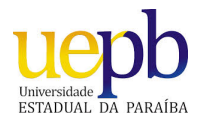

UNIVERSIDADE ESTADUAL DA PARAÍBA Programa de Pós-Graduação em Matemática Mestrado Profissional - PROFMAT/CCT/UEPB

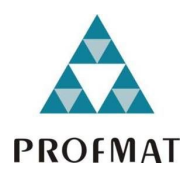

## O ENSINO DE VETORES E A INTERDISCIPLINARIDADE

Rosival Lacerda Martins

Trabalho de Conclusão de Curso

Orientador: Prof. Dr. Aldo Trajano Louredo

Campina Grande - PB Setembro/2015

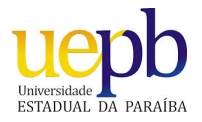

UNIVERSIDADE ESTADUAL DA PARAÍBA Programa de Pós-Graduação em Matemática Mestrado Profissional - PROFMAT/CCT/UEPB

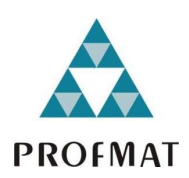

## O ENSINO DE VETORES E A INTERDISCIPLINARIDADE

### por

### Rosival Lacerda Martins †

Trabalho Conclusão de Curso apresentado ao Corpo Docente do Programa de Pós-Graduação em Matemática - CCT - UEPB, na modalidade Mestrado Profissional, como requisito parcial para obtenção do título de Mestre.

†Bolsista CAPES

É expressamente proibida a comercialização deste documento, tanto na forma impressa como eletrônica. Sua reprodução total ou parcial é permitida exclusivamente para fins acadêmicos e científicos, desde que na reprodução figure a identificação do autor, título, instituição e ano da dissertação.

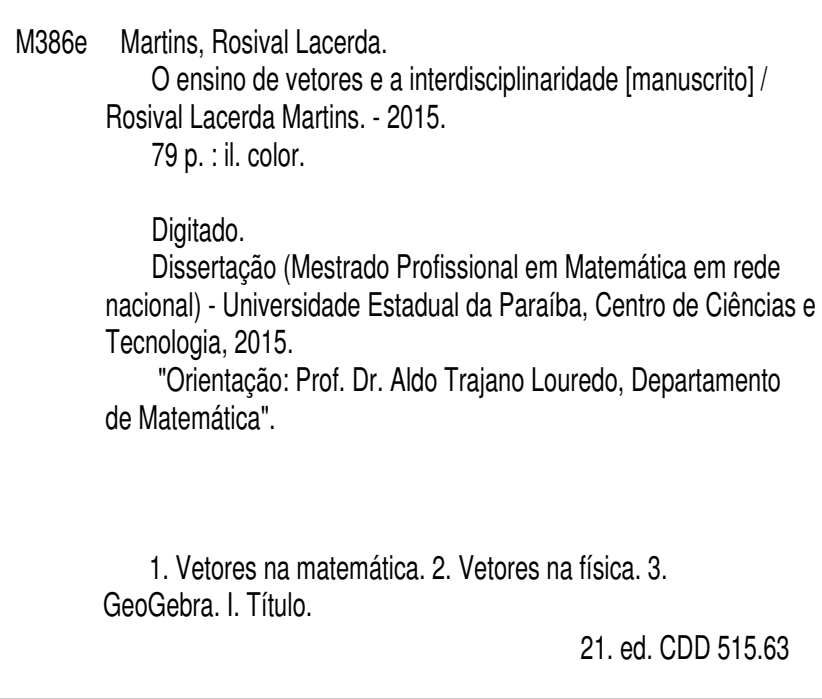

#### O ENSINO DE VETORES E A INTERDISCIPLINARIDADE

por

#### Rosival Lacerda Martins

Trabalho de Conclusão de curso apresentado ao Corpo Docente do Programa de Pós-Graduação em Matemática - CCT - UEPB, modalidade Mestrado Profissional, como requisito parcial para obtenção do título de Mestre.

Aprovado por:

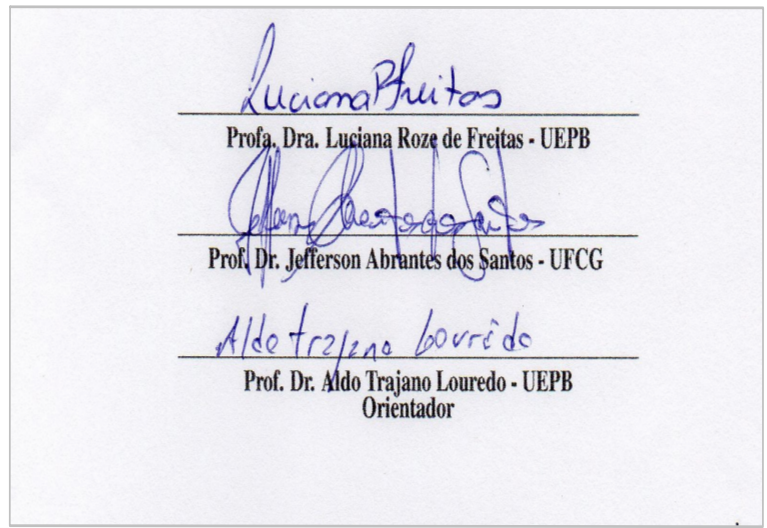

Universidade Estadual da Paraíba Centro de Ciências e Tecnologia Curso de Mestrado Profissional em Matemática em Rede Nacional Setembro/2015

# Dedicatória

Dedicado a minha amada esposa Viviana Morgana da Silva Martins (meu presente de Deus), pelo estímulo, a paciência e apoio, proferidos a mim em todo o período deste curso, desde o momento de minha inscrição no exame de seleção até este momento.

## Agradecimentos

A Deus, Criador do Universo e de tudo que nele habita, pelo dom da vida, por todas as graças e bênçãos concedidas a mim e a todos aqueles que mim rodeiam e por iluminar todos os meus passos, dia após dia.

Aos meus pais que me deram a vida, que me ensinaram a ser um homem honesto e que sempre acreditaram na minha capacidade.

A minha amada esposa, Viviana Morgana da Silva Martins, pelo companheirismo e compreensão durante todo o período desse curso e principalmente, no processo de construção deste Trabalho de Conclusão de Curso, quando muitas vezes teve que abrir mão dos nossos passeios, de atenção, de carinho, diante das necessidades de tempo para estudar que o curso exigia.

A todos da Escola Estadual de Ensino Fundamental e Ensino Médio Arnaldo Maroja por todo apoio e compreensão durante esse tempo que tive de conciliar estudo e trabalho. Em especial, aos meus alunos, por me motivarem a evoluir como profissional, mim dando apoio em sala de aula e mostrando todo seu carinho e admiração por mim.

Agradeço à Universidade Estadual da Paraíba (UEPB) por acreditar e apoiar minha formação e, em especial, ao professor Dr. Aldo Trajano Lourêdo, pela orientação, e principalmente pela paciência e incentivo durante todo o curso, desde o período de matricula até esse momento, que foram essenciais para conclusão desta etapa de minha vida.

Aos amigos mestrandos da turma PROFMAT 2013.1 da UEPB: Alcione dos Santos Soares, Alex Fernandes Mendes, Allan Ramon de Morais, Anilton Falcão de Lima, Edison Fernando da Silva Lima, Eduardo Nunes Barbosa , Gilmar Veríssimo da Silva, Joab dos Santos Silva, José Vinicius do Nascimento Silva, Joselito Elias de Araújo, Marcos Alexandre de Oliveira, Marcos dos Santos Nascimento, Osmar Cordeiro de Oliveira, Rivanildo Garcia da Silva, Ronaldo Barbosa Ramos, Samara Pereira Araújo, Sérgio da Silva Minzé, Valdson Davi Moura Silva e Loana Araújo Souza (minha Madrinha de Mestrado), pelo companheirismo, pelos ensinamentos, paciência e incentivo durante todo o curso. E principalmente, por me fazerem acreditar, através de seus exemplos como grandes profissionais que são, que nossa educação ainda pode evoluir para melhor.

Aos professores do programa de mestrado PROFMAT, Doutores e Mestres que contribuíram muito para o meu desenvolvimento e crescimento acadêmico, pela dedicação e preocupação com o processo de Ensino e Aprendizagem, mostrados durante esse curto tempo de convivência em sala de aula.

Agradeço aos membros da banca, Professor Dr. Jefferson Abrantes dos Santos da Universidade Federal de Campina Grande e a Professora Dra. Luciana Roze de Freitas da Universidade Estadual da Paraíba, pelas suas valiosas contribuições.

A todos que estiveram ao meu lado, contribuindo, dando forças de forma direta ou indireta para continuar e enfrentar todas as dificuldades que foram surgindo ao longo do caminho, sempre acreditando em mim e colaborando para que eu conseguisse realizar esse grande sonho.

Por fim, agradeço à Sociedade Brasileira da Matemática - SBM pelo oferecimento deste Curso em Rede Nacional e a CAPES pela concessão da bolsa.

## Resumo

Nosso foco é apresentar uma proposta de utilização dos vetores na Matemática e na Física, suas propriedades algébricas e geométricas, com o auxílio do GeoGebra. Dando destaque a sua principal característica, que é a de reunir em um só elemento, propriedades algébricas e geométricas que podem ser de grande utilidade didática. Para que o aluno de Ensino Médio obtenha um maior entendimento sobre conteúdos matemáticos, um tanto abstratos e distante de sua compreensão, elaboramos um tutorial que apresenta construções de vetores no GeoGebra, utilizando-os como ferramenta para compreensão de operações com números complexos e de problemas de Física.

Palavras Chaves: Vetores na matemática, vetores na física, software GeoGebra.

## Abstract

Our focus is to present a proposal for use of vectors in mathematics and physics, their algebraic and geometric properties, with the help of GeoGebra. Highlighting its main feature, which is to bring together in one element, algebraic and geometric properties that can be of great didactic value. For high school student get a greater understanding of mathematical content, one abstract both and, apart from his understanding, we developed a tutorial, which provides vector constructs in GeoGebra by using them as a tool for understanding operations with complex numbers and Physical problems.

Keywords: Vector mathematics, vectors in physics, GeoGebra software.

# Lista de Figuras

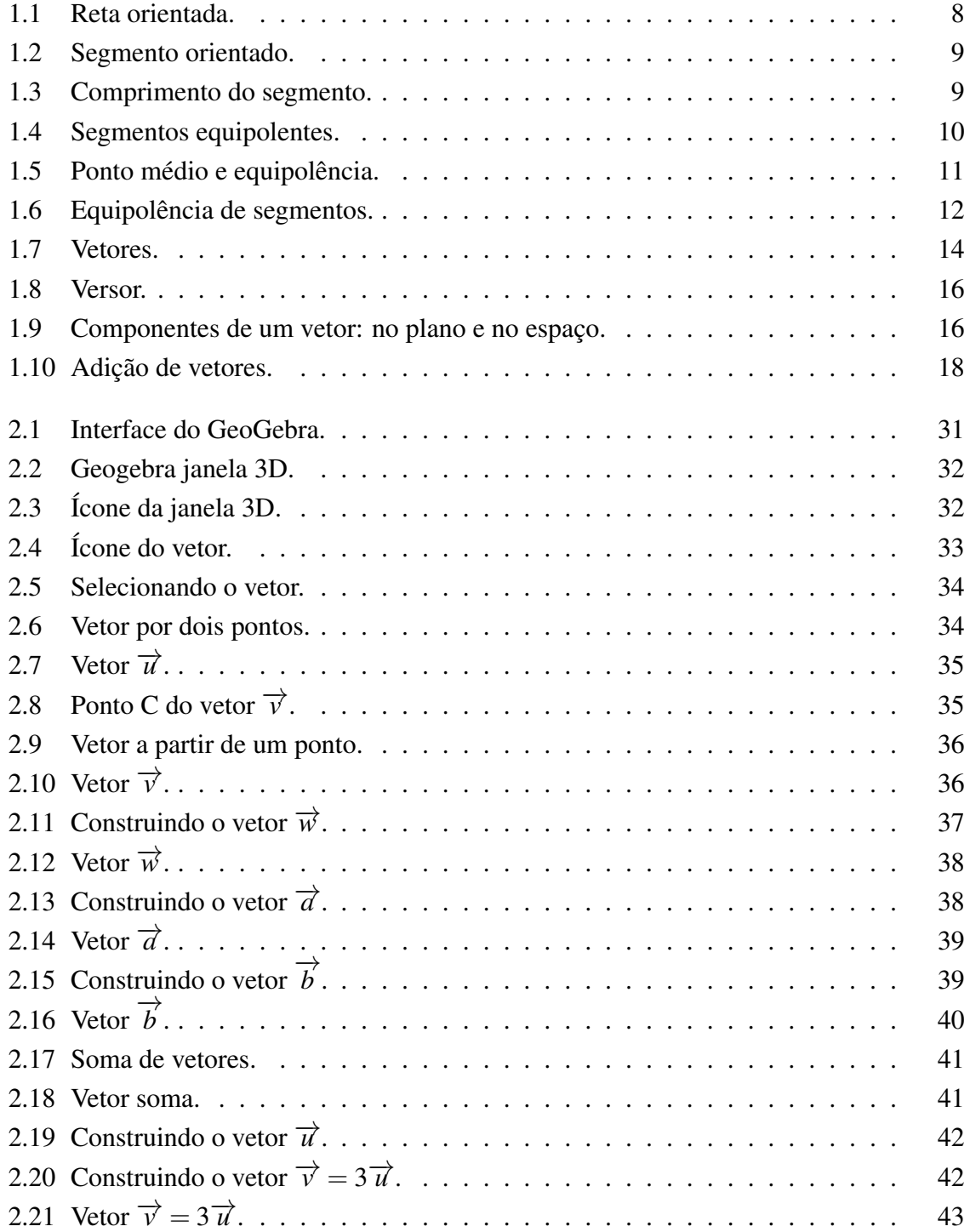

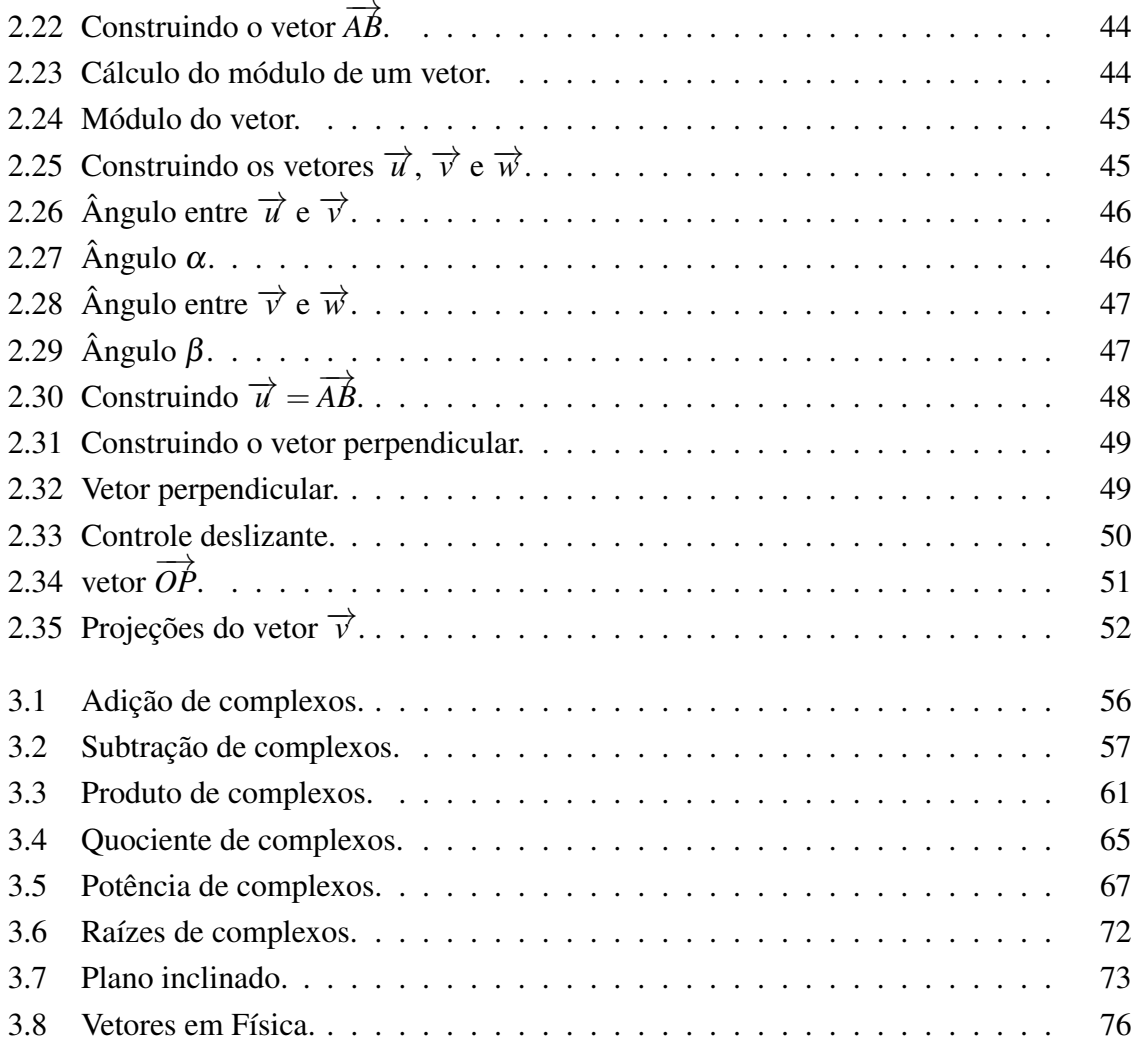

# Lista de Símbolos

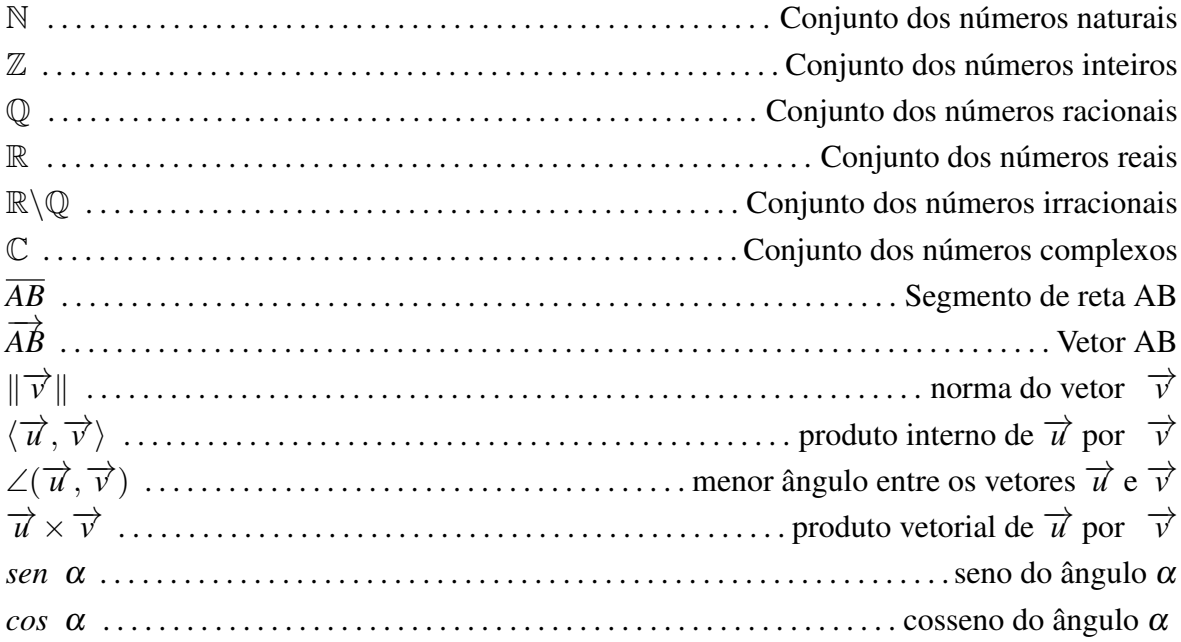

# Sumário

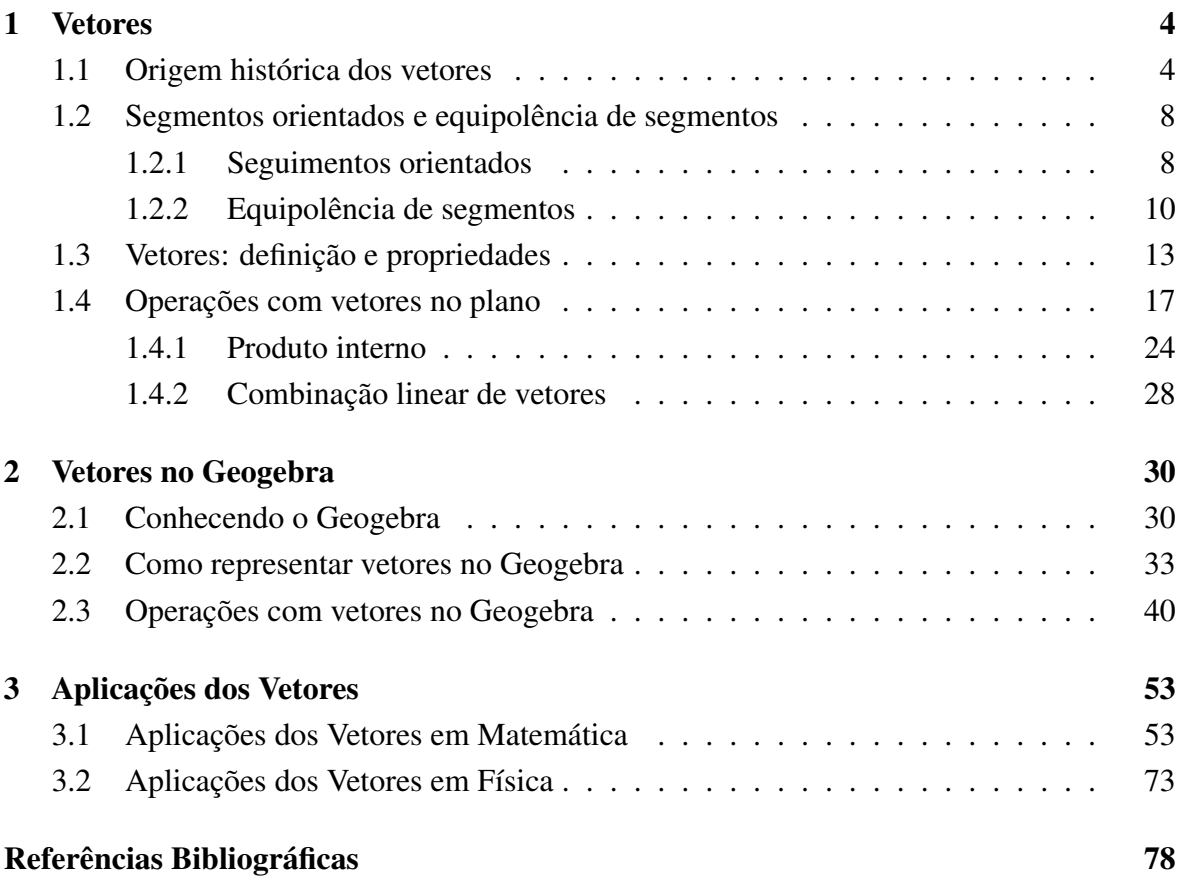

## Introdução

Utilizado constantemente para a resolução de problemas físicos, os vetores são apresentados aos alunos do Ensino Médio como uma ferramenta usada para auxiliar a resolução de questões de Mecânica e Eletromagnetismo, por exemplo. Porém, suas propriedades são baseadas, em parte, na Geometria Euclidiana. Essa é a razão deste estudo, pois apesar de ser um ente matemático, os vetores não são trabalhados pelos professores desta disciplina no Ensino Básico.

Segundo as Orientações Curriculares para o Ensino Médio, no seu volume 2: Ciências da Natureza, Matemática e suas Tecnologias, o estudo dos vetores na disciplina de Matemática se faz necessário, pois o mesmo associa propriedades geométricas e algébricas caracterizando-o, realmente, como um tópico desta disciplina. É nessa perspectiva que iremos tratar desta temática, procurando explorar o conceito de vetor, suas propriedades, operações e aplicações. Apresentando uma proposta de trabalho com vetores dentro da disciplina de Matemática no Ensino Médio, utilizando ferramentas tecnológicas como suporte (em nosso caso, utilizaremos o software GeoGebra).

Em toda literatura matemática utilizada no Ensino Médio atualmente, encontramos apenas no livro de Dante, Matemática: Contexto e aplicações, volume 2, em forma de sugestão, uma pequena referência sobre o estudo de vetores em Matemática, apresentada como opcional para os alunos de 2<sup>o</sup> ano.

Neste trabalho, abordaremos um pouco da proposta de utilização do software Geogebra 5.0, no trabalho com vetores no plano. Esta proposta é baseada, principalmente, nas propostas metodológicas apresentadas nos Referenciais Curriculares para o Ensino Médio da Paraíba: Ciências da Natureza, Matemática e suas Tecnologias, no item 6.5: Uso da Tecnologia. Portanto, escolhemos o GeoGebra porque ele é capaz de lidar com variáveis para números, pontos e vetores. Com isto, o programa reúne as ferramentas tradicionais de geometria com outras mais adequadas a álgebra.

Como sugestão de aplicação do conceito de vetor, apresentaremos algumas questões envolvendo operações com números complexos. Utilizaremos as propriedades algébricas e geométricas dos vetores, para justificar tais operações, além de alguns problemas ligados a Física. Trata-se de uma sugestão didática para reforçar a necessidade de trabalharmos com vetores em Matemática, além de podermos implantar recursos tecnológicos na sala de aula. Despertando o interesse de nossos alunos pelo tema.

### Objetivos

Sugerir o estudo dos vetores, suas propriedades e operações nas aulas de Matemática do Ensino Médio. Incentivar o uso de recursos computacionais, buscando propiciar uma melhoria no processo de ensino e aprendizagem desse conteúdo, apresentando uma proposta de aplicação desse conteúdo através do uso do software GeoGebra.

#### Objetivos específicos

- *•* Expor alguns fatos históricos a respeito dos vetores;
- *•* Apresentar uma breve explanação sobre vetores no plano e operar vetores algebricamente e graficamente. Utilizando a adição, a subtração, o produto por um escalar e o produto interno para justificar as operações com números complexos;
- *•* Reconhecer um vetor: unitário, nulo, oposto;
- *•* Adquirir a capacidade de converter um vetor da forma algébrica para a forma geométrica e aprender a representar graficamente e algebricamente os vetores no plano, usando o software GeoGebra;
- *•* Aplicar o conceito de módulo de um vetor, para determinar o comprimento do vetor associado a um determinado número complexo;
- *•* Ressaltar a necessidade do estudo dos vetores no Ensino Médio;
- *•* Mostrar as vantagens da utilização do software GeoGebra no estudo dos vetores;
- *•* Apresentar uma proposta de aplicação dos vetores para facilitar o entendimento das operações com números complexos.

### **Organização**

Este trabalho está organizado em quatro capítulos. Iniciando com uma pequena introdução.

O Capítulo I apresenta um relato histórico sobre a origem dos vetores, além de apresentar uma breve explanação do conceito de vetores no plano, suas propriedades e operações acompanhadas de suas demonstrações.

O Capítulo II é reservado para apresentar algumas das principais ferramentas do software GeoGebra utilizadas para o trabalho com vetores.

O Capítulo II apresenta algumas aplicações dos vetores na resolução de operações com números complexos, utilizando os recursos do GeoGebra, além de aplicações na Física.

O Capítulo IV apresenta as conclusões desse trabalho.

## Capítulo 1

## **Vetores**

Neste capítulo trataremos de apresentar um pouco da evolução histórica dos vetores, além de definir os conceitos de segmento orientado e sua equipolência e vetores. Este último será tratado, nos próximos capítulos, como uma ferramenta de fundamental importância para a resolução de problemas nos campos da Matemática e da Física.

#### 1.1 Origem histórica dos vetores

Antes de falarmos sobre vetores, seria interessante conhecermos um pouco da história deste valioso ente matemático que tem uma vasta aplicação em Física, em particular, no estudo de Mecânica e de Magnetismo. Ao longo desta história, aparecem nomes como: Aristóteles (384 - 322 a.C.), Herão (primeiro século d.C.), Isaac Newton (1642 – 1727), Caspar Wessel (1745 – 1818), Jean Robert Argand (1786 – 1822), Carl Friedrich Gauss (1777 – 1855), William Rowan Hamilton (1805 – 1865), August Ferdinand Möbius (1790 – 1868), Giusto Bellavitis (1803 – 1880), Hermann Grassmann (1809 – 1877), J. Willard Gibbs (1839 – 1903) e Edwin B. Wilson (1879 – 1964), que deram, em seu respectivo tempo, importantes contribuições para o desenvolvimento da Geometria Analítica, da Álgebra Vetorial e da Física no tocante ao estudo dos vetores.

Segundo a história, os primeiros indícios do estudo sobre vetores foram registrados na Grecia Antiga, trata-se da lei do paralelogramo para a adição de vetores que pode ter aparecido em um trabalho de Aristóteles que foi perdido, e que encontra-se na Mecânica de Herão de Alexandria. Porém, apenas nos séculos XVI e XVII, a lei do paralelogramo para a adição de vetores passa a ser utilizada para o estudo de velocidades e forças na Física. Apresentando-se como o primeiro corolário no *Philosophiae Naturalis Principia Mathematica* (1687) de Isaac Newton (físico que lidou extensivamente com estas entidades vetoriais) mas sem aplicar o conceito de vetor como é conhecido nos dias atuais. Talvez tenha sido devido aos estudos de Isaac Newton, que a Matemática do Ensino Médio tenha "aberto mão" de explorar o conceito de vetor, deixando este trabalho para a Física.

Buscando criar uma ponte entre a Álgebra e a Geometria e ratificar as teorias que

envolvem o conjunto dos números complexos, matemáticos dos séculos XVII e XVIII, debrussaram-se na tentativa de desenvolver um sistema de representação geométrica para estes números. Originando com isso, os métodos da Análise Vetorial. Porém, até o final do século XVIII, não havia nenhuma teoria ou conjunto de regras bem definidas que pudessem ser chamadas de Álgebra Vetorial, pois o estudo sistemático e o uso de vetores foram fenômenos do século XIX e início do século XX.

Podemos até afirmar que os vetores nasceram nas primeiras duas décadas do século XIX. Porém, no final do século XVIII, através dos trabalhos de Caspar Wessel de 1797 (publicados na revista da Academia Dinamarquesa em 1798) as representações gráficas (geométricas) dos números complexos foram descobertas. Gauss também concebeu estes números como pontos no plano bidimensional, mesmo não classificando-os como vetores bidimensionais. Com essa representação, Gauss usa os complexos para obter resultados sobre Geometria plana, sobre os números reais e até sobre os números inteiros. Gauss deu sua demonstração geométrica de que todo polinômio de coeficientes reais pode ser decomposto em fatores de grau máximo dois (Teorema Fundamental da Álgebra, 1799), utilizando o plano complexo. Argand e Caspar Wessel, utilizaram a representação dos números complexos como segmentos orientados conquistando maior aceitação no meio matemático. Eles perceberam que os números complexos podem ser operados algebricamente, como ocorre com os vetores. Além disso, nesta representação dos números complexos por vetores, a multiplicação por *i* (unidade imaginária) representa uma rotação de 90*◦* desse vetor no sentido horário. Desse modo, Wessel e Argand imprimem no conjunto dos números complexos uma interpretação geométrica, como conhecemos atualmente, mostrando que a soma detes números faz translações no plano, e que a multiplicação deles faz rotações e dilatações. Em 1800, Argand e Gauss usaram um sistema de coordenadas retangulares (convencionando que eixo horizontal representaria os números reais, o eixo vertical representaria os números imaginários) e fizeram relacionar um complexo na forma *a* + *bi* com um par ordenado da forma (*a,b*), propiciando assim, uma maior aceitação dos matemáticos em relação a existência desses números. Com essas conversões, um complexo *a*+*bi* representaria geometricamente um vetor (ou um ponto), nesse plano bidimensional que hoje é denominado de plano de Argand-Gauss. Apesar da importância das descobertas de Gauss, seus trabalhos só foram publicados 30 anos mais tarde, em 1831. Matemáticos e cientistas trabalharam com estes novos números e os aplicaram de várias maneiras.

Em 1832, Giusto Bellavitis publica uma obra sobre geometria na qual aparece claramente conceitos relacionados a ideia de vetor. Os objetos básicos de seu trabalho, são segmentos de reta. Tratava-se de um trabalho onde era apresentado o conceito de equipolência entre segmentos, que era a noção de vetor em duas dimensões, como conhecemos hoje. No entanto, o primeiro sistema de representação vetorial, em três dimensões, só foi criado na década seguinte aos trabalhos de Wessel.

Em 1827, Möbius publicou o livro *The Barycentric Calculus*, no qual usou letras do al-

fabeto para representar segmentos de reta, era o que podemos considerar como os primeiros passos para a definição de vetores, mesmo sem receber esse nome. Em seu estudo de centros de gravidade e geometria projetiva, Möbius desenvolveu uma aritmética destes segmentos de reta, adicionando-os e mostrando como multiplicá-los por um número real. Neste livro, ele introduziu coordenadas homogêneas e também discutiu as transformações geométricas, nomeadamente transformações projetivas. Mais tarde, em 1837, Hamilton também mostrou que os números complexos, escritos na forma  $a + bi$ , poderiam ser considerados abstratamente como pares ordenados (*a,b*) de números reais (onde suas partes real e imaginária são coordenadas retangulares de pontos de um plano), com isso procurou, mas sem sucesso, uma maneira de estender os números bidimensionais para três dimensões, preservando as propriedades algébricas básicas dos números reais e complexos. Depois de muitas tentativas e erros, Hamilton já estava cogitando desistir da procura por um sistema numérico tridimensional e em seu lugar, ele desenvolveu um sistema de quatro dimensões, ao qual deu o nome de *quatérnios*. No dia 16 de outubro de 1843, passeando com sua esposa no Royal Canal, Hamilton teve uma inspiração, sua dificuldade desaparecia se usasse quádricas ao invés de triplas e se abandonasse a lei comutativa para a multiplicação. Nas suas próprias palavras, ele descreve,

*"O que parecia ser uma segunda-feira e um dia de Conselho da Academia Real Irlandesa - eu estava caminhando para participar e presidir, ..., ao longo do Canal Real, e uma sub-corrente de pensamento estava na minha mente, que finalmente deu um resultado, o qual não é muito dizer que logo senti a importância. Um circuito elétrico pareceu fechar; e uma faísca surgiu, ... Não pude resistir ao impulso ... escrevi com uma faca sobre uma pedra da ponte Brougham, quando passamos por ela, a fórmula fundamental..."*

Os quatérnios de Hamilton foram escritos na forma  $a + bi + cj + dk$ , onde *a*, *b*, *c*, *d*, são números reais. Com isso, ele percebeu que seus quatérnios eram compostos por duas partes distintas, onde o termo *a* chamou de escalar, os termos *b*, *c*, *d*, com as respectivas incógnitas *x*, *y*, *z*, chamou de suas componentes retangulares (ou projeções em três eixos retangulares) e chamou toda a expressão (assim como a reta a qual ela representa) de um "Vetor". Hamilton usou suas "fórmulas fundamentais",  $i^2 = j^2 = k^2 = -ijk = -1$ , para multiplicar quatérnios, e imediatamente descobriu que os produtos descritos abaixo não eram comutativo. Tomando  $ij = k$ , teríamos  $ji = -k$ . Analogamente, tomando  $ki = j$ , teríamos *ik* = −*j* e tomando *jk* = *i*, teríamos  $kj = -i$ . Hamilton devotou os 22 anos restantes de sua vida ao desenvolvimento e promoção dos trabalhos com os quatérnios, escrevendo dois livros completos sobre o assunto, Lectures on Quaternions (1853) e Elements of Quaternions (1866), detalhando a álgebra dos quatérnios e como os mesmos poderiam ser usados em geometria.

Na mesma época que Hamilton descobriu os quatérnios, o matemático Grassmann

estava escrevendo seu livro *The Calculus of Extension* (1844), que ficou muito conhecido pelo seu título em alemão, *Ausdehnungslehre*.

Em 1844, Grassmann publicou na Alemanha o seu *Die lineale Ausdehnungslehre, ein neuer Zweig der Mathematik* (Teoria da Extensão Linear, um novo ramo da Matemática) no qual começou a desenvolver um novo cálculo geométrico, onde trabalhava com a ideia de uma multiplicação não comutativa e não necessáriamente associativa. Neste livro, Grassmann inicialmente, expandiu o conceito de vetores para um número n qualquer de dimensões, a partir das dimensões 2 e 3 básicas, ampliando as ideias de espaço.

Grassmann antecipou grande parte da Álgebra Matricial e Linear Moderna, da Análise Vetorial e Tensorial. Mas, infelizmente, o seu livro *Ausdehnungslehre* tinha dois pontos contra si. O primeiro ponto é que ele era muito abstrato e faltava exemplos explicativos, sendo escrito em um estilo obscuro com uma notação muito complicada. O segundo, é que Grassmann era apenas um professor de Ensino Médio sem uma reputação científica importante, como era o caso de Hamilton. Embora seu trabalho tenha sido amplamente ignorado, Grassmann promoveu sua mensagem nas décadas de 1840 e 1850 com aplicações em eletrodinâmica e geometria de curvas e superfícies. Em 1862, publicou uma segunda edição revisada do seu *Ausdehnungslehre* e então sua influência foi sentida mais fortemente, desenvolvendo-se em particular, na América do Norte. Finalmente, nas décadas de 1860 e 1870, o *Ausdehnungslehre* começou lentamente a ser entendido e apreciado e Grassmann começou a receber algum reconhecimento favorável por sua matemática visionária. Uma terceira edição do *Ausdehnungslehre* foi publicada em 1878, ano seguinte de sua morte.

O desenvolvimento da Álgebra Vetorial e da Análise Vetorial como conhecemos hoje foi revelado primeiramente em um conjunto de notas de aula feitos por J. Willard Gibbs produzido para seus alunos na Universidade de Yale. Gibbs nasceu em New Haven, Connecticut (seu pai também foi professor em Yale) e suas conquistas científicas principais foram em Física, especificamente em Termodinâmica. Gibbs estudou o *Ausdehnungslehre* de Grassmann e concluiu que os vetores forneceriam uma ferramenta mais eficiente para seu trabalho em Física. Assim, começando em 1881, Gibbs imprimiu por conta própria, notas de aulas sobre Análise Vetorial para seus alunos, as quais foram amplamente distribuídas para estudiosos nos Estados Unidos, na Inglaterra e na Europa. A partir das notas de Gibbs colecionadas por um de seus alunos de pós-graduação, Edwin B. Wilson, foi escrito em inglês, o primeiro livro moderno sobre Análise Vetorial, o *Vector Analysis* (1901). O livro de Gibbs/Wilson foi reimpresso em uma edição em 1960. Hoje, os vetores são a linguagem moderna de grande parte da Física e da Matemática aplicada e continuam atraindo o interesse de muitos matemáticos.

#### 1.2 Segmentos orientados e equipolência de segmentos

Nesta seção faremos uma breve revisão literária sobre segmentos orientados, equipolência de segmentos e as principais propriedades que envolvem tais conceitos, usando como base Muniz Neto [8].

#### 1.2.1 Seguimentos orientados

Antes de definirmos seguimento orientado, vamos apresentar a ideia de reta orientada (ou eixo) e, a partir dessa ideia, definir segmento de reta orientado e segmentos equipolentes.

Definição 1.1 *Seja r uma reta que passa por dois pontos distintos A e B na qual fixamos um sentido de percurso positivo de A para B, essa reta é chamada reta orientada (Figura 1.1).*

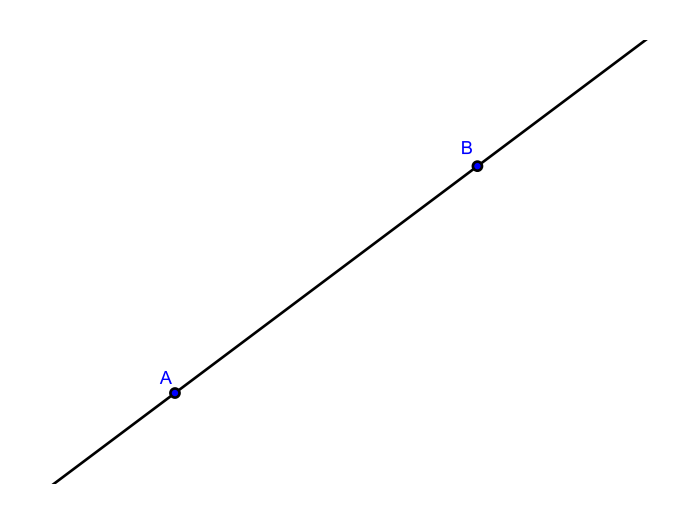

Figura 1.1: Reta orientada.

De posse da ideia de reta orientada, vamos apresentar a seguir a definição de segmento orientado. E, através de um exemplo simples, determinaremos a medida deste segmento.

Definição 1.2 *Chama-se segmento orientado o segmento de reta AB ao qual se estabelece um sentido de percurso de A para B, onde o ponto A é tomado como origem e o ponto B como extremidade desse segmento (Figura 1.2).*

Além disso, o segmento *BA* é oposto ao segmento *AB*, pois está orientado com o sentido de percurso oposto ao mesmo. Podemos afirma que um segmento é dito nulo se, e somente se, sua origem coincide com sua extremidade.

É possível determinarmos a medida de um segmento *AB* dado. Fixada uma unidade de comprimento, a cada segmento orientado, pode-se associar um número real, não negativo, que é a medida do segmento em relação aquela unidade. Tal medida é o seu *comprimento* ou seu *módulo*, que é indicado por *d*(*A,B*) ou *|AB|*, respectivamente. Assim, o comprimento do segmento AB representado na figura abaixo (Figura 1.3) é de 5 unidades de comprimento:

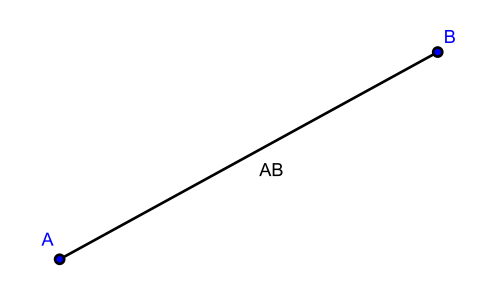

Figura 1.2: Segmento orientado.

 $|AB| = 5.u.c$ 

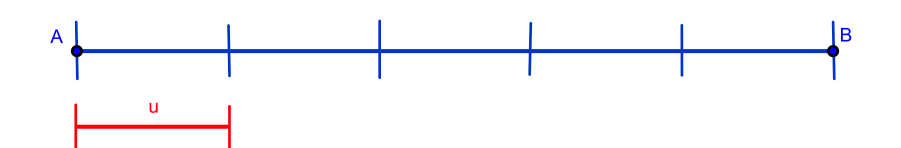

Figura 1.3: Comprimento do segmento.

Observação 1.1 *Em relação aos segmentos orientados podemos afirmar que:*

- *(a) Os segmentos nulos têm comprimento igual à zero;*
- *(b) o segmento*  $\overline{AB}$  *é igual ao segmento*  $\overline{BA}$ ;
- *(c) Dois segmentos orientados não nulos AB e CD têm a mesma direção se as retas suportes desses segmentos são paralelas ou coincidentes;*
- *(d) Só se pode comparar os sentidos de dois segmentos orientados se eles têm mesma direção;*
- *(e) Dois segmentos orientados opostos têm sentidos contrários.*

#### 1.2.2 Equipolência de segmentos

A próxima definição é de suma importância para a compreensão da ideia de vetor, trata-se da definição de segmentos equipolentes. Além disso, apresentaremos as principais propriedades da equipolência.

Definição 1.3 *Se os segmentos orientados AB e CD satisfazem às propriedades seguintes:*

- *(a) AB e CD são segmentos não nulos;*
- *(b) AB e CD têm o mesmo comprimento;*
- *(c) AB e CD são paralelos ou colineares;*
- *(d) AB e CD têm o mesmo sentido.*

*Então eles são chamados segmentos equipolentes, o que denotaremos por*  $\overline{AB} \equiv \overline{CD}$  (*Figura 1.4).*

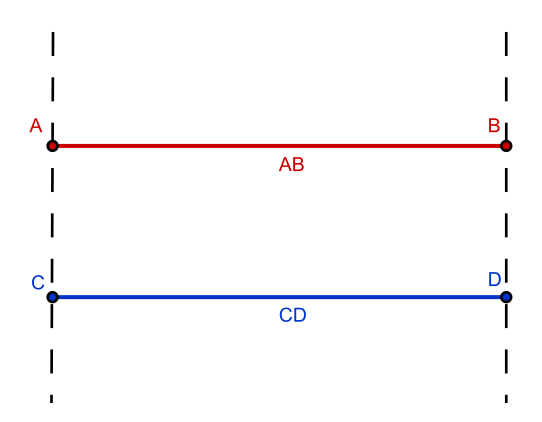

Figura 1.4: Segmentos equipolentes.

Observação 1.2 *Por convenção, dois segmentos nulos serão sempre equipolentes.*

Apresentaremos agora, através da proposição abaixo, um critério para verificar quando dois segmentos são equipolentes.

Proposição 1.1 *Dados os pontos A, B, C e D no plano, podemos afirmar que os segmentos AB e CD são equipolentes se, e somente se, o ponto médio de AD, o qual chamamos P, for igual ao ponto médio de BC.*

**Demonstração.** Se  $\overline{AB}$  e  $\overline{CD}$  são dois segmentos equipolentes, então por definição, eles são paralelos ou colineares, têm o mesmo comprimento e o mesmo sentido.

Se considerarmos *AB* e *CD* paralelos, podemos observar que os pontos *A*, *B*, *D* e *D* são os vértices do paralelogramo *ABCD*. E que os segmentos *AD* e *BC* são as diagonais desse paralelogramo, as quais se intersectam no seus respectivos pontos médios (Figura 1.5).

Para o caso em que os segmentos *AB* e *CD* são colineares, podemos tomar uma reta *r* que os contém, provida de uma orientação e uma origem *O* escolhidas de modo que *B* esteja à direita de *A*. Sejam *a*, *b*, *c* e *d* as coordenadas de *A*, *B*, *D* e *D*, respectivamente, na reta *r* em relação a uma unidade de medida escolhida. Temos *a < b* e *c < d*, pois *AB* e *CD* têm o mesmo sentido, e *b−a* = *d −c*, porque *AB* e *CD* têm o mesmo comprimento. Logo,

$$
b-a=d-c \iff a+d=b+c
$$
  
\n
$$
\iff \frac{a+d}{2} = \frac{b+c}{2}
$$
  
\n
$$
\iff \text{ponto } \text{médio } de \overline{AD} = \text{ponto } \text{médio } de \overline{BC}.
$$

Reciprocamente, assumindo que o ponto médio de *AD* é igual ao ponto médio de *BC*, ou seja

$$
\frac{a+d}{2} = \frac{b+c}{2}
$$

temos

$$
a+d = b+c \Longleftrightarrow b-a = d-c.
$$

Como *b−a* e *d −c* têm sinal e módulo iguais, os segmentos colineares *AB* e *CD* têm o mesmo sentido e o mesmo comprimento. Portanto,  $\overline{AB} \equiv \overline{CD}$ .

 $\Box$ 

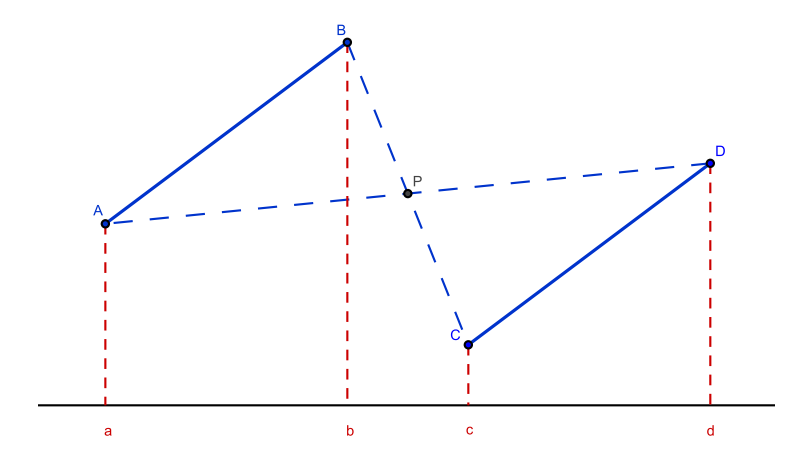

Figura 1.5: Ponto médio e equipolência.

Da Proposição 1.1 resulta que, se *A*, *B*, *D* e *D* são pontos no plano, então:

$$
\overline{AB} \equiv \overline{CD} \Longleftrightarrow \overline{AC} \equiv \overline{BD}.
$$

Qualquer ponto do plano é a extremidade inicial de um segmento orientado equipolente a um segmento orientado dado. É o que nos diz a seguinte proposição:

Proposição 1.2 *Dados os pontos A, B e C, existe um único ponto D tal que AB ≡CD (Figura 1.6).*

Demonstração. Temos dois casos a considerar.

 $1<sup>0</sup>$  caso: *A*, *B* e *C* colineares.

O círculo de centro *C* e raio *| AB |* intersecta a reta que contém os pontos *A*, *B* e *C* em exatamente dois pontos, mas apenas um deles, o qual denotaremos por *D*, é tal que *AB* e *CD* têm o mesmo sentido.

2<sup>o</sup> Caso: *A*, *B* e *C* não colineares.

Seja *r* a reta que passa por *C* e é paralela à reta que contém *A* e *B*. O círculo de centro *C* e raio *| AB |* intersecta a reta *r* em exatamente dois pontos, mas só um, o qual denotaremos por D, é tal que ABDC é um paralelogramo. Ou seja,  $\overline{AB} \equiv \overline{CD}$ .

 $\Box$ 

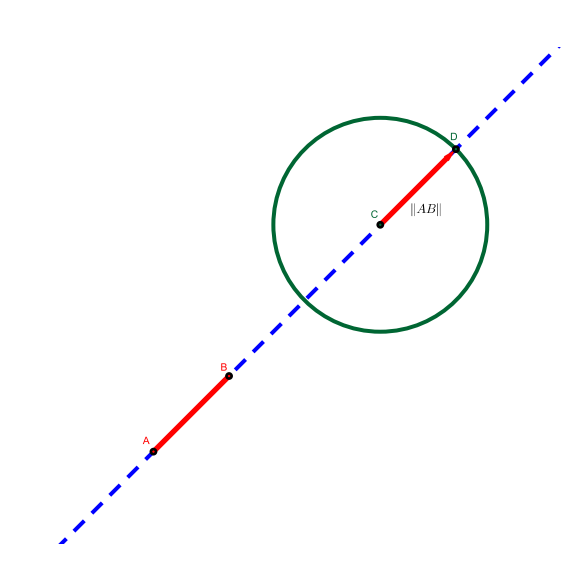

Figura 1.6: Equipolência de segmentos.

A proposição a seguir será usada para caracterizar a equipolência em termos de coordenadas.

**Proposição 1.3** Considere um sistema de eixos ortogonais OXY e os pontos  $A = (a_1, a_2)$ ; *B* =  $(b_1, b_2)$ ; *C* =  $(c_1, c_2)$  *e D* =  $(d_1, d_2)$ *. Então:* 

$$
AB \equiv CD \Longleftrightarrow b_1 - a_1 = d_1 - c_1 \qquad e \qquad b_2 - a_2 = d_2 - c_2.
$$

Demonstração. Pela Proposição 1.1,

$$
\overline{AB} \equiv \overline{CD} \iff \text{ponto } \text{middle } d\text{e } \overline{AD} = \text{ponto } \text{middle } d\text{e } \overline{BC}
$$
\n
$$
\iff \left(\frac{a_1 + d_1}{2}, \frac{a_2 + d_2}{2}\right) = \left(\frac{b_1 + c_1}{2}, \frac{b_2 + c_2}{2}\right)
$$
\n
$$
\iff \frac{a_1 + d_1}{2} = \frac{b_1 + c_1}{2} \text{e } \frac{a_2 + d_2}{2} = \frac{b_2 + c_2}{2}
$$
\n
$$
\iff a_1 + d_1 = b_1 + c_1 \text{e } a_2 + d_2 = b_2 + c_2
$$
\n
$$
\iff b_1 - a_1 = d_1 - c_1 \text{e } b_2 - a_2 = d_2 - c_2.
$$

 $\Box$ 

Aqui, iremos apresentar as principais propriedades que envolvem o conceito de equipolência de segmentos orientados.

- 1. Propriedade reflexiva:  $\overline{AB} \equiv \overline{AB}$ ;
- 2. Propriedade simétrica: Se  $\overline{AB} \equiv \overline{CD}$ , então  $\overline{CD} \equiv \overline{AB}$ ;
- 3. Propriedade transitiva: Se  $\overline{AB} = \overline{CD}$  e  $\overline{CD} = \overline{EF}$ , então  $\overline{AB} = \overline{EF}$ ;

Se fixarmos o segmento orientado  $\overline{AB}$  e considerarmos o conjunto de todos os segmentos orientados que são equipolentes ao mesmo, os quais são equipolentes entre si (pela propriedade transitiva), então a esse conjunto chamamos de *classe de equipolência*.

#### 1.3 Vetores: definição e propriedades

Os romanos chamavam de vetor aquele que carregava alguma coisa. Trata-se da junção das palavras veho ( levar) + or (aquele que faz). Implicava o portador de uma mensagem, por exemplo. No caso específico de Matemática, vetor é um transportador de três informações de uma grandeza vetorial: direção, sentido e magnitude (ou módulo). Nesta seção faremos uma breve revisão literária sobre vetores usando como base Delgado [5].

Vejamos a definição de vetor que segue abaixo, com base na ideia de segmentos orientados.

Definição 1.4 *Dados os pontos A e B no plano, chamamos de vetor −→v o conjunto de todos os segmentos orientados que são equipolentes ao segmento AB onde cada segmento equipolente a este é um representante do vetor −→v = −→AB (Figura 1.7).*

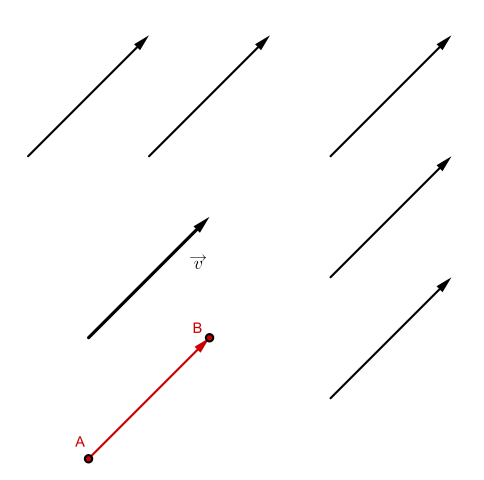

Figura 1.7: Vetores.

Ao trabalharmos com vetores, devemos lembrar que os mesmos são manipulados através das suas representações em relação a um sistema de eixos ortogonais dado. Por isso, podemos também definir vetor usando coordenadas cartesianas a partir de dois pontos A e B dados no plano.

 $D$ efinição 1.5  $S$ ejam  $A = (x_A, y_A)$  e  $B = (x_B, y_B)$ , pontos no plano, definimos o vetor  $\overrightarrow{v} = \overrightarrow{AB}$ *como*

$$
\overrightarrow{v} = (x_B - x_A, y_B - y_A)
$$

*onde os números x<sup>B</sup> −x<sup>A</sup> e y<sup>B</sup> −y<sup>A</sup> são as coordenadas desse vetor.*

**Observação 1.3** *Se*  $\overrightarrow{AB} = \overrightarrow{CD}$ , então, pela Proposição 1.3,

$$
\overrightarrow{AB} = (b_1 - a_1, b_2 - a_2) = (d_1 - c_1, d_2 - c_2) = \overrightarrow{CD}
$$

*Ou seja, as coordenadas de um vetor são calculadas usando qualquer segmento orientado que o represente.*

As características de um vetor  $\overrightarrow{v}$  são as mesmas de qualquer um de seus representantes, isto é, seus representantes possuem mesmo comprimento, direção e sentido que o vetor. Assim, uma definição importante para nosso estudo é a definição de módulo de um vetor, a qual mostraremos a seguir.

**Definição 1.6** O módulo (ou norma) de um vetor  $\overrightarrow{v}$  que indicamos por  $\|\overrightarrow{v}\|$  é o compri*mento de qualquer segmento orientado representante desse vetor.*

No sistema de eixos ortogonais OXY, no plano, o módulo ou comprimento do vetor  $\overrightarrow{v}$  =  $(a, b)$  é um número real não negativo, dado por:

$$
\|\overrightarrow{v}\| = \sqrt{a^2 + b^2}
$$

Além disso, dado um vetor *−→v* = *−→AB* do plano, dizemos que a direção desse vetor é a direção de qualquer um de seus representantes e o seu sentido é de *A* para *B*.

Proposição 1.4 *Seja OXY um sistema de eixos ortogonais no plano. Para todo vetor −→v existe um único ponto P tal que −→v* = *−→OP. Além disso, as coordenadas do ponto P coincidem com as coordenadas do vetor*  $\overrightarrow{v}$ .

**Demonstração.** Temos que, se  $\vec{v}$  é um vetor com origem no ponto  $O = (0,0)$  e  $\vec{AB}$  é um dos seus representantes, então pela Proposição 1.2, existe um único ponto P tal que *−→v* = *−→OP* = *−→AB*. Assim, se *<sup>A</sup>* = (*a*1*,a*2), *<sup>B</sup>* = (*b*1*,b*2) <sup>e</sup> *<sup>P</sup>* = (*x,y*), então,

$$
\overrightarrow{AB} = \overrightarrow{OP} \Longleftrightarrow (b_1 - a_1, b_2 - a_2) = (x - 0, y - 0) = (x, y).
$$

Dois vetores  $\overrightarrow{AB}$  e  $\overrightarrow{CD}$  são iguais se, e somente se, os dois segmentos orientados que os representam são equipolentes. Ou seja, os dois vetores têm mesmo módulo, direção e sentido.

Dizemos que um vetor  $\vec{u}$  é *unitário* quando seu módulo é igual a um, ou seja,

$$
\parallel \overrightarrow{u} \parallel = 1.
$$

Observação 1.4 *Existem dois vetores unitários que formam a base canônica para o espaço* R 2 *, que são dados por:*

$$
\overrightarrow{i} = (1,0) \qquad \overrightarrow{j} = (0,1).
$$

Definição 1.7 *Versor de um vetor não nulo −→v é um vetor unitário de mesma direção e sentido que*  $\overrightarrow{v}$ .

Por exemplo, tomemos um vetor  $\vec{v}$  de módulo 3. Os vetores *u*<sub>1</sub> e *u*<sub>2</sub> da figura abaixo (Figura 1.8) são vetores unitários, pois ambos têm módulo 1. No entanto, apenas *u*<sup>1</sup> tem a mesma direção e o mesmo sentido de  $\vec{v}$ . Portanto, *u*<sub>1</sub> é o versor de  $\vec{v}$ .

Vejamos agora como são definidas as componentes de um dado vetor em relação aos eixos *OX* e *OY* de um sistema de eixos coordenados OXY.

Consideremos um vetor *−→v* no plano, a componente horizontal desse vetor (designada por *−→v <sup>x</sup>*) é dada pela projeção do vetor *−→v* no eixo *OX*. Analogamente, a componente vertical desse vetor (designada por *−→v <sup>y</sup>*) é dada pela projeção do vetor *−→v* no eixo *OY* (Figura 1.9).

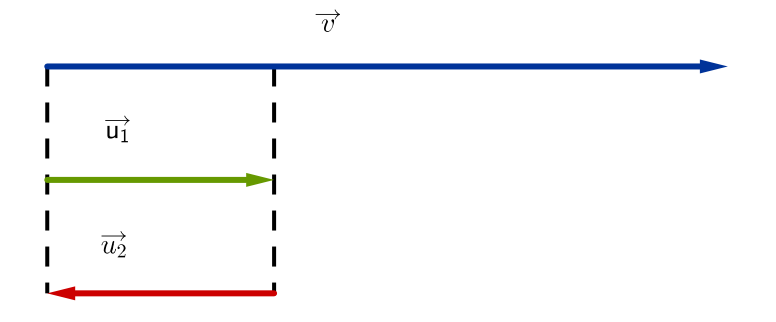

Figura 1.8: Versor.

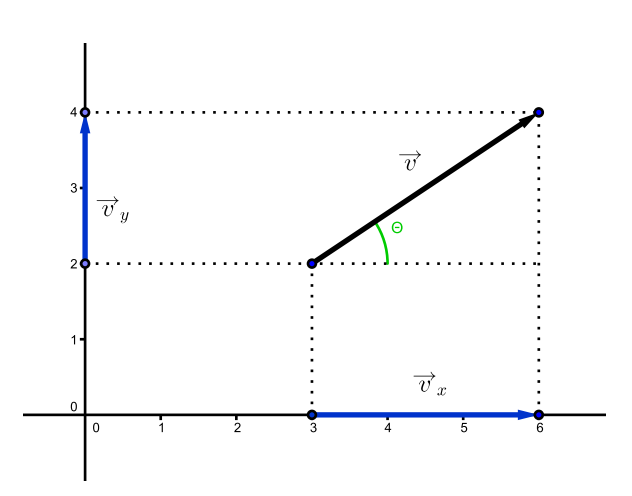

Figura 1.9: Componentes de um vetor: no plano e no espaço.

Definição 1.8 *Dado um sistema de eixos cartesianos OXY , podemos definir as componentes de um vetor nesse sistema, tomando-se as projeções do vetor nesses eixos. A projeção, portanto, tem que levar em conta a orientação do vetor em relação ao eixo, definida em termos do ângulo* <sup>α</sup> *(entre o vetor −→v e o eixo OX ). Com isso, a componente −→v <sup>x</sup> é a projeção do vetor −→v ao longo do eixo OY . A expressão para −→v <sup>y</sup> é dada por:*

$$
\|\overrightarrow{v_x}\| = \|\overrightarrow{v}\| \cdot \cos \alpha.
$$

*Analogamente, a componente −→v <sup>y</sup> é a projeção do vetor −→v ao longo do eixo OY . A expressão para −→v <sup>y</sup> é dada por:*

$$
\|\overrightarrow{v_y}\| = \|\overrightarrow{v}\| \cdot \text{sen } \alpha.
$$

*onde ∥ −→<sup>v</sup> <sup>∥</sup> é o módulo do vetor −→v .*

#### 1.4 Operações com vetores no plano

Aqui apresentaremos as principais operações entre vetores, e suas propriedades. Inicialmente, definiremos a adição de vetores e apresentaremos suas propriedades operatórias.

A operação de adição de vetores que, a cada par de vetores *−→v* e *−→w* associa um novo vetor, designado *−→v* + *−→w*, chamado soma dos vetores *−→v* e *−→w*, é definida da seguinte forma:

**Definição 1.9** *Se*  $\overrightarrow{v} = \overrightarrow{AB}$  *e C* é o único ponto tal que  $\overrightarrow{w} = \overrightarrow{BC}$ , então o vetor soma de  $\overrightarrow{v}$ *com*  $\overrightarrow{w}$  *é o vetor*  $\overrightarrow{AC}$  *onde*  $\overrightarrow{v} + \overrightarrow{w} = \overrightarrow{AC}$ .

Muitas vezes, para determinarmos o módulo, a direção e o sentido desse vetor soma, utilizamos a *regra do paralelogramo* (Figura 1.10), que será descrita abaixo.

Primeiramente, desenhamos o paralelogramo definido a partir dos vetores *−→v* e *−→w* , de acordo com os seguintes passos:

- (I) escolhe-se um ponto qualquer (ponto *O*);
- (II) coloca-se a origem dos dois vetores no ponto escolhido;
- (III) completa-se o paralelogramo usando linhas (tracejadas) imaginárias, que representam semirretas paralelas aos respectivos vetores;
- (IV) O vetor soma será determinado pelo vetor que tem origem no ponto *O* e extremidade na interseção das semirretas (linha imaginárias), representado por *P*.
- (V) O comprimento desse vetor soma é dado pelo comprimento da diagonal indicada na figura 1.10. Ou seja,

 $|| \vec{u} ||^2 = || \vec{v} ||^2 + || \vec{w} ||^2 + 2 \cdot || \vec{v} || \cdot || \vec{w} || \cdot cos \alpha.$ 

onde  $\alpha$  é o ângulo entre os vetores  $\overrightarrow{v}$  e  $\overrightarrow{w}$ .

- (VI) A direção, é a direção da reta que contém a diagonal. Ou seja, tem a mesma direção da diagonal que parte de O.
- (VII) E o sentido é dado a partir do ponto O até a extremidade do vetor (no ponto P).

Observação 1.5 *Se os vetores −→v e −→w são perpendiculares entre si, então o ângulo* <sup>γ</sup> *entre eles é igual a* 90<sup>°</sup> *e* cosγ = 0. Com isso, o vetor soma  $\overrightarrow{u} = \overrightarrow{v} + \overrightarrow{w}$  é obtido através da *expressão:*

$$
\parallel \overrightarrow{u} \parallel^2 = \parallel \overrightarrow{v} \parallel^2 + \parallel \overrightarrow{w} \parallel^2
$$
 (Teorema de Pitágoras)

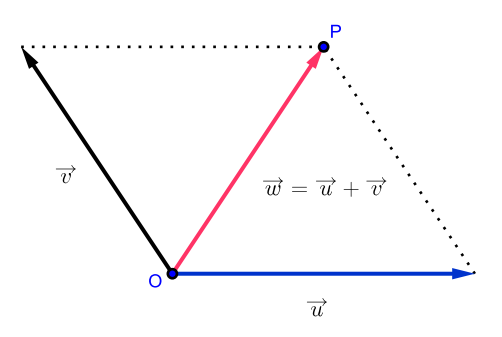

Figura 1.10: Adição de vetores.

Uma outra maneira de interpretar a adição de vetores é utilizando um sistema de coordenadas cartesianas, como mostra a proposição a seguir.

Proposição 1.5 *Sendo −→v e −→w vetores do plano, tais que −→v* = (*a,b*) *e −→w* = (*c,d*)*, então a soma de −→v e −→w é dada por:*

$$
\overrightarrow{v} + \overrightarrow{w} = (a+c, b+d).
$$

Demonstração. Seja *OXY* um sistema de eixos ortogonais cuja origem é o ponto *O* = (0*,*0). Sejam  $M = (a, b)$ ,  $N = (c, d)$  e  $P = (e, f)$ , pontos distintos desse sistema, tais que  $\vec{v} = \vec{OM}$  $e \overrightarrow{w} = \overrightarrow{ON}$ .

Tomando *−→w* = *−→MP* e usando a proposição 1.3, temos

$$
\overrightarrow{ON} \equiv \overrightarrow{MP} \Rightarrow (c-0,d-0) = (e-a,f-b)
$$

$$
\Rightarrow (c,d) = (e-a,f-b)
$$

Com isso temos,

$$
e \quad c = e - a \Rightarrow e = a + c
$$
  

$$
d = f - b \Rightarrow f = b + d.
$$

Logo,

$$
P = (e, f) = (a + c, b + d)
$$

Assim,

$$
\overrightarrow{v} + \overrightarrow{w} = \overrightarrow{OM} + \overrightarrow{ON} = \overrightarrow{OM} + \overrightarrow{MP} = \overrightarrow{OP} = (e - 0, f - 0) = (e, f) = (a + c, b + d).
$$

Portanto,

$$
\overrightarrow{v} + \overrightarrow{w} = (a+c, b+d)
$$

 $\Box$ 

Em seguida, apresentaremos algumas propriedades da adição de vetores e suas respectivas demonstrações:

(a) **Comutativa:** Para todos os vetores  $\vec{v} = (a, b) e \vec{w} = (c, d)$  de  $\mathbb{R}^2$ , temos:

$$
\overrightarrow{v} + \overrightarrow{w} = \overrightarrow{w} + \overrightarrow{v}.
$$

**Demonstração.** Sejam  $\overrightarrow{v} = (a, b)$  e  $\overrightarrow{w} = (c, d)$  vetores quaisquer de  $\mathbb{R}^2$ ,

$$
\vec{v} + \vec{w} = (a,b) + (c,d)
$$

$$
= (a+c, b+d)
$$

$$
= (c+a, d+b)
$$

$$
= (c,d) + (a,b)
$$

$$
= \vec{w} + \vec{v}.
$$

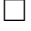

(b) **Associativa:** Para todos os vetores  $\vec{u} = (a, b)$ ,  $\vec{v} = (c, d) e \vec{w} = (e, f) de \mathbb{R}^2$ :

$$
\overrightarrow{u} + (\overrightarrow{v} + \overrightarrow{w}) = (\overrightarrow{u} + \overrightarrow{v}) + \overrightarrow{w}.
$$

**Demonstração.** Sejam  $\vec{u} = (a, b)$ ,  $\vec{v} = (c, d)$  e  $\vec{w} = (e, f)$  vetores quaisquer de  $\mathbb{R}^2$ ,

$$
\overrightarrow{u} + (\overrightarrow{v} + \overrightarrow{w}) = (a,b) + [(c,d) + (e,f)]
$$
  
\n
$$
= (a,b) + [c+e,d+f]
$$
  
\n
$$
= [a + (c+e), b + (d+f)]
$$
  
\n
$$
= [(a+c) + e, (b+d) + f]
$$
  
\n
$$
= [a+c, b+d] + (e,f)
$$
  
\n
$$
= [(a,b) + (c,d)] + (e,f)
$$
  
\n
$$
= (\overrightarrow{u} + \overrightarrow{v}) + \overrightarrow{w}.
$$

 $\Box$ 

(c) Elemento neutro: Existe um vetor  $\vec{O} = (0,0)$  em  $\mathbb{R}^2$  (chamado vetor nulo) tal que para todo vetor  $\overrightarrow{u} = (a, b)$  de  $\mathbb{R}^2$ , se tem:

$$
\overrightarrow{O}+\overrightarrow{u}=\overrightarrow{u}.
$$

**Demonstração.** Sejam  $\overrightarrow{v} = (a, b)$  e  $\overrightarrow{O} = (0, 0)$  vetores de  $\mathbb{R}^2$ ,

$$
\overrightarrow{O} + \overrightarrow{u} = (0,0) + (a,b)
$$

$$
= (0+a,0+b)
$$

$$
= (a,b)
$$

$$
= \overrightarrow{u}.
$$

 $\Box$ 

Em outras palavras, podemos dizer que, dado um ponto *A* do plano, o vetor *−→O* = *−→AA* é o vetor nulo.

(d) **Elemento oposto ou simétrico:** Para cada vetor  $\vec{v} = (a, b)$  de  $\mathbb{R}^2$ , existe um vetor – *−→<sup>v</sup>* = (*−a,−b*) em <sup>R</sup> 2 tal que:

$$
\overrightarrow{v} + \overrightarrow{(-v)} = \overrightarrow{O}.
$$

Demonstração. Sejam  $\overrightarrow{v} = (a,b) e - \overrightarrow{v} = (-a, -b)$  vetores de  $\mathbb{R}^2$ ,

$$
\overrightarrow{v} + \overrightarrow{(-v)} = (a,b) + (-a,-b)
$$
  
=  $(a-a,b-b)$   
=  $(0,0)$   
=  $\overrightarrow{O}$ .

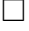

Também podemos dizer que, dado um vetor *−→v* = *−→AB* do plano, chamamos de simétrico (ou oposto) de  $\overrightarrow{v}$  o vetor  $\overrightarrow{BA}$  que é indicado por  $-\overrightarrow{v}$ .

Como uma aplicação da ideia de vetor oposto, obtemos a diferença de vetores, a qual pode ser enunciada da seguinte maneira: Se *−→v* = (*a,b*) e *−→w* = (*c,d*), chamamos de *diferença* entre *−→v* e *−→w* , a adição entre o vetor *−→v* e o vetor oposto de *−→w*, dada por:

$$
\overrightarrow{v} - \overrightarrow{w} = \overrightarrow{v} + \overrightarrow{(-w)} = (a,b) + (-c, -d) = (a-c, b-d).
$$

Observação 1.6 *O comprimento do vetor diferença −→u = −→v - −→w pode ser obtido aplicando a regra do paralelogramo, obtendo assim, a seguinte expessão:*

$$
\|\overrightarrow{u}\|^2 = \|\overrightarrow{v}\|^2 + \|\overrightarrow{w}\|^2 - 2 \cdot \|\overrightarrow{v}\| \cdot \|\overrightarrow{w}\| \cdot \cos \alpha
$$

*onde*  $\alpha$  *é o ângulo entre os vetores*  $\overrightarrow{v}$  *e*  $\overrightarrow{w}$ *.* 

Vejamos agora, um exemplo de aplicação da regra do paralelogramo.

**Exemplo 1** Determinar o comprimento do vetor  $\overrightarrow{w} = \overrightarrow{u} + \overrightarrow{v}$ , sabendo que o ângulo entre *os vetores −→u e −→v , cujos comprimentos são 5 e 7, respectivamente, mede* 60*◦ .*

**Solução 1.6** *Para determinarmos o comprimento do vetor*  $\vec{w}$ , *aplicaremos a lei do paralelogramo, onde*

$$
\|\vec{w}\|^2 = \|\vec{u}\|^2 + \|\vec{v}\|^2 + 2 \cdot \|\vec{u}\| \cdot \|\vec{v}\| \cdot \cos \alpha
$$
  
=  $5^2 + 7^2 + 2 \cdot 5 \cdot 7 \cdot \cos 60^\circ$   
=  $25 + 49 + 2 \cdot 5 \cdot 7 \cdot \frac{1}{2}$   
=  $25 + 49 + 35$   
= 109.

*Portanto, o comprimento do vetor*  $\overrightarrow{w}$  *é dado por,* 

$$
\parallel \overrightarrow{w} \parallel = \sqrt{109}
$$

*Ou seja, aproximadamente,* 10*,*44*.*

A seguir, apresentaremos mais uma operação com vetores, trata-se da multiplicação entre um vetor*−→v* qualquer e um número real <sup>λ</sup> (chamado escalar). Tal operação está associada a ideia de ampliar ou reduzir o comprimento de um vetor dado.

Definição 1.10 *O produto de* <sup>λ</sup> *<sup>∈</sup>* <sup>R</sup> *por −→<sup>v</sup>* <sup>=</sup> *−→AB é o vetor* <sup>λ</sup> *−→v* = <sup>λ</sup> *−→AB, representado pelo segmento orientado AC, tal que:*

- *• A, B e C são colineares;*
- $d(A, C) = | \lambda | d(A, B);$
- $B = C$  *se*  $\lambda = 0$ ;
- **•** *Os segmentos*  $\overline{AC}$  *e*  $\overline{AB}$  *têm igual sentido se*  $\lambda > 0$ *, e sentidos opostos se*  $\lambda < 0$ *.*

A observação a seguir, nos mostra que podemos realizar a multiplicação de um dado vetor (cujas coordenadas estão representadas em um sistema de eixos coordenados *OXY*) por um escalar. De modo a obtermos um novo vetor (neste mesmo sistema de coordenadas), cujas coordenadas sejam o produto do escalar pelas respectivas coordenadas do vetor dado inicialmente.

**Observação 1.7** *Se*  $\vec{v} = (a, b)$  *é um vetor e*  $\lambda$  *é um número real, então o produto de*  $\lambda$  *por −→v , será dado por*

$$
\lambda \overrightarrow{v} = (\lambda a, \lambda b).
$$

Como exemplo de como determinar o módulo de um vetor e calcular o produto de um vetor por um escalar, vamos mostrar como construir um vetor unitário.

**Exemplo 2** *Construir um vetor unitário*  $\overrightarrow{u}$  que tenha a mesma direção e o mesmo sentido *que o vetor*  $\overrightarrow{v}$  = (3,4)*. Para isso, basta multiplicarmos o vetor*  $\overrightarrow{v}$  *pelo inverso multiplicativo do seu módulo, isto é:*

$$
\overrightarrow{u} = \frac{1}{\|\overrightarrow{v}\|} \cdot \overrightarrow{v}
$$

Solução 1.7 *Inicialmente, vamos determinar o módulo de*  $\vec{v} = (3, 4)$ *. Sabemos que o módulo de um vetor*  $\overrightarrow{v}$  =  $(a,b)$  *é um número real não negativo, dado por:* 

$$
\|\vec{v}\| = \sqrt{a^2 + b^2}
$$

*Com isso, temos*

$$
\|\vec{v}\| = \sqrt{3^2 + 4^2} = \sqrt{9 + 16} = \sqrt{25} = 5.
$$

*Portanto,*

$$
\overrightarrow{u} = \frac{1}{5} \cdot (3, 4) = \left(\frac{1}{5} \cdot 3, \frac{1}{5} \cdot 4\right) = \left(\frac{3}{5}, \frac{4}{5}\right).
$$

Agora, vejamos as principais propriedades do produto de um escalar por um vetor e suas respectivas demonstrações. Quaisquer que sejam  $\lambda$  e  $\mu$  escalares,  $\vec{v} = (a, b)$  e  $\vec{w} = (c, d)$  vetores.

(a) **Existência de elemento neutro multiplicativo:** O número real 1, tal que:  $1 \cdot \overrightarrow{v} = \overrightarrow{v}$ 

**Demonstração.** Seja 
$$
\vec{v} = (a, b)
$$
 um vector qualquer de  $\mathbb{R}^2$ ,

$$
1 \cdot \overrightarrow{v} = 1 \cdot (a, b) = (1 \cdot a, 1 \cdot b) = (a, b) = \overrightarrow{v}
$$

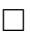

(b) **Associatividade:**  $(\lambda \mu) \vec{v} = \mu(\lambda \vec{v})$ 

**Demonstração.** Sejam  $\lambda$ ,  $\mu$  reais e  $\overrightarrow{v} = (a, b)$  um vetor qualquer de  $\mathbb{R}^2$ ,

$$
(\lambda \mu) \overrightarrow{v} = \lambda(\mu \overrightarrow{v}) = \lambda[\mu(a, b)]
$$
  
=  $\lambda(\mu \cdot a, \mu \cdot b) = (\lambda \cdot \mu \cdot a, \lambda \cdot \mu \cdot b)$   
=  $(\mu \cdot \lambda \cdot a, \mu \cdot \lambda \cdot b) = \mu(\lambda \cdot a, \lambda \cdot b)$   
=  $\mu \cdot [\lambda \cdot (a, b)]$   
=  $\mu(\lambda v).$ 

 $\Box$ 

(c) **Cancelamento:**  $\lambda \vec{v} = \mu \vec{v}$  implica em  $\lambda = \mu$ , se  $\vec{v}$  for não nulo;

**Demonstração.** Sejam  $\lambda$ ,  $\mu$  reais e  $\overrightarrow{v} = (a, b)$  um vetor de  $\mathbb{R}^2$ ,

$$
\lambda \overrightarrow{v} = \mu \overrightarrow{v} \implies \lambda \cdot (a, b) = \mu \cdot (a, b)
$$
  

$$
\Rightarrow (\lambda \cdot a, \lambda \cdot b) = (\mu \cdot a, \mu \cdot b)
$$
  

$$
\Rightarrow \lambda \cdot a = \mu \cdot a \cdot e \lambda \cdot b = \mu \cdot b
$$

Daí, pela propriedade do cancelamento nos reais, se  $a \neq 0$  ou  $b \neq 0$ , então  $\lambda = \mu$ .

 $\Box$ 

(d) Propriedade distributiva 1:  $\lambda(\vec{v} + \vec{w}) = \lambda \vec{v} + \lambda \vec{w}$ 

**Demonstração.** Sejam  $\lambda$  real e  $\overrightarrow{v} = (a,b), \overrightarrow{w} = (c,d)$  vetores de  $\mathbb{R}^2$ ,

$$
\lambda(\overrightarrow{v} + \overrightarrow{w}) = \lambda \cdot [(a,b) + (c,d)]
$$
  
\n
$$
= \lambda \cdot (a+c, b+d)
$$
  
\n
$$
= [\lambda \cdot (a+c), \lambda \cdot (b+d)]
$$
  
\n
$$
= (\lambda \cdot a + \lambda \cdot c, \lambda \cdot b + \lambda \cdot d)
$$
  
\n
$$
= (\lambda \cdot a, \lambda \cdot b) + (\lambda \cdot c, \lambda \cdot d)
$$
  
\n
$$
= \lambda \cdot (a,b) + \lambda \cdot (c,d)
$$
  
\n
$$
= \lambda \overrightarrow{v} + \lambda \overrightarrow{w}.
$$

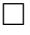

(e) Propriedade distributiva 2:  $(\lambda + \mu)\vec{v} = \lambda \vec{v} + \mu \vec{v}$ 

**Demonstração.** Sejam  $\lambda$ ,  $\mu$  reais e  $\overrightarrow{v} = (a, b)$  um vetor qualquer de  $\mathbb{R}^2$ ,

$$
(\lambda + \mu)\overrightarrow{v} = (\lambda + \mu) \cdot (a,b)
$$
  
\n
$$
= [(\lambda + \mu) \cdot a, (\lambda + \mu) \cdot b]
$$
  
\n
$$
= (\lambda \cdot a + \mu \cdot a, \lambda \cdot b + \mu \cdot b)
$$
  
\n
$$
= (\lambda \cdot a, \lambda \cdot b) + (\mu \cdot a, \mu \cdot b)
$$
  
\n
$$
= \lambda \cdot (a,b) + \mu \cdot (a,b)
$$
  
\n
$$
= \lambda \overrightarrow{v} + \mu \overrightarrow{v}.
$$

 $\Box$ 

#### 1.4.1 Produto interno

Uma operação entre vetores muito interessante é o produto interno (ou produto escalar), pois através dela, operamos dois vetores quaisquer e obtemos como resultado da operação, um número real. Porém, é necessário conhecermos o *ângulo* entre estes dois vetores. Assim, apresentaremos a seguir a definição de ângulo entre dois vetores.

**Definição 1.11** *Dados os vetores*  $\overrightarrow{u}$  *e*  $\overrightarrow{v}$  *no plano, definimos*  $\theta = \angle(\overrightarrow{u}, \overrightarrow{v})$  *como a medida do menor ângulo entre*  $\vec{u} \in \vec{v}$  *(medido em graus ou em radianos), onde*  $0 \le \angle (\vec{u}, \vec{v}) \le \pi$  *ou*  $0^{\varrho} \le \angle (\vec{u}, \vec{v}) \le 180^{\varrho}$ .

Com isso, se ∠( $\vec{u}, \vec{v}$ ) = 90<sup>o</sup>, os vetores  $\vec{u}$  e  $\vec{v}$  são ditos *ortogonais*. Se além de ortogonais, os vetores *−→u* e *−→v* são unitários, então eles são denominados vetores *ortonormais*.

Vejamos agora, como é definido o produto interno entre dois vetores quaisquer.

**Definição 1.12** *O produto interno dos vetores*  $\vec{u}$  *e*  $\vec{v}$  *do plano é o número real*  $\langle u.v \rangle$ *, definido da seguinte maneira:*

$$
\langle u, v \rangle = \begin{cases}\n0, & \text{se} \quad \vec{u} = 0 \text{ ou } \vec{v} = 0; \\
|\vec{u}| |\vec{v}| \cos \theta, & \text{se} \quad \vec{u} \neq 0, \quad \vec{v} \neq 0 \quad e \ \angle(\vec{u}, \vec{v}) = \theta\n\end{cases}
$$

Podemos determinar o produto interno entre dois vetores, dados em coordenadas cartesianas. Como mostra a observação a seguir.

**Observação 1.8** Dados os vetores  $\vec{u} = (a,b) e \vec{v} = (c,d) e$  sendo  $\theta = \angle(\vec{u}, \vec{v})$ , usando a *lei dos cossenos, mostra-se que o produto interno (ou produto escalar) entre estes vetores, é dado por:*

$$
\langle \overrightarrow{u}, \overrightarrow{v} \rangle = a \cdot c + b \cdot d.
$$

Vejamos agora, as principais propriedades do produto interno, seguida de suas demonstrações. Dados os vetores,  $\vec{u} = (a, b)$ ,  $\vec{v} = (c, d)$  e  $\vec{w} = (e, f)$  e  $\mu \in \mathbb{R}$ , temos:

(a) O produto escalar é comutativo:  $\langle \vec{v}, \vec{w} \rangle = \langle \vec{w}, \vec{v} \rangle$ 

**Demonstração.** Sejam  $\overrightarrow{v} = (c,d), \overrightarrow{w} = (e,f)$  vetores quaisquer de  $\mathbb{R}^2$ ,

$$
\langle \overrightarrow{v}, \overrightarrow{w} \rangle = \langle (c,d), (e,f) \rangle
$$
  
=  $c \cdot e + d \cdot f = e \cdot c + f \cdot d$   
=  $\langle (e,f), (c,d) \rangle$   
=  $\langle \overrightarrow{w}, \overrightarrow{v} \rangle$ .

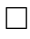
(b) O produto escalar de um vetor por ele mesmo é igual ao quadrado do módulo desse vetor:

$$
\langle \overrightarrow{v}, \overrightarrow{v} \rangle = \| \overrightarrow{v} \| \cdot \| \overrightarrow{v} \| = \| \overrightarrow{v} \|^2.
$$

**Demonstração.** Seja  $\overrightarrow{v} = (c,d)$ , um vetor qualquer de  $\mathbb{R}^2$ ,

$$
\langle \overrightarrow{v}, \overrightarrow{v} \rangle = \langle (c,d), (c,d) \rangle = c \cdot c + d \cdot d = c^2 + d^2.
$$

Por outro lado,

$$
\|\vec{v}\|^2 = \|\vec{v}\| \cdot \|\vec{v}\| = (\sqrt{c^2 + d^2}) \cdot (\sqrt{c^2 + d^2}) = (\sqrt{c^2 + d^2})^2 = c^2 + d^2.
$$

(c) O produto escalar é distributivo, a esquerda, em relação a adição de vetores:

$$
\langle \overrightarrow{u}, \overrightarrow{v} + \overrightarrow{w} \rangle = \langle \overrightarrow{u}, \overrightarrow{v} \rangle + \langle \overrightarrow{u}, \overrightarrow{w} \rangle.
$$
  
\n**Demonstração.** Sejam  $\overrightarrow{u} = (a, b), \overrightarrow{v} = (c, d) e \overrightarrow{w}$  vectors quaisquer de  $\mathbb{R}^2$ ,  
\n
$$
\langle \overrightarrow{u}, \overrightarrow{v} + \overrightarrow{w} \rangle = \langle (a, b), [(c, d) + (e, f)] \rangle
$$
\n
$$
= \langle (a, b), (c + e, d + f) \rangle
$$
\n
$$
= a \cdot (c + e) + b \cdot (d + f)
$$
\n
$$
= a \cdot c + a \cdot e + b \cdot d + b \cdot f
$$
\n
$$
= a \cdot c + b \cdot d + a \cdot e + b \cdot f
$$
\n
$$
= \langle (a, b), (c, d) \rangle + \langle (a, b), (e, f) \rangle
$$
\n
$$
= \langle \overrightarrow{u}, \overrightarrow{v} \rangle + \langle \overrightarrow{u}, \overrightarrow{w} \rangle.
$$

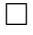

(d) O produto escalar é comutativo em relação a multiplicação por um número real:

$$
\langle \mu \overrightarrow{v}, \overrightarrow{w} \rangle = \langle \overrightarrow{v}, \mu \overrightarrow{w} \rangle = \mu \langle \overrightarrow{v}, \overrightarrow{w} \rangle
$$

**Demonstração.** Sejam  $\overrightarrow{v} = (c,d)$ ,  $\overrightarrow{w}$  vetores quaisquer de  $\mathbb{R}^2$  e  $\mu \in \mathbb{R}$ ,

$$
\langle \mu \overrightarrow{v}, \overrightarrow{w} \rangle = \langle \mu \cdot (c,d), (e,f) \rangle
$$
  
\n
$$
= \langle (\mu \cdot c, \mu \cdot d), (e,f) \rangle
$$
  
\n
$$
= (\mu \cdot c) \cdot e + (\mu \cdot d) \cdot f
$$
  
\n
$$
= c \cdot (\mu \cdot e) + d \cdot (\mu \cdot f)
$$
  
\n
$$
= \langle (c,d), (\mu \cdot e, \mu \cdot f) \rangle
$$
  
\n
$$
= \langle (c,d), \mu \cdot (e,f) \rangle
$$
  
\n
$$
= \langle \overrightarrow{v}, \mu \overrightarrow{w} \rangle.
$$

Temos também que:

$$
\langle \mu \overrightarrow{v}, \overrightarrow{w} \rangle = \langle \mu \cdot (c,d), (e,f) \rangle
$$
  
\n
$$
= \langle (\mu \cdot c, \mu \cdot d), (e,f) \rangle
$$
  
\n
$$
= (\mu \cdot c) \cdot e + (\mu \cdot d) \cdot f
$$
  
\n
$$
= \mu(c \cdot e) + \mu(d \cdot f)
$$
  
\n
$$
= \mu[(c \cdot e) + (d \cdot f)]
$$
  
\n
$$
= \mu \langle (c,d), (e,f) \rangle
$$
  
\n
$$
= \mu \langle \overrightarrow{v}, \overrightarrow{w} \rangle.
$$

(e) O módulo do produto de um escalar por um vetor é igual ao produto do módulo desse escalar pelo módulo do referido vetor:

$$
\|\mu\cdot\vec{\nu}\| = |\mu|\cdot\|\vec{\nu}\|.
$$

**Demonstração.** Sejam  $\overrightarrow{v} = (c,d)$  um vetor qualquer de  $\mathbb{R}^2$  e  $\mu \in \mathbb{R}$ ,

$$
\|\mu \cdot \overrightarrow{v}\| = \|\mu \cdot (c,d)\| = \|(\mu c, \mu d)\|
$$
  
=  $\sqrt{(\mu c)^2 + (\mu d)^2} = \sqrt{\mu^2 c^2 + \mu^2 d^2}$   
=  $\sqrt{\mu^2 \cdot (c^2 + d^2)} = \sqrt{\mu^2} \cdot \sqrt{(c^2 + d^2)}$   
=  $|\mu| \sqrt{c^2 + d^2} = |\mu| \cdot ||(c,d)||$   
=  $|\mu| \cdot ||\overrightarrow{v}||.$ 

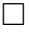

 $\Box$ 

(f) O módulo do produto escalar de dois vetores é menor que ou igual ao produto de seus respectivos módulos:

 $|\langle \overrightarrow{u}, \overrightarrow{v} \rangle| \leq \|\overrightarrow{u}\| \cdot \|\overrightarrow{v}\|$  (*Desigualdade de Cauchy* – *Schwarz*).

**Demonstração.** Pela definição de produto interno e sabendo que  $|cos \theta| \le 1$ , temos

$$
\cos \theta = \frac{\langle \overrightarrow{u}, \overrightarrow{v} \rangle}{\|\overrightarrow{u}\|, \|\overrightarrow{v}\|} \leq 1 \Rightarrow |\langle \overrightarrow{u}, \overrightarrow{v} \rangle| \leq \|\overrightarrow{u}\| \cdot \|\overrightarrow{v}\|.
$$

(g) O módulo da soma de dois vetores é menor que ou igual a soma dos módulos dos respectivos vetores:

*∣*  $\vec{u} + \vec{v}$  *∥*  $\leq$  *∥*  $\vec{u}$  *∥* + *∥*  $\vec{v}$  *∥* (Desigualdade triangular)

Demonstração. Pela propriedade (b), temos

$$
\|\overrightarrow{u}+\overrightarrow{v}\|^2 = \langle \overrightarrow{u}+\overrightarrow{v}, \overrightarrow{u}+\overrightarrow{v}\rangle.
$$

Aplicando a propriedade distributiva

$$
\|\vec{u}+\vec{v}\|^2 = \langle \vec{u}, \vec{u} \rangle + \langle \vec{u}, \vec{v} \rangle + \langle \vec{v}, \vec{u} \rangle + \langle \vec{v}, \vec{v} \rangle.
$$

Como o produto interno é comutativo, temos

$$
\langle \overrightarrow{u}, \overrightarrow{v} \rangle = \langle \overrightarrow{v}, \overrightarrow{u} \rangle.
$$

Com isso

$$
\|\overrightarrow{u}+\overrightarrow{v}\|^2=\langle \overrightarrow{u},\overrightarrow{u}\rangle+2\cdot\langle \overrightarrow{u},\overrightarrow{v}\rangle+\langle \overrightarrow{v},\overrightarrow{v}\rangle.
$$

Assim,

$$
\|\vec{u}+\vec{v}\|^2 = \|\vec{u}\|^2 + 2\cdot\langle\vec{u},\vec{v}\rangle + \|\vec{v}\|^2.
$$

Sabemos que  $\langle \overrightarrow{u} \cdot \overrightarrow{v} \rangle \leq |\langle \overrightarrow{u}, \overrightarrow{v} \rangle|$ , pois  $\langle \overrightarrow{u} \cdot \overrightarrow{v} \rangle$  é um escalar e menor que ou igual ao seu módulo.

Além disso, pela desigualdade de Cauchy - Schwarz

$$
|\langle \overrightarrow{u}, \overrightarrow{v}\rangle| \leq \|\overrightarrow{u}\| \cdot \|\overrightarrow{v}\|.
$$

Temos que

$$
\|\vec{u} + \vec{v}\|^2 \leq \|\vec{u}\|^2 + 2 \cdot |\langle \vec{u}, \vec{v} \rangle| + \|\vec{v}\|^2
$$
  
\n
$$
\leq \|\vec{u}\|^2 + 2 \cdot \|\vec{u}\| \cdot \|\vec{v}\| + \|\vec{v}\|^2
$$

Como *∥ −→<sup>u</sup> <sup>∥</sup>* <sup>e</sup> *<sup>∥</sup> −→<sup>v</sup> <sup>∥</sup>* são escalares, então a expressão

$$
\parallel \overrightarrow{u} \parallel^2 + 2 \cdot \parallel \overrightarrow{u} \parallel \cdot \parallel \overrightarrow{v} \parallel + \parallel \overrightarrow{v} \parallel^2.
$$

é um produto notável, trata-se do quadrado da soma de dois escalares (números reais). Com isso, podemos reescrever a última desigualdade como

$$
\|\overrightarrow{u}+\overrightarrow{v}\|^2\leq (\|\overrightarrow{u}\|+\|\overrightarrow{v}\|)^2.
$$

Daí, extraindo a raiz quadrada de ambos os membros, temos

$$
\|\vec{u}+\vec{v}\|\leq \|\vec{u}\|+\|\vec{v}\|.
$$

Observação 1.9 *. Em relação a um vetor e um escalar qualquer, podemos afirmar que:*

- *(a) Para construir um vetor −→u paralelo a um vetor −→v , basta tomar −→<sup>u</sup>* <sup>=</sup> <sup>µ</sup> *· −→v onde* <sup>µ</sup> *é um escalar não nulo. Nesse caso, −→u e −→v serão paralelos;*
- *(b)* Se  $\mu = 0$  então  $\vec{u}$  será o vetor nulo;
- $(c)$  *Se 0*  $\lt$  µ  $\lt$  1 *então*  $\overrightarrow{u}$  *terá comprimento menor do que*  $\overrightarrow{v}$ *;*
- $(d)$  *Se* **µ** > 1 *então*  $\overrightarrow{u}$  *terá comprimento maior do que*  $\overrightarrow{v}$ *;*
- *(e) Se* <sup>µ</sup> *<* 0 *então −→u terá sentido oposto ao de −→v .*

#### 1.4.2 Combinação linear de vetores

A definição a seguir é muito útil para podermos reconhecer quando dois vetores são múltiplos um do outro, além disso, com base nessa definição, podemos estabelecer uma relação entre vetores que é muito usada em Álgebra Linear.

**Definição 1.13** Dados os vetores  $\overrightarrow{u} = (a,b) e \overrightarrow{v} = (c,d)$ , temos:

*(a) O vetor −→v é múltiplo do vetor −→u se existe* <sup>λ</sup> *<sup>∈</sup>* <sup>R</sup> *tal que −→<sup>v</sup>* <sup>=</sup> <sup>λ</sup> *−→u . Ou seja, um dos vetores −→u e −→v é múltiplo do outro se, e só se,*

$$
\left|\begin{array}{cc} a & b \\ c & d \end{array}\right| = \left|\begin{array}{cc} a & c \\ b & d \end{array}\right| = ad - bc = 0.
$$

*(b) O vetor −→v é combinação linear dos vetores −→v*<sup>1</sup> *, −→v*<sup>2</sup> *, ···, −→v<sup>n</sup> quando existem números reais*  $\lambda_1$ *,*  $\lambda_2$ *, ···,*  $\lambda_n$ *, tais que* 

$$
\overrightarrow{v} = \lambda_1 \overrightarrow{v_1} + \lambda_2 \overrightarrow{v_2} + \cdots + \lambda_n \overrightarrow{v_n}.
$$

Se nenhum dos vetores  $\vec{u}$  e  $\vec{v}$  é múltiplo do outro, então todo vetor do plano se escreve de uma única maneira, como combinação linear de  $\vec{u}$  e  $\vec{v}$ . Isto é, para cada vetor  $\vec{w}$  existem  $\lambda, \mu \in \mathbb{R}$ , determinados de forma única por  $\overrightarrow{w}$ , tais que

$$
\overrightarrow{w} = \lambda \overrightarrow{u} + \mu \overrightarrow{v}.
$$

Quando dois vetores como  $\overrightarrow{u}$  e  $\overrightarrow{v}$  não são múltiplos um do outro, eles são chamados de vetores *Linearmente Independentes (L.I.)*, em caso contrário, são chamados de vetores *Linearmente Dependentes (L.D.)*.

Neste capítulo apresentamos um pequeno estudo sobre vetores no plano e suas propriedades. Passaremos agora, a uma breve explanação sobre software GeoGebra e seus principais comandos.

# Capítulo 2

## Vetores no Geogebra

#### 2.1 Conhecendo o Geogebra

Neste capítulo mostraremos como representar vetores, suas propriedades e operações, usando recursos computacionais através do uso de um software com recursos algébricos e geométricos. Assim, dentre os vários softwares conhecidos que apresentam recursos didáticos para o trabalho em sala de aula, escolhemos o GeoGebra (aglutinação das palavras Geometria e Álgebra). Software de matemática dinâmica que reúne conceitos de Geometria, Álgebra e Cálculo em uma única GUI (Em informática, Interface Gráfica do Usuário, do inglês Graphical User Interface). Sua distribuição é livre, nos termos da GNU (General Public License), e é escrito em linguagem Java, o que permite sua disponibilidade em várias plataformas. Trata-se de um programa que permite realizar construções geométricas com a utilização de pontos, retas, segmentos de reta, polígonos etc., assim como permite inserir funções e alterar todos esses objetos dinamicamente, após a construção estar finalizada. Equações e coordenadas também podem ser diretamente inseridas através de um campo específico.

O programa Geogebra foi desenvolvido na tese de doutorado de Markus Hohenwarter na Universidade de Salzburgo (Áustria) para ser utilizado em ambiente de sala de aula. O projeto foi iniciado em 2001 e tem prosseguido em desenvolvimento na Florida Atlantic University (EUA). Este programa foi criado com o objetivo de ser um instrumento adequado ao ensino da Matemática, aliando conhecimentos algébricos e geométricos no mesmo ambiente virtual de aprendizagem. Esse programa foi escolhido por possuir uma interface moderna e de simples compreensão e execução dos recursos disponíveis, além de possuir uma versão totalmente em português (Brasil) e de existir um manual do usuário que detalha diversos comandos. Facilitando a manipulação e execução do programa e exigindo apenas, o conhecimento básico de informática. Além disso, temos que esse é um programa inteiramente gratuito e pode ser baixado pelo link: http://www.geogebra.org/cms/pt BR.

Na interface principal do Geogebra 5.0 vemos, ao acessar o programa, uma janela como mostra a figura a baixo (Figura 2.1). Observamos que a janela inicial está dividida em

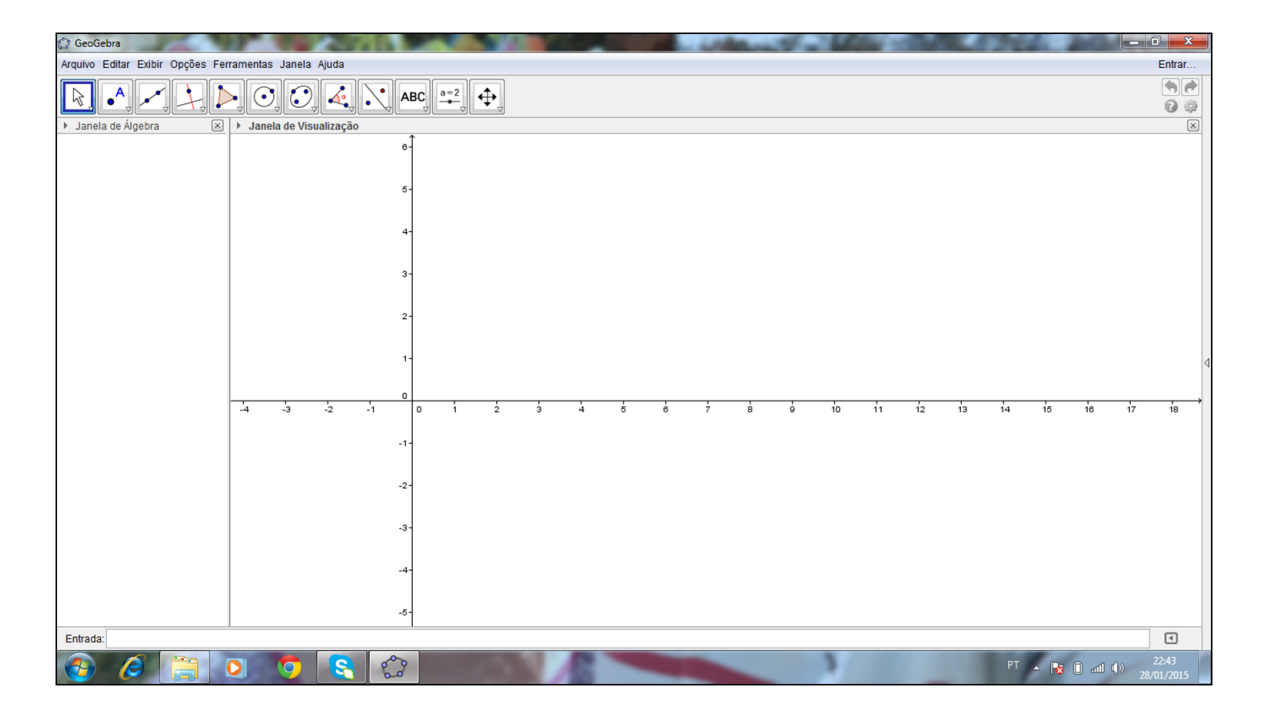

Figura 2.1: Interface do GeoGebra.

duas partes: à esquerda, a parte algébrica (que pode ser fechada, se necessário); à direita, a parte geométrica. Para reativar a parte algébrica, basta ir ao item Exibir, do menu, e clicar em Janela de Álgebra. Neste mesmo item, podemos ativar/desativar os eixos, a malha e o protocolo de construção. Além destas duas janelas acima, a versão 5.0 traz uma janela de visualização em 3D (Figura 2.2), que pode ser acessada clicando no ícone Exibir e em seguida na opção Janela de Visualização 3D, ou usando o comando (Ctrl+Shift+3) no teclado.

Na tela inicial, ainda temos a barra de ferramentas: cada ícone desta barra tem várias opções, relacionadas com as funções descritas no desenho do ícone. Estas opções são acessadas clicando na seta do canto inferior direito de cada ícone (Figura 2.3). A exploração das ferramentas é fundamental para execução dos exercícios. Para ativar cada função na parte geométrica é necessário primeiro clicar no ícone depois na janela geométrica (Janela de Visualização), conforme instruções do menu de conversação que está localizado ao lado da barra de ferramentas.

Durante a realização das atividades, teremos oportunidade de explorar algumas das ferramentas presentes no programa, mais precisamente, as ferramentas ligadas ao nosso estudo dos vetores. Porém, devemos ficar alerta para dois aspectos especiais do programa: o sistema decimal recebe ponto em vez da vírgula, e a cópia de qualquer figura da tela (para colar no Paint, por exemplo) deve ser feita selecionando o que queremos e seguindo os seguintes passos: Arquivo, depois Exportar e em seguida Copiar para a área de transferência (Ctrl+Shift+C).

Quando abrimos a Janela de Visualização 3D aparecem, no canto superior da tela,

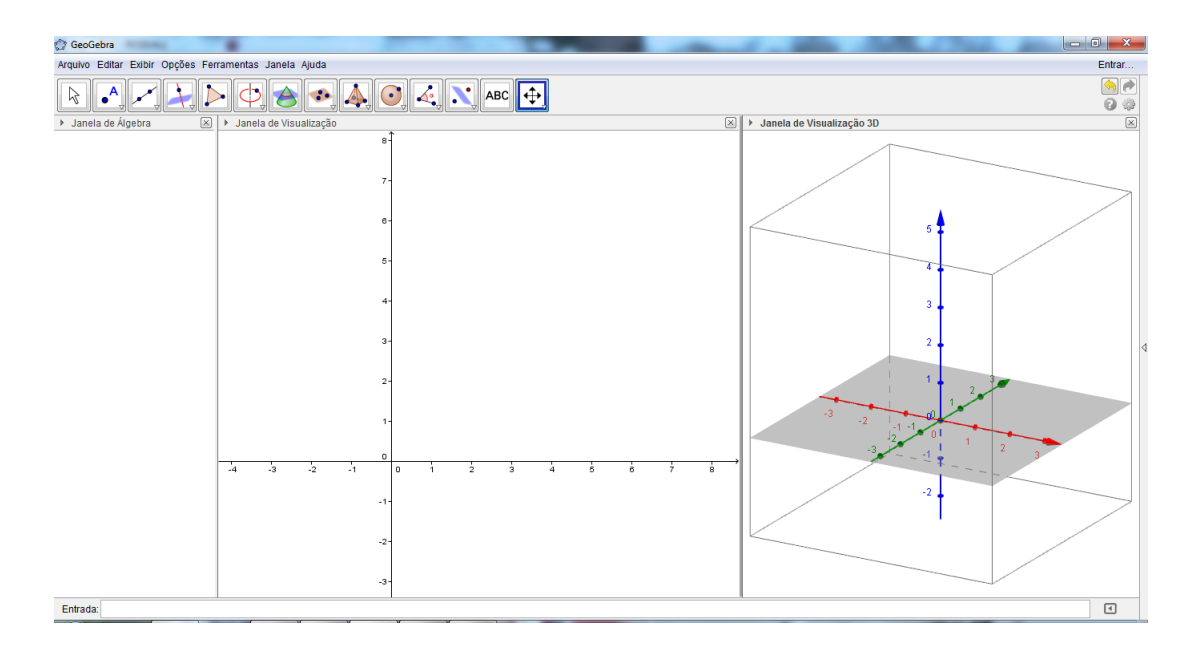

Figura 2.2: Geogebra janela 3D.

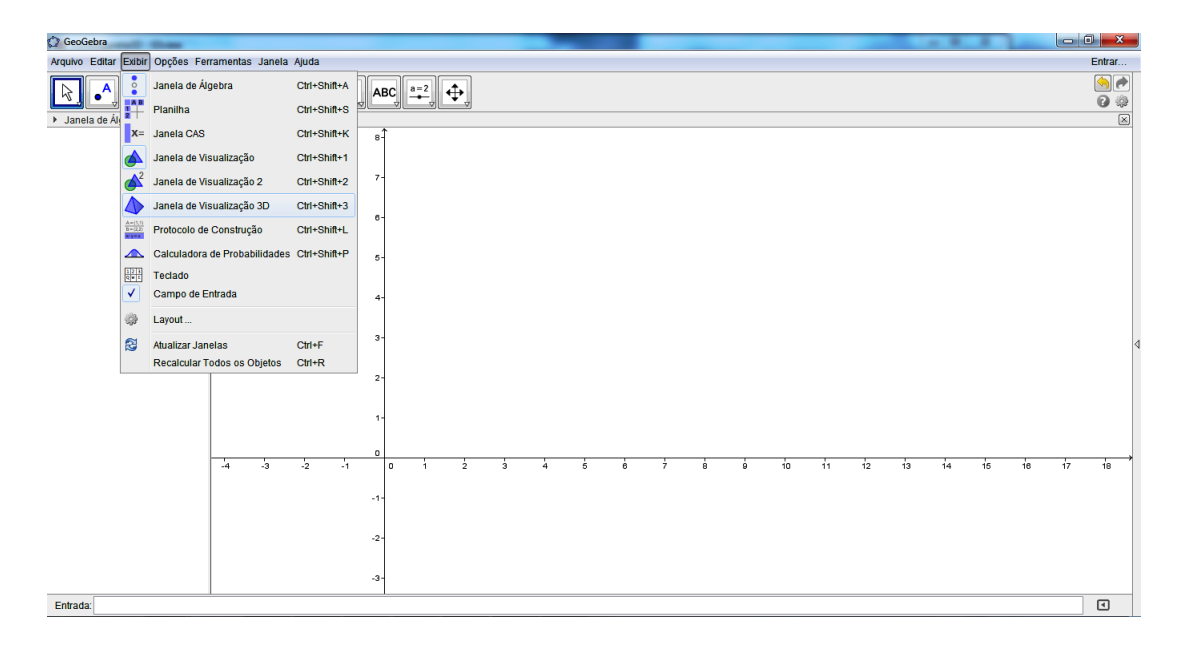

Figura 2.3: Ícone da janela 3D.

uma barra com novos ícones associados a essa janela, os quais denominan-se: Mover, Ponto, Reta, Reta perpendicular, Polígono, Círculo dados o centro e um de seus pontos, Elipse, Ângulo, Reflexão em relação a uma reta, Texto, Controle deslizante e Mover Janela de visualização. Estes ícones são semelhantes aos da janela 2D, porém geram elementos no espaço (Observe a figura 2.2).

Faremos a seguir uma breve explanação de como inserir um vetor na janela de visualização (geométrica) do GeoGebra e como realizar determinadas operações com os mesmos.

#### 2.2 Como representar vetores no Geogebra

Para trabalharmos com vetores no Geogebra é necessário conhecermos alguns comandos desse programa, os quais usaremos para construir vetores e realizarmos operações com os mesmos. Inicialmente, vamos apresentar uma maneira simples de representar um vetor no Geogebra, utilizando para isso, pontos no plano e alguns comandos específicos no campo Entrada. Para visualizar melhor os objetos geométricos na Janela de Visualização é interessante habilitarmos a "malha" clicando nesta janela com o botão direito do mouse e, em seguida, selecionando a opção malha. Vejamos,

(a) Na tela principal do Geogebra encontramos o ícone Reta, na barra de ferramentas (Figura 2.4). Clicando com o mouse na seta do canto inferior direito deste ícone, aparecerá uma pequena janela com duas opções para a construção de um vetor, são elas: Vetor e Vetor a partir de um ponto.

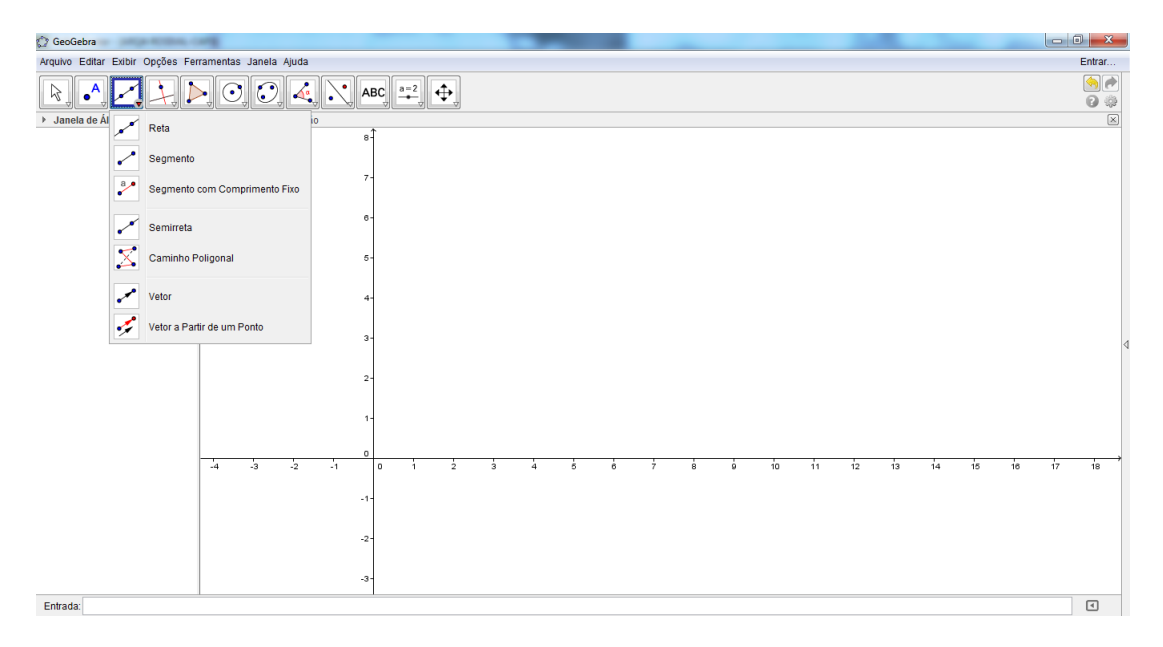

Figura 2.4: Ícone do vetor.

Selecionando a opção Vetor na barra de ferramentas, como mostra a figura abaixo (Figura 2.5).

Clicando em dois pontos distintos na **Janela de Visualização** (os pontos  $A = (1, 2)$  e  $B = (5, 4)$ , por exemplo), automaticamente o nosso vetor (Figura 2.6) será desenhado nesta janela.

Enquanto isso, na Janela de Álgebra aparecerão as seguintes informações:

$$
Pontos: A = (1,2) e B = (5,4) \qquad e \qquad \text{Vector: } u = \begin{pmatrix} 4 \\ 2 \end{pmatrix}
$$

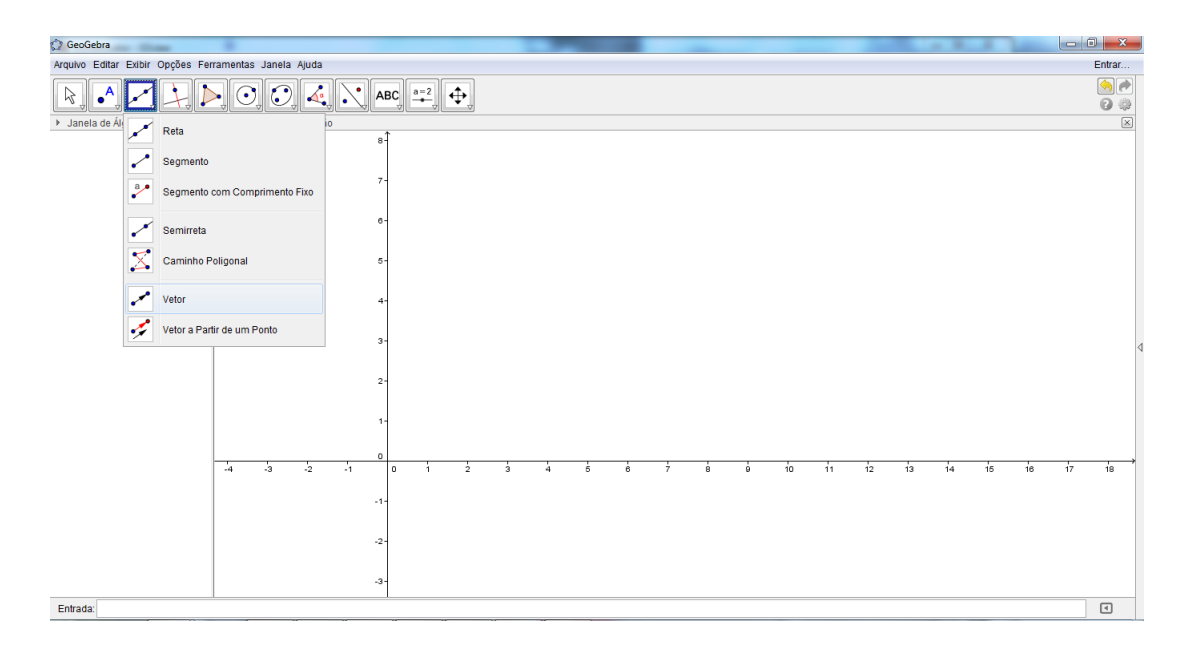

Figura 2.5: Selecionando o vetor.

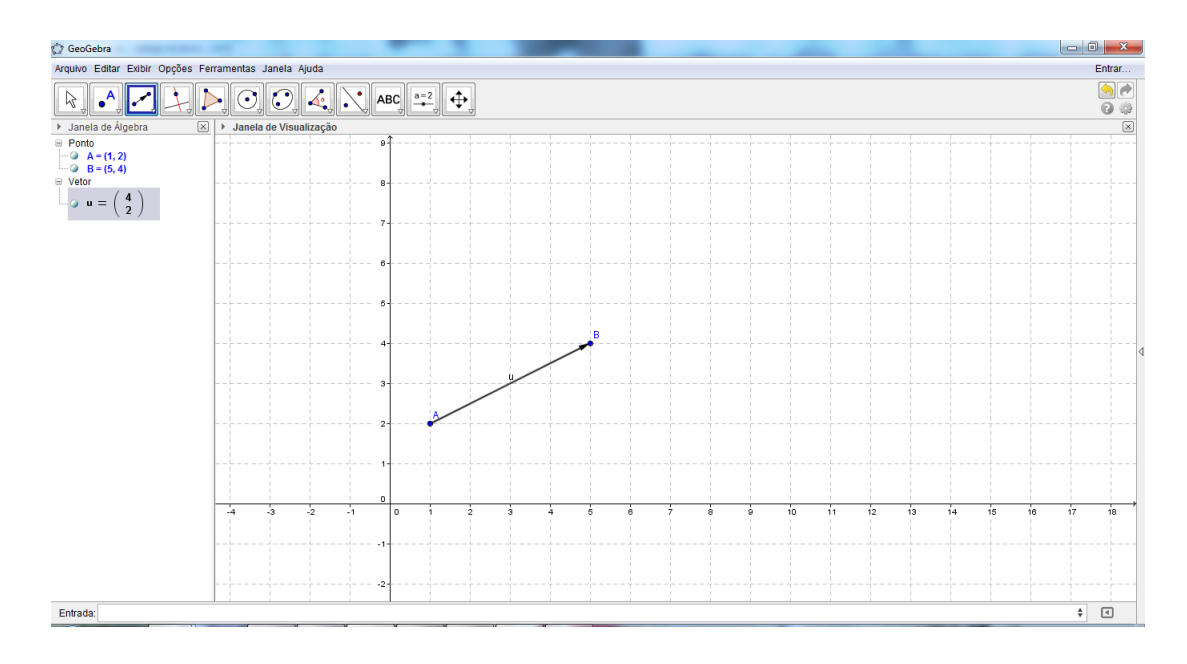

Figura 2.6: Vetor por dois pontos.

que representam respectivamente, as coordenadas dos pontos *A* e *B* selecionados e as coordenadas do vetor *−→u* (Figura 2.7), representante do vetor *−→AB* com origem no ponto (0*,*0), origem do sistema cartesiano.

(b) Para usar a opção Vetor a partir de um ponto (Figura 2.8) é necessário selecionar um ponto qualquer (por exemplo, o ponto  $C = (6, 2)$  do plano) clicando no ícone **Ponto**, na seta do canto inferior direito deste ícone, selecionando a opção Ponto e, em seguida clicando na Janela de Visualização no ponto desejado, seguindo a orientação da malha

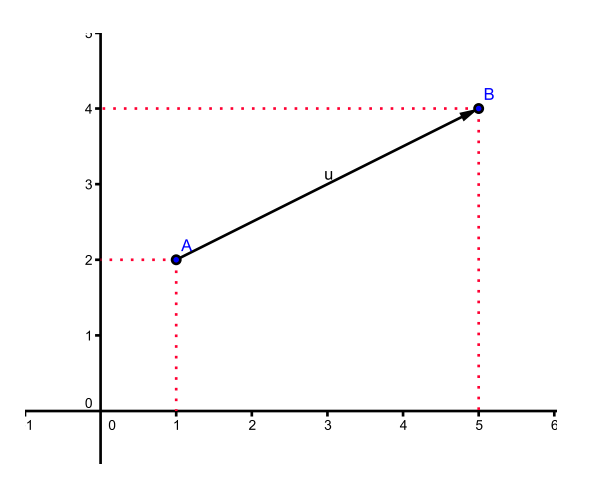

Figura 2.7: Vetor  $\vec{u}$ .

do plano.

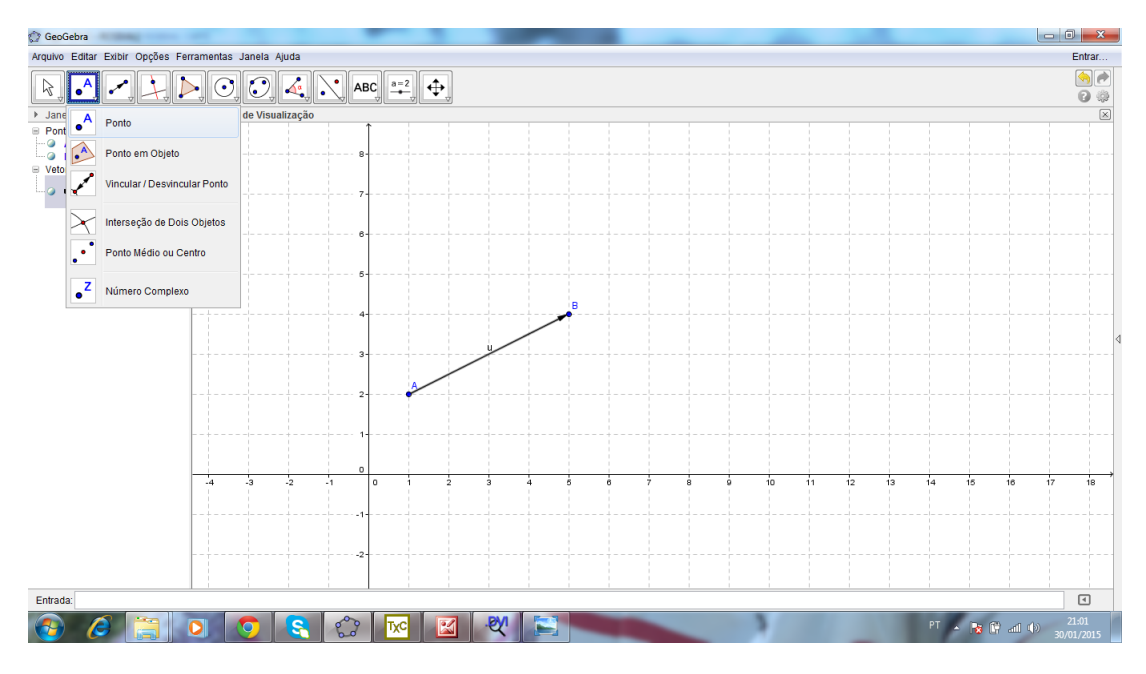

Figura 2.8: Ponto C do vetor  $\overrightarrow{v}$ .

Depois disso, selecionando a opção Vetor a partir de um ponto (Figura 2.9) e clicando em cima de um vetor já desenhado na **Janela de Visualização** (o vetor  $\vec{u}$  do exemplo acima) obtemos um novo vetor (o vetor  $\vec{v}$ ) que é o vetor desejado.

Enquanto isso, na Janela de Álgebra aparecerão as seguintes informações:

Pontos: 
$$
C = (6, 2) e C' = (10, 4)
$$
 e Vector:  $v = \begin{pmatrix} 4 \\ 2 \end{pmatrix}$ 

que representam respectivamente, as coordenadas dos pontos C (selecionado) e C' (extremidade do vetor escolhido) e as coordenadas do vetor *−→v* (Figura 2.10), representante

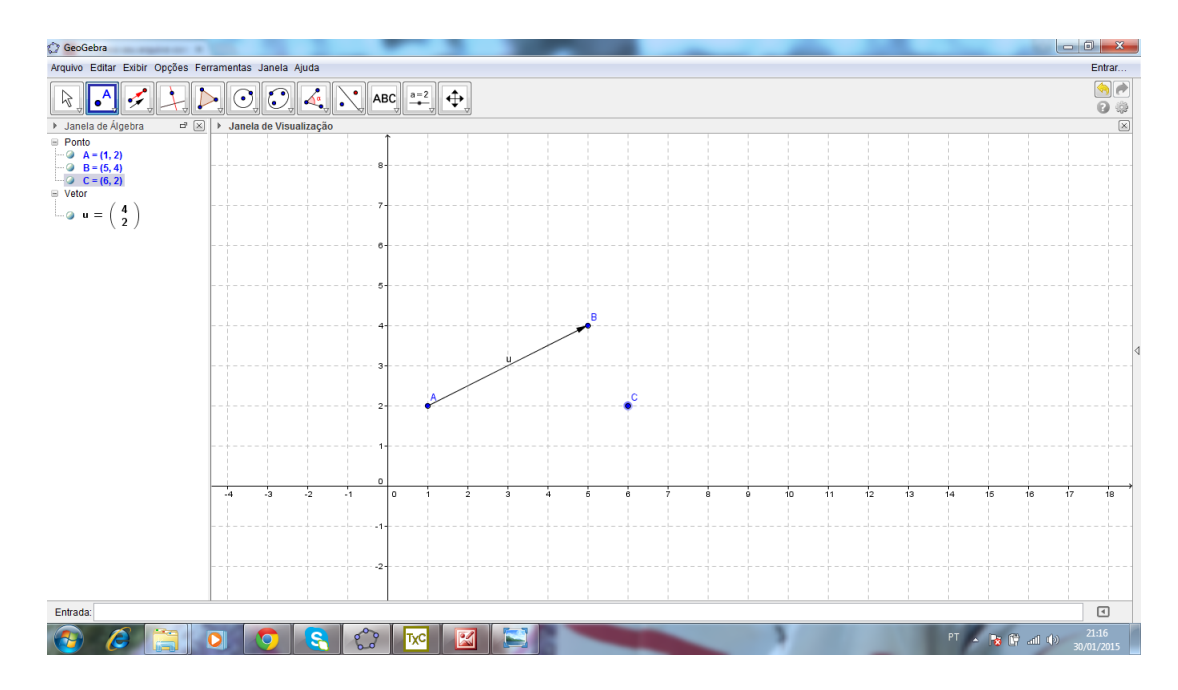

Figura 2.9: Vetor a partir de um ponto.

do vetor  $\overrightarrow{CC}$ <sup>*i*</sup> com origem no ponto (0,0), origem do sistema cartesiano.

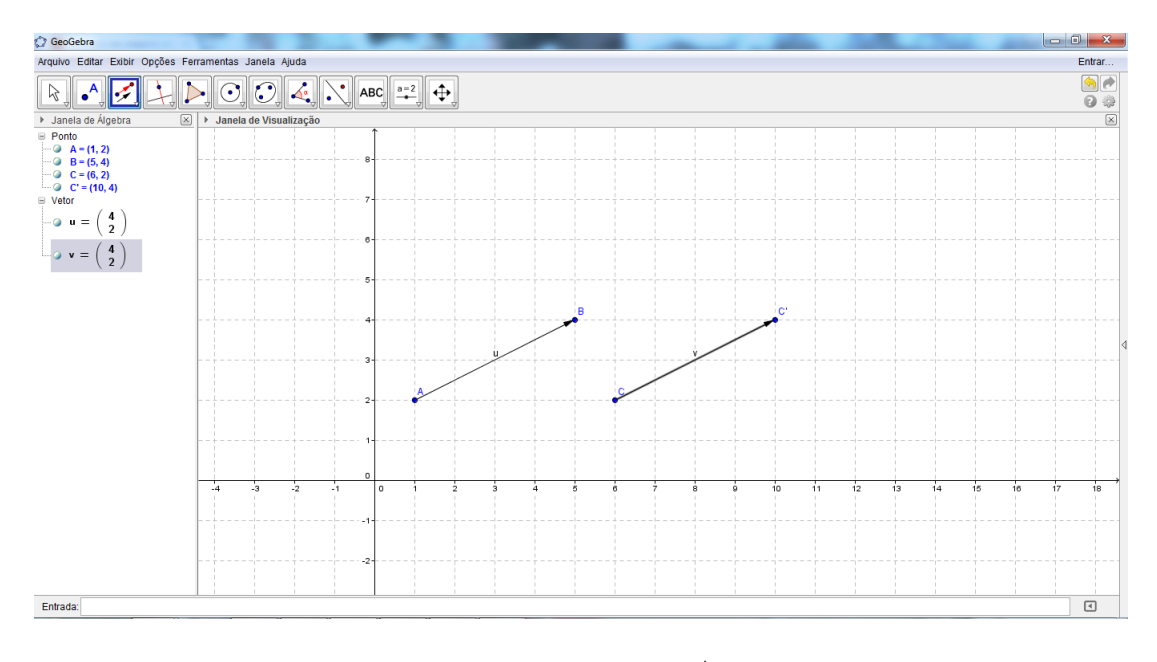

Figura 2.10: Vetor *−→v* .

Observação 2.1 *As coordenadas dos vetores −→u e −→v obtidos coincidem, pois os vetores −→AB e −→ CC′ , são representantes distintos de um mesmo vetor de origem no ponto* (0*,*0) *e extremidade no ponto* (4*,*2)*. Além disso, estes vetores têm o mesmo módulo, a mesma direção e o mesmo sentido.*

(c) Uma outra forma de representar um vetor no plano, usando o Geogebra, é digitando no campo **Entrada** o comando " $w = (4,2)$ ", por exemplo (Figura 2.11), apertando a tecla Enter será gerado na Janela de Visualização o vetor *−→w* com origem no ponto (0*,*0) e extremidade no ponto (4*,*2).

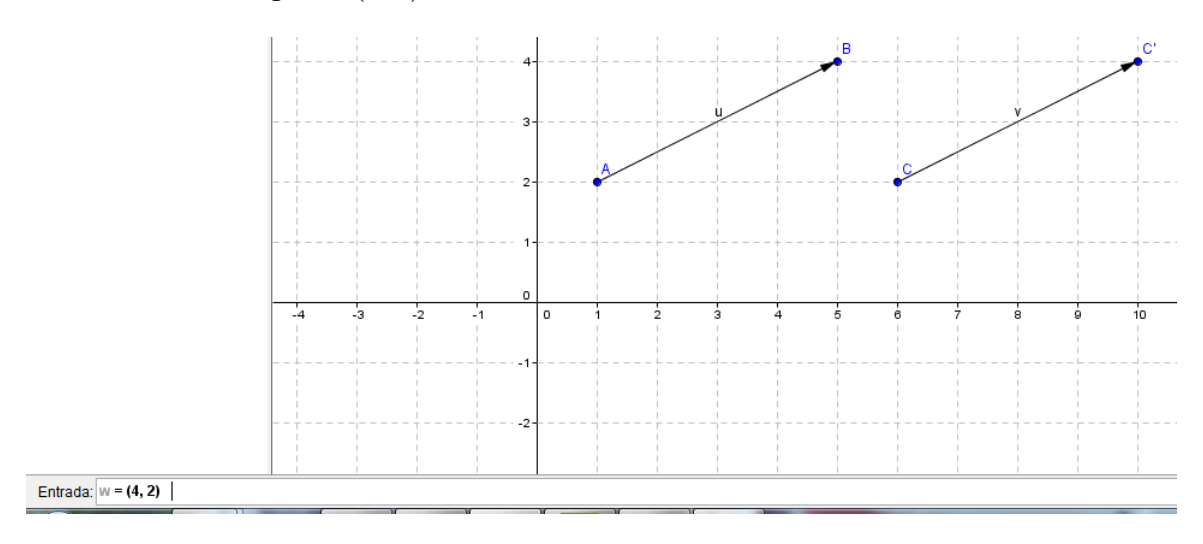

Figura 2.11: Construindo o vetor *−→w*.

Enquanto isso, na Janela de Álgebra aparece apenas a seguinte informação:

Vector: 
$$
w = \begin{pmatrix} 4 \\ 2 \end{pmatrix}
$$

que representa as coordenadas do vetor  $\vec{w}$  no plano (Figura 2.12). Esse vetor tem o mesmo módulo, a mesma direção e o mesmo sentido dos vetores  $\overrightarrow{u}$  e  $\overrightarrow{v}$  obtidos anteriormente.

(d) Tambem podemos gerar um vetor usando novamente o campo Entrada, no qual digitamos o comando "vetor [8,2]", por exemplo (Figura 2.13), e apertando a tecla Enter será gerado na Janela de Visualização o vetor *−→a* com origem no ponto (0*,*0) e extremidade no ponto (8*,*2).

Enquanto isso, na Janela de Álgebra aparece apenas a seguinte informação:

$$
Vector: a = \left(\begin{array}{c} 8\\2 \end{array}\right)
$$

que representa as coordenadas do vetor  $\vec{a}$  no plano (Figura 2.14). Aqui, optamos por um novo vetor, que apresenta outra direção e o mesmo sentido dos vetores  $\overrightarrow{u}$  e  $\overrightarrow{v}$  obtidos anteriormente, além de um módulo diferente.

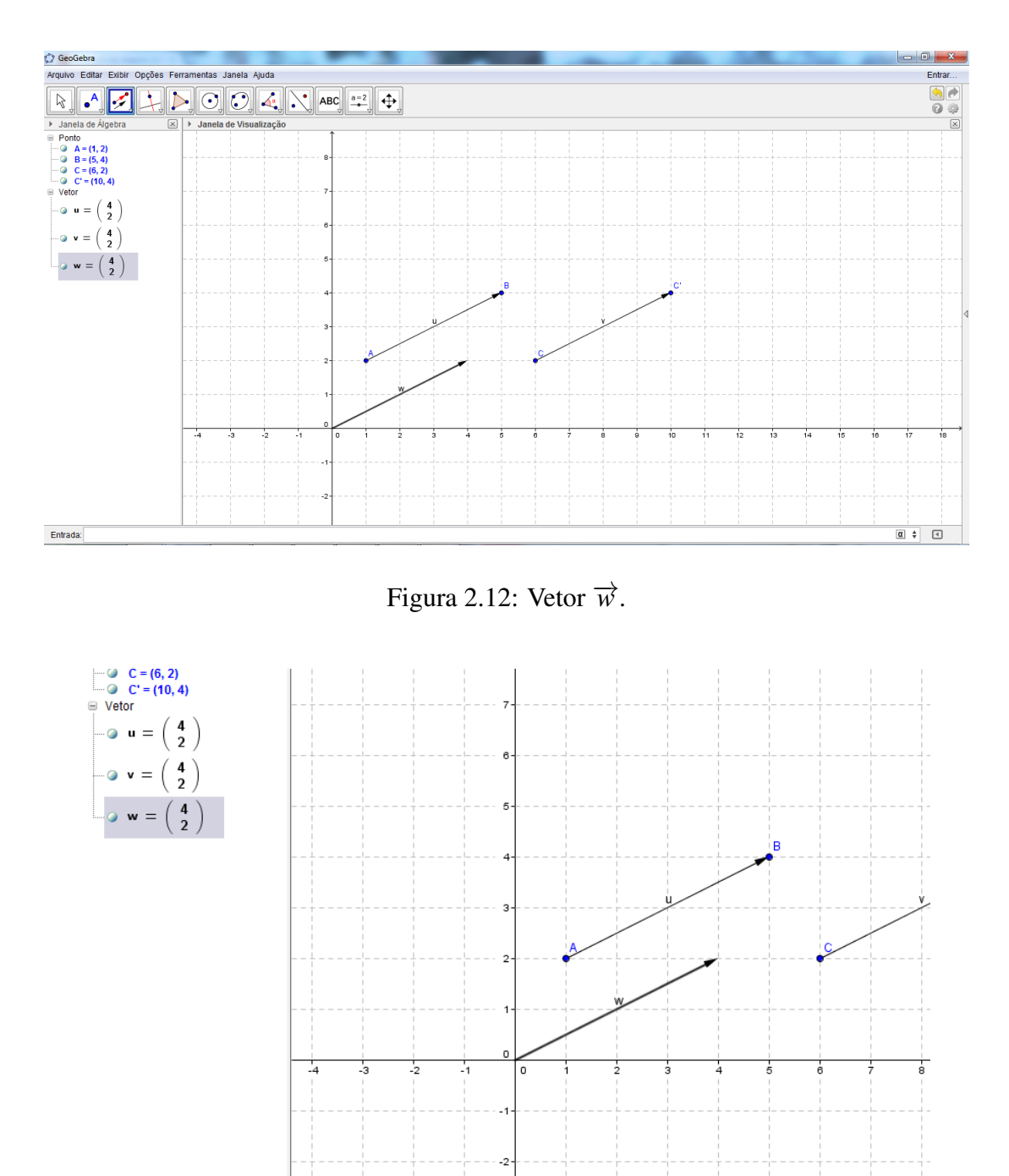

Entrada: vetor [(8,2)]

Figura 2.13: Construindo o vetor  $\vec{a}$ .

(e) Finalizando este tópico de como gerar vetores no Geogebra, apresentaremos uma outra forma que consiste em digitar no campo Entrada o comando "vetor [(3,4),(7,6)]", por exemplo (Figura 2.15), e apertando a tecla Enter será gerado na Janela de Visualização  $\overrightarrow{b}$  com origem no ponto (3,4) e extremidade no ponto (7,6).

Enquanto isso, na Janela de Álgebra aparece apenas a seguinte informação:

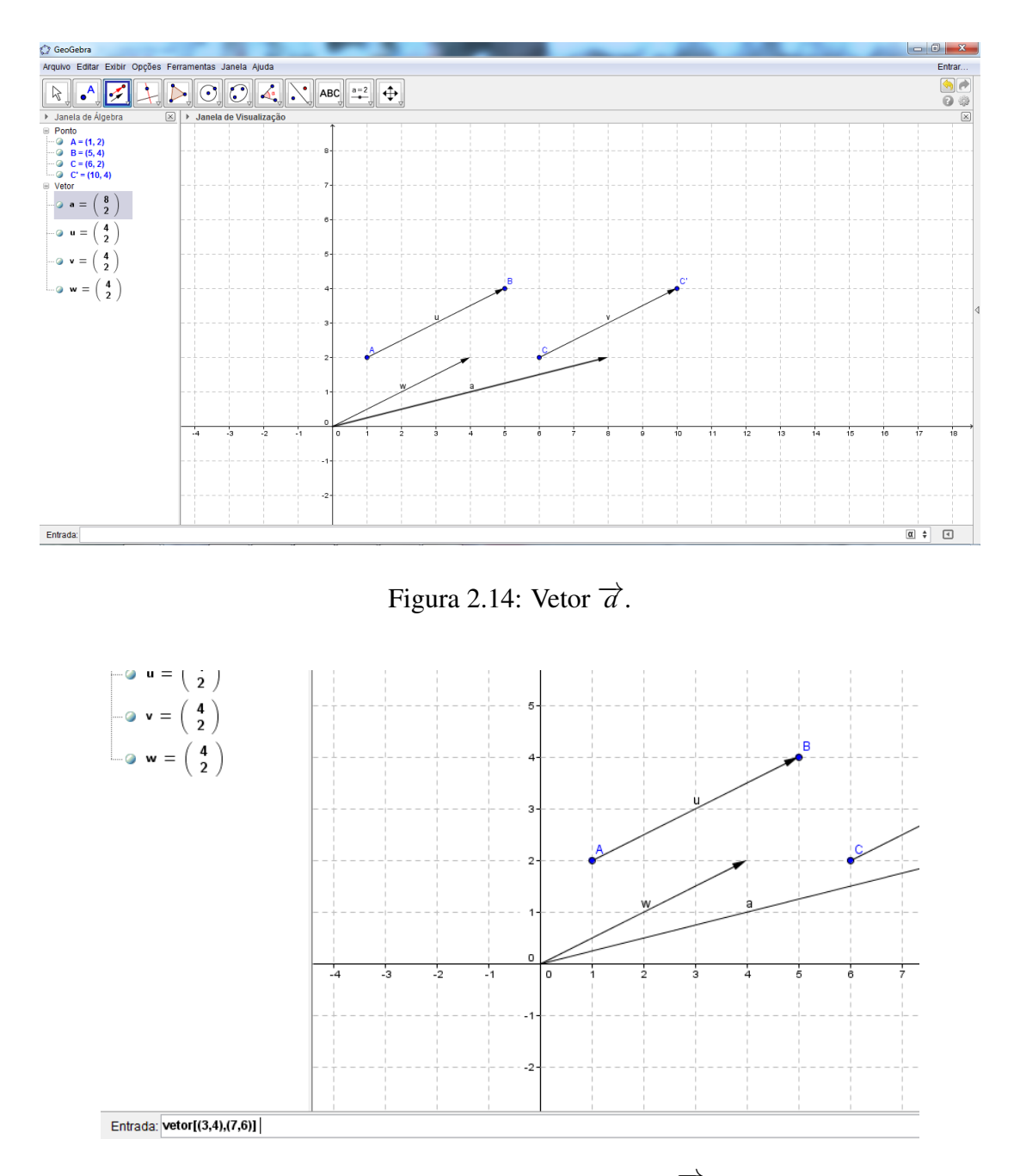

Figura 2.15: Construindo o vetor  $\overrightarrow{b}$ .

$$
Vector: b = \left(\begin{array}{c} 4\\2 \end{array}\right)
$$

que representa as coordenadas do vetor  $\overrightarrow{b}$  no plano (Figura 2.16). Esse vetor tem o mesmo módulo, a mesma direção e o mesmo sentido dos vetores  $\overrightarrow{u}$  e  $\overrightarrow{v}$  obtidos anteriormente.

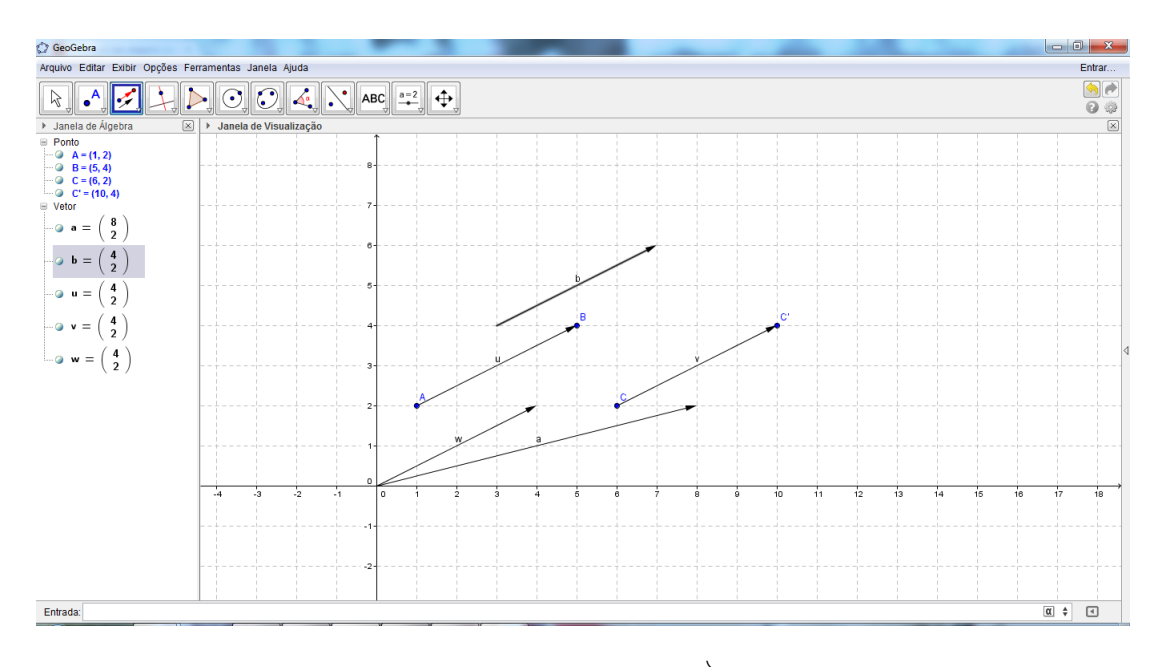

Figura 2.16: Vetor  $\overrightarrow{b}$ .

Observação 2.2 *É interessante observar que, na construção dos três últimos vetores não aparecem na Janela de Álgebra, informações sobre as coordenadas dos pontos de origem e extremidade destes vetores.*

#### 2.3 Operações com vetores no Geogebra

Nesta parte do trabalho trataremos de mostrar como resolver algumas operações com vetores utilizando os recursos do GeoGebra. Abordaremos, através de exemplos, operações como: adição e subtração de vetores, multiplicação de um escalar por um vetor, determinação de um vetor unitário e do módulo de um vetor.

(a) **Adição de vetores:** Dados dois vetores  $\vec{u} = (1,2)$  e  $\vec{v} = (4,3)$  no plano, o vetor soma  $\overrightarrow{u} + \overrightarrow{v}$  é obtido seguindo os passos abaixo. Inicialmente, construímos os vetores  $\vec{u} = (1,2)$  e  $\vec{v} = (4,3)$ , escolhendo convenientimente uma das formas ensinadas anteriormente. Em seguida, digitamos no campo **Entrada**, o comando " $u + v$ " (Figura 2.17) e apertamos a tecla **Enter** gerando o vetor  $\vec{w} = (5,5)$ .

Enquanto isso, na Janela de Álgebra aparece apenas a seguinte informação:

Vector: 
$$
w = \begin{pmatrix} 5 \\ 5 \end{pmatrix}
$$

que representa as coordenadas do vetor  $\overrightarrow{w} = \overrightarrow{u} + \overrightarrow{v}$  no plano (Figura 2.18), com origem no ponto (0*,*0) e extremidade no ponto (5*,*5).

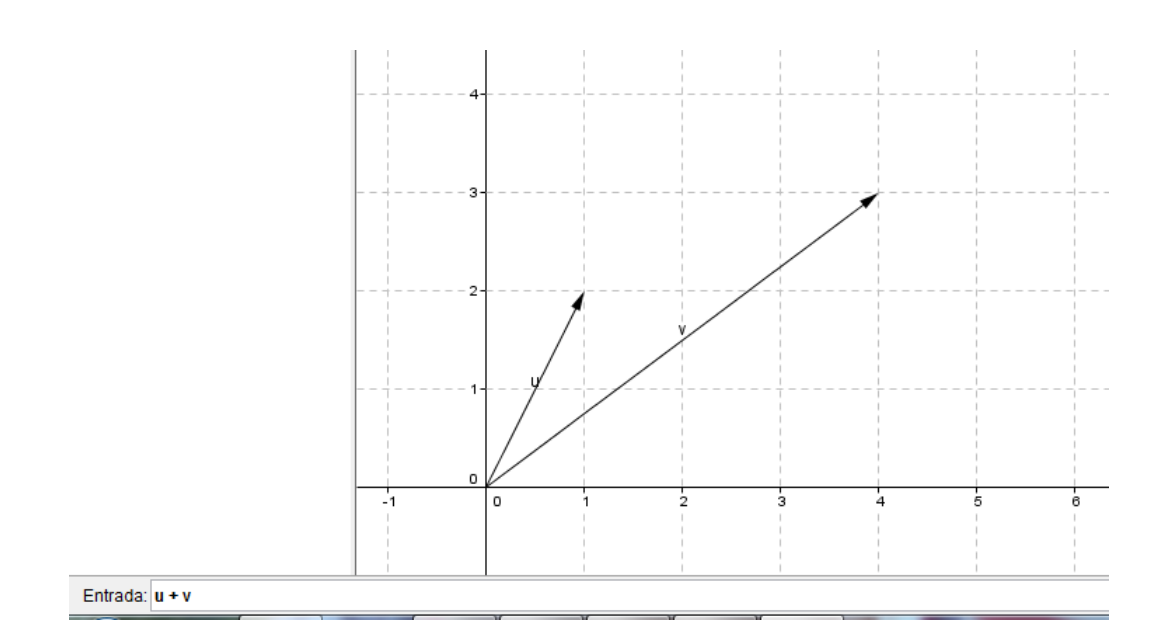

Figura 2.17: Soma de vetores.

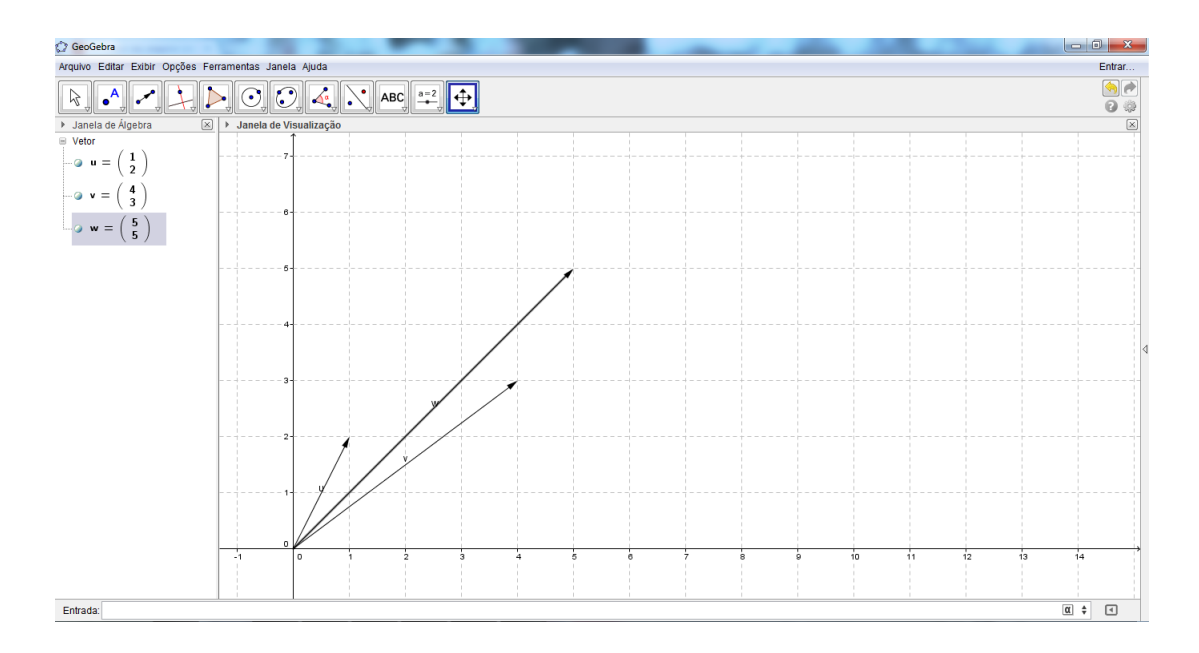

Figura 2.18: Vetor soma.

Esse é o vetor soma  $\overrightarrow{w} = \overrightarrow{u} + \overrightarrow{v}$ . Analogamente, se desejarmos obter o vetor diferença  $\vec{w} = \vec{u} - \vec{v}$  basta somar o vetor  $\vec{u}$  ao vetor  $\vec{v}$ , oposto do vetor  $\vec{v}$ , seguindo o mesmo roteiro descrito acima.

(b) **Produto de um escalar por um vetor:** Dado o vetor  $\vec{u} = (2,1)$  no plano, o vetor  $\overrightarrow{v}$  = 3 ·  $\overrightarrow{u}$  é obtido seguindo os passos abaixo. Inicialmente, construímos o vetor  $\vec{u}$  = (2,1), (Figura 2.19), escolhendo convenientimente uma das formas ensinadas anteriormente.

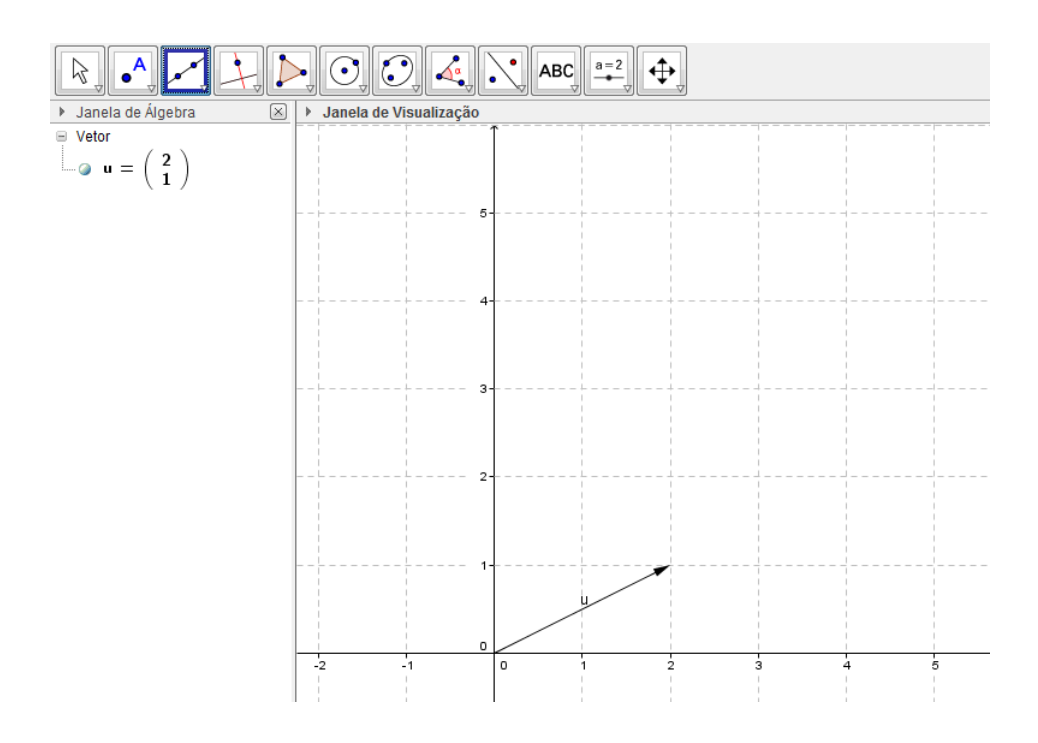

Figura 2.19: Construindo o vetor  $\vec{u}$ .

Em seguida, digitamos no campo Entrada, o comando "*v* = 3*u*" (Figura 2.20) e apertamos a tecla **Enter**, gerando o vetor  $\vec{v}$  = (6,3).

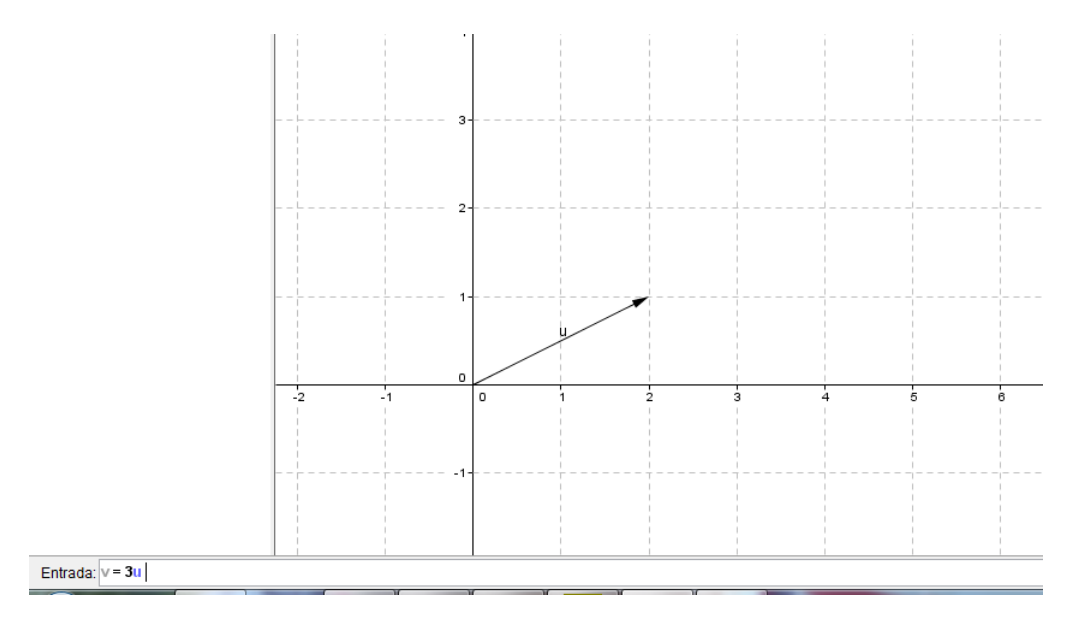

Figura 2.20: Construindo o vetor  $\vec{v} = 3\vec{u}$ .

Enquanto isso, na Janela de Álgebra aparece a seguinte informação:

Vector: 
$$
w = \begin{pmatrix} 6 \\ 3 \end{pmatrix}
$$

que representa as coordenadas do vetor  $\overrightarrow{v}$  = 3 ·  $\overrightarrow{u}$  no plano (Figura 2.21), com origem no ponto (0*,*0) e extremidade no ponto (6*,*3).

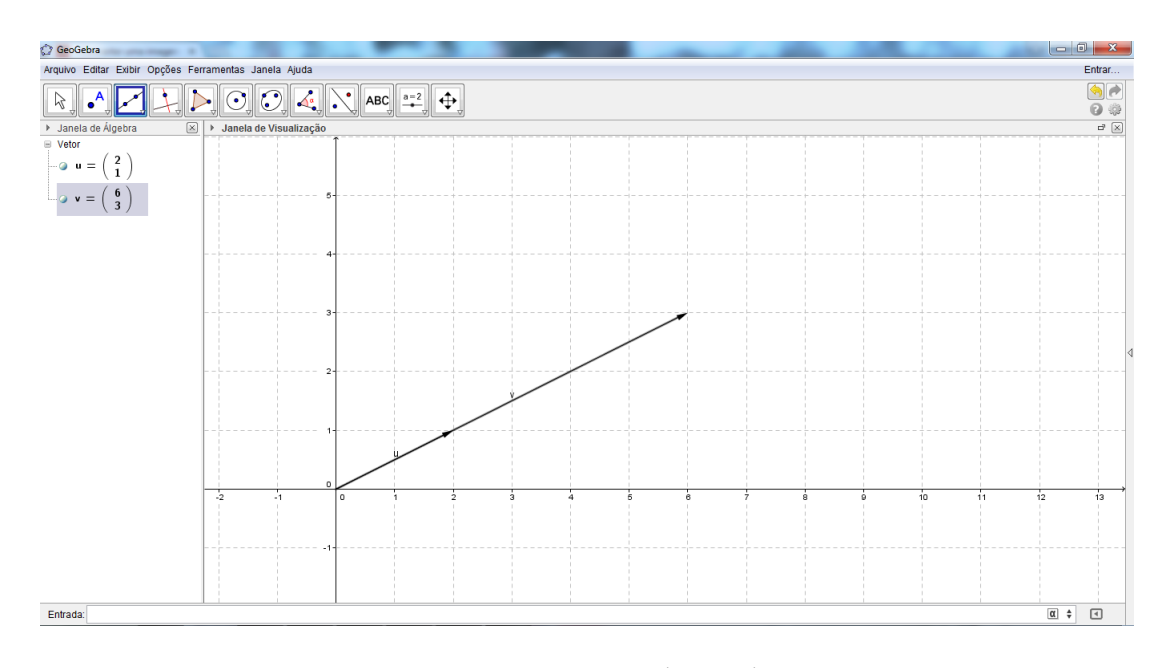

Figura 2.21: Vetor  $\vec{v} = 3\vec{u}$ .

(c) **Módulo (ou magnitude) de um vetor:** Dado o vetor  $\vec{u} = \vec{AB}$  (Figura 2.22), no plano, onde  $A = (1, 2)$  e  $B = (3, 4)$ , por exemplo (obtido através das construções exemplificadas anteriormente, de acordo com a figura abaixo), podemos calcular o módulo desse vetor digitando no campo Entrada, o texto "abs(u)" (Figura 2.23) e, em seguida, apertando a tecla **Enter**, obtendo assim, o módulo do vetor  $\vec{u}$ .

Em quanto isso, na Janela de Álgebra (Figura 2.24) aparece a seguinte informação:

Número: 
$$
a = 2,83
$$

que é o comprimento (módulo ou magnitude) do vetor  $\vec{w}$ . Ou seja,

$$
\parallel \overrightarrow{w} \parallel = a = 2,83
$$

(d) **Ângulo entre dois vetores:** Dados os vetores  $\vec{u} = \vec{AB}$ ,  $\vec{v} = \vec{BC}$  e  $\vec{w} = \vec{DE}$  (Figura 2.25), onde  $A = (4, 2)$ ,  $B = (5, 5)$ ,  $C = (2, 2)$ ,  $D = (0, 4)$ ,  $E = (5, 1)$  e  $F = (9, 3)$ , construídos de acordo com o item "a" desta subseção, podemos calcular os ângulos determinados por dois quaisquer destes vetores seguindo os passos abaixo.

Digitando no campo **Entrada** o texto "Ângulo[u,v]" (Figura 2.26) e apertando a tecla **Enter** será gerado na **Janela de Visualização** o ângulo α entre os vetores  $\overrightarrow{u}$  e  $\overrightarrow{v}$ .

Em quanto isso, na Janela de Álgebra (Figura 2.27) aparece a seguinte informação:

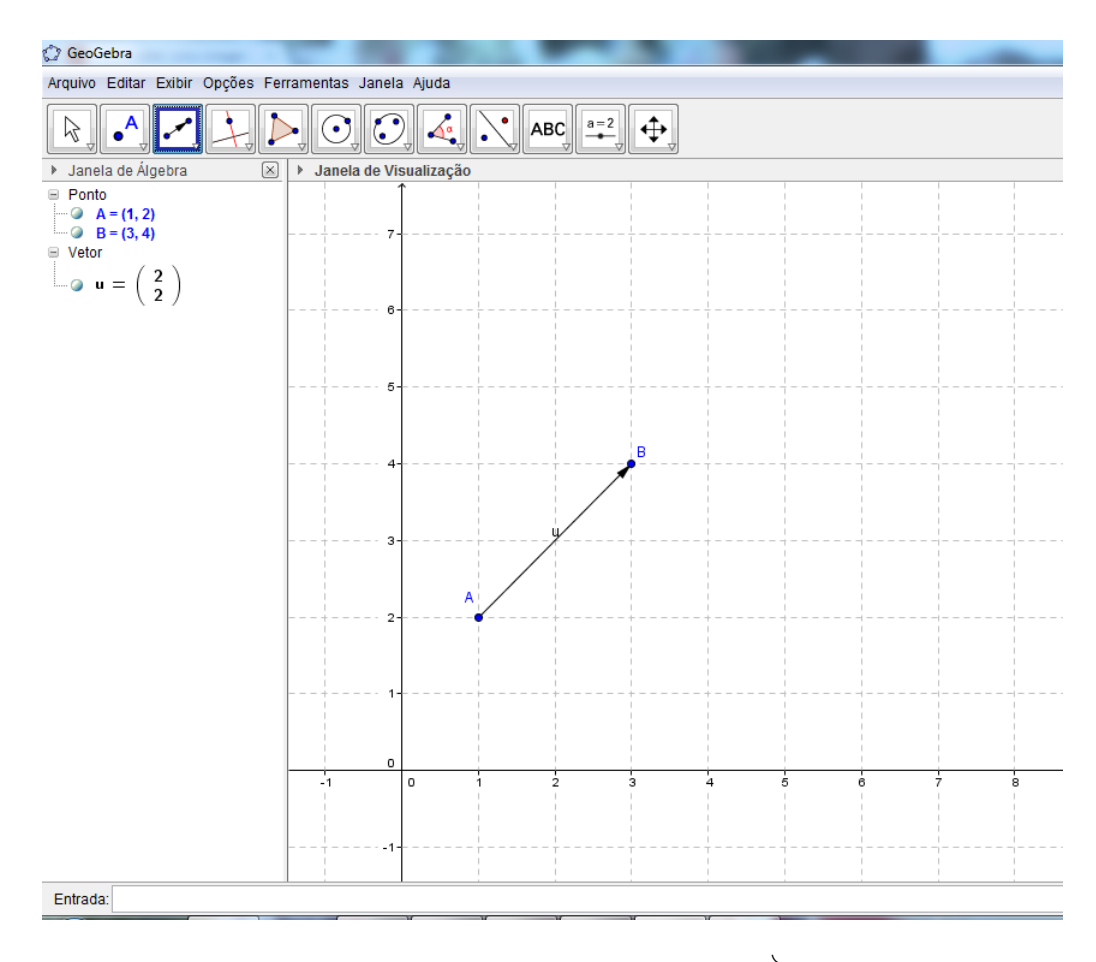

Figura 2.22: Construindo o vetor  $\overrightarrow{AB}$ .

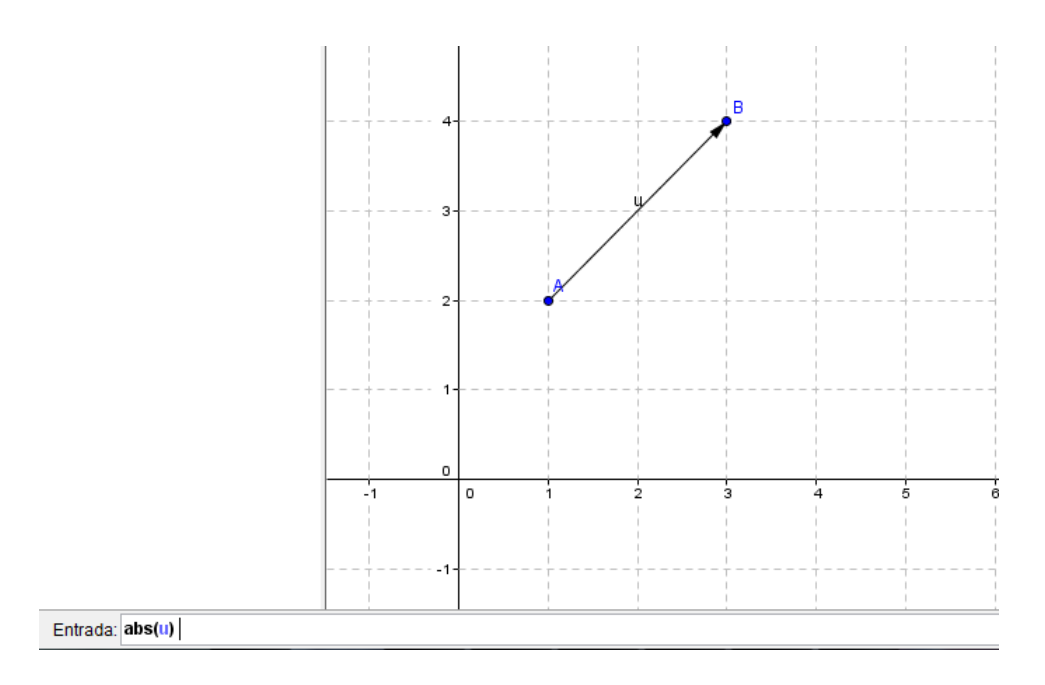

Figura 2.23: Cálculo do módulo de um vetor.

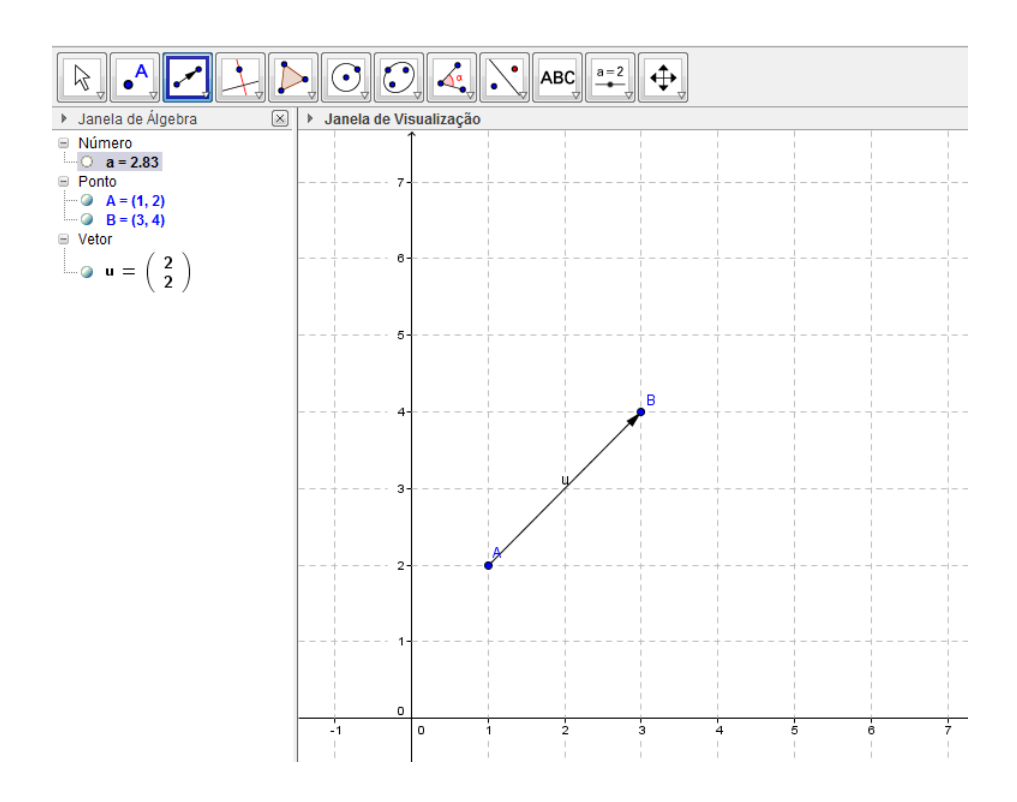

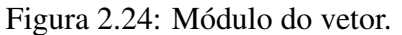

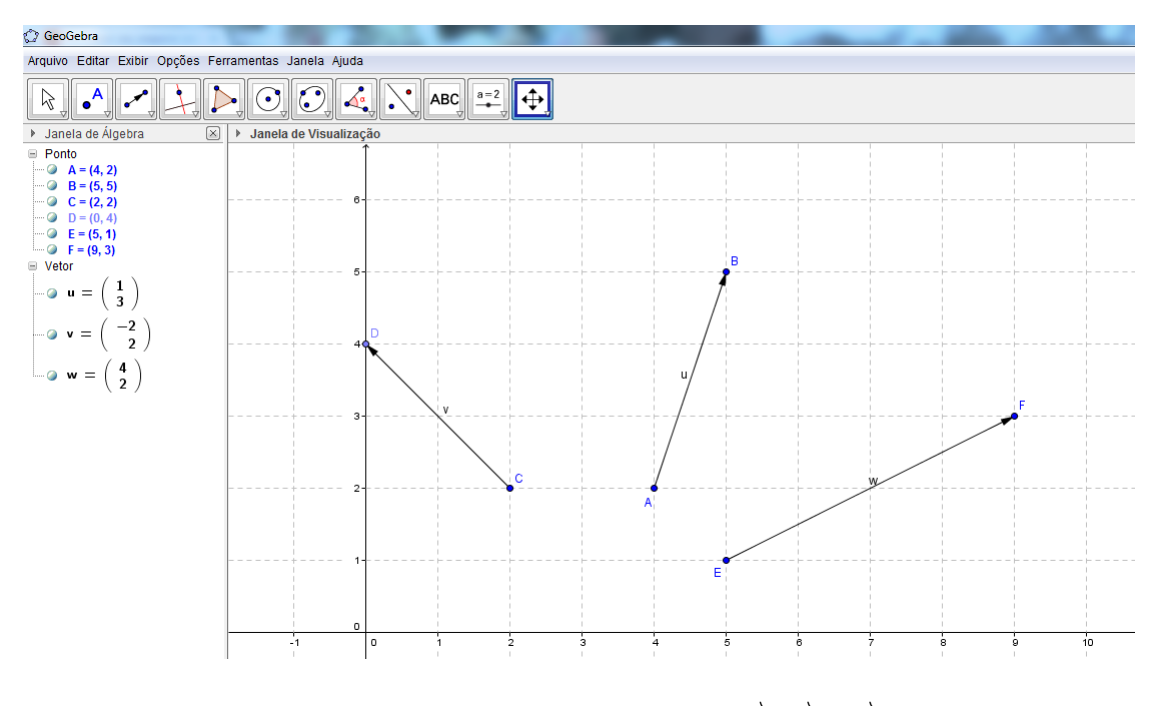

Figura 2.25: Construindo os vetores  $\vec{u}$ ,  $\vec{v}$  e  $\vec{w}$ .

Ângulo:  $\alpha = 63,43^\circ$ 

que é a medida do ângulo agudo determinado pelos vetores *−→u* e *−→v* .

Analogamente, digitando no campo Entrada o texto "Ângulo[v,w]"(Figura 3.28) e aper-

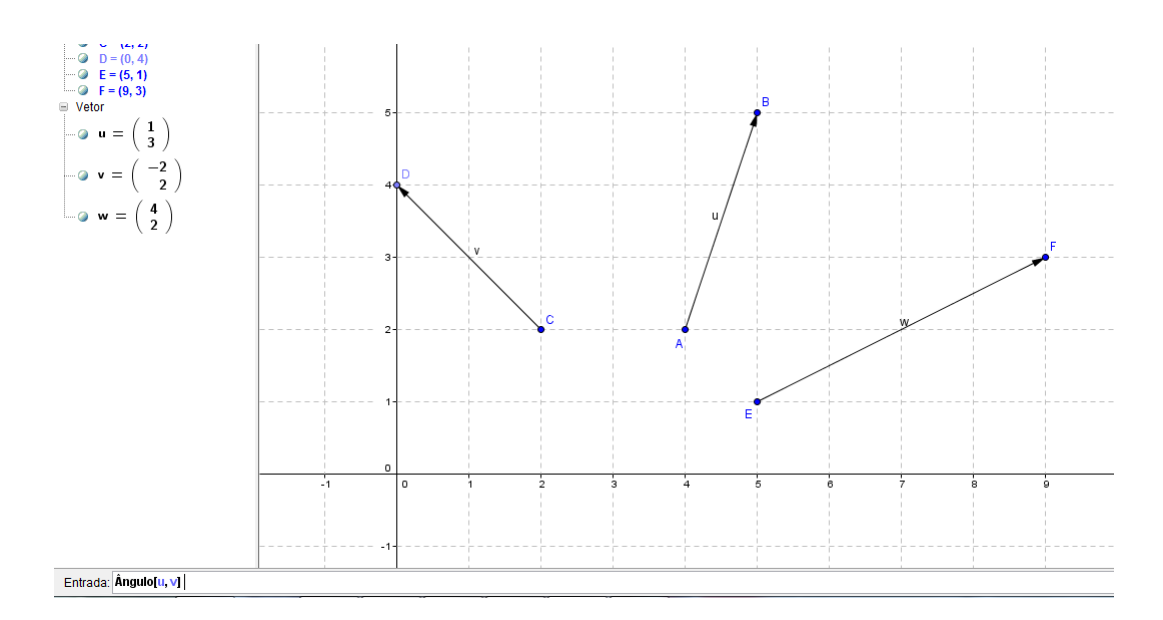

Figura 2.26: Ângulo entre  $\vec{u}$  e  $\vec{v}$ .

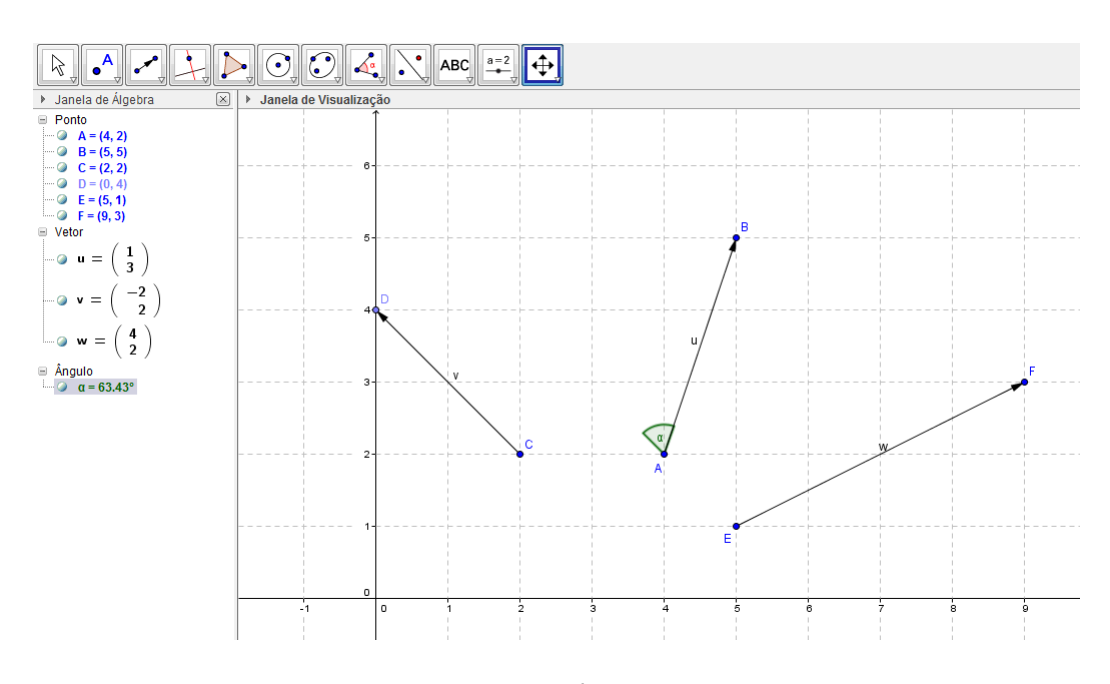

Figura 2.27: Ângulo  $\alpha$ .

tando a tecla Enter será gerado na Janela de Visualização o ângulo β entre os vetores *−→v* e *−→w*.

Em quanto isso, na Janela de Álgebra (Figura 2.29) aparece a seguinte informação:

$$
\hat{\text{Angulo}}: \beta = 251,57^{\circ}
$$

que é a medida do ângulo obtuso determiado pelos vetores *−→v* e *−→w*.

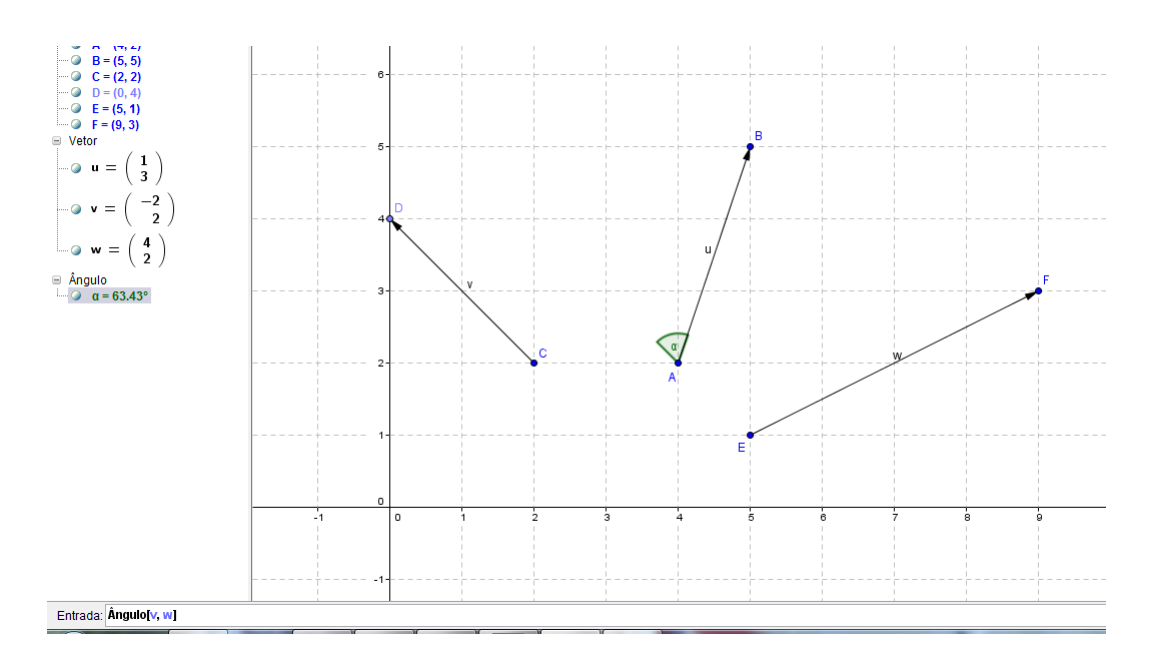

Figura 2.28: Ângulo entre  $\vec{v}$  e  $\vec{w}$ .

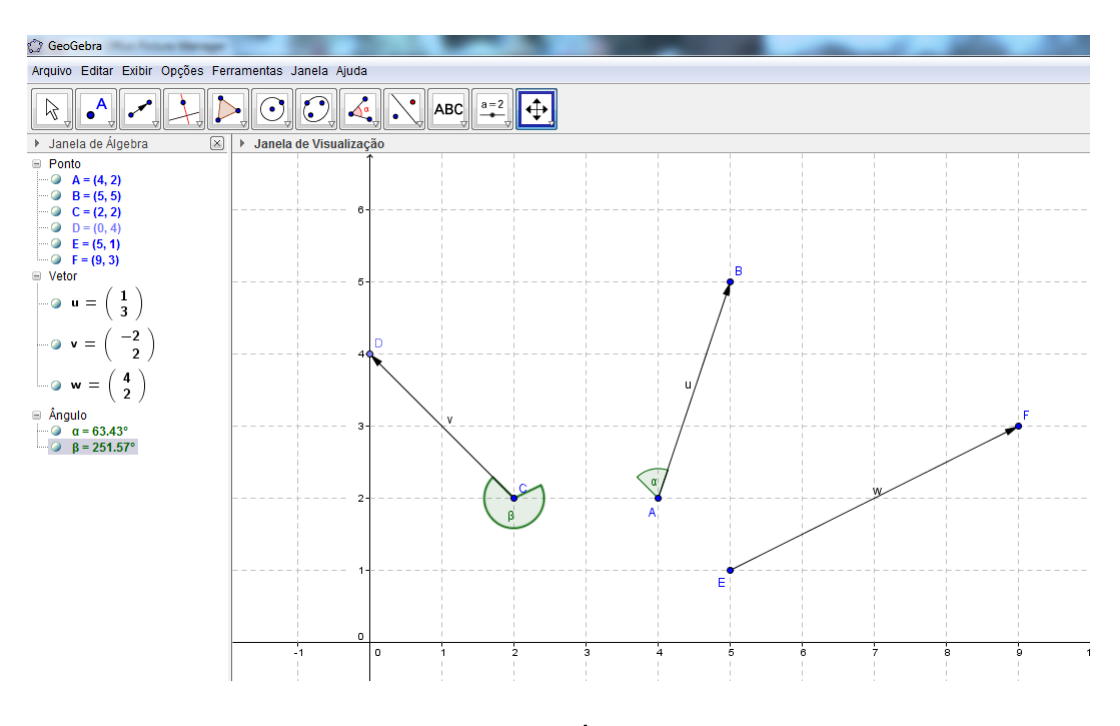

Figura 2.29: Ângulo β.

Observação 2.3 *No primeiro caso, o ângulo obtido é agudo, pois consideramos o sentido anti-horário ao digitarmos o texto "Ângulo[u,v]", tomando o "caminho" do vetor −→u para o vetor −→v . Já no segundo caso, o ângulo obtido é obtuso, pois consideramos o sentido horário ao digitarmos o texto "Ângulo[v,w]", tomando o "caminho" do vetor −→v para o vetor*  $\vec{w}$ .

(e) **Vetor perpendicular a um vetor dado:** Dado um vetor  $\vec{u} = \vec{AB}$  (Figura 2.30), onde  $A = (2, 1)$  e  $B = (6, 1)$ ,

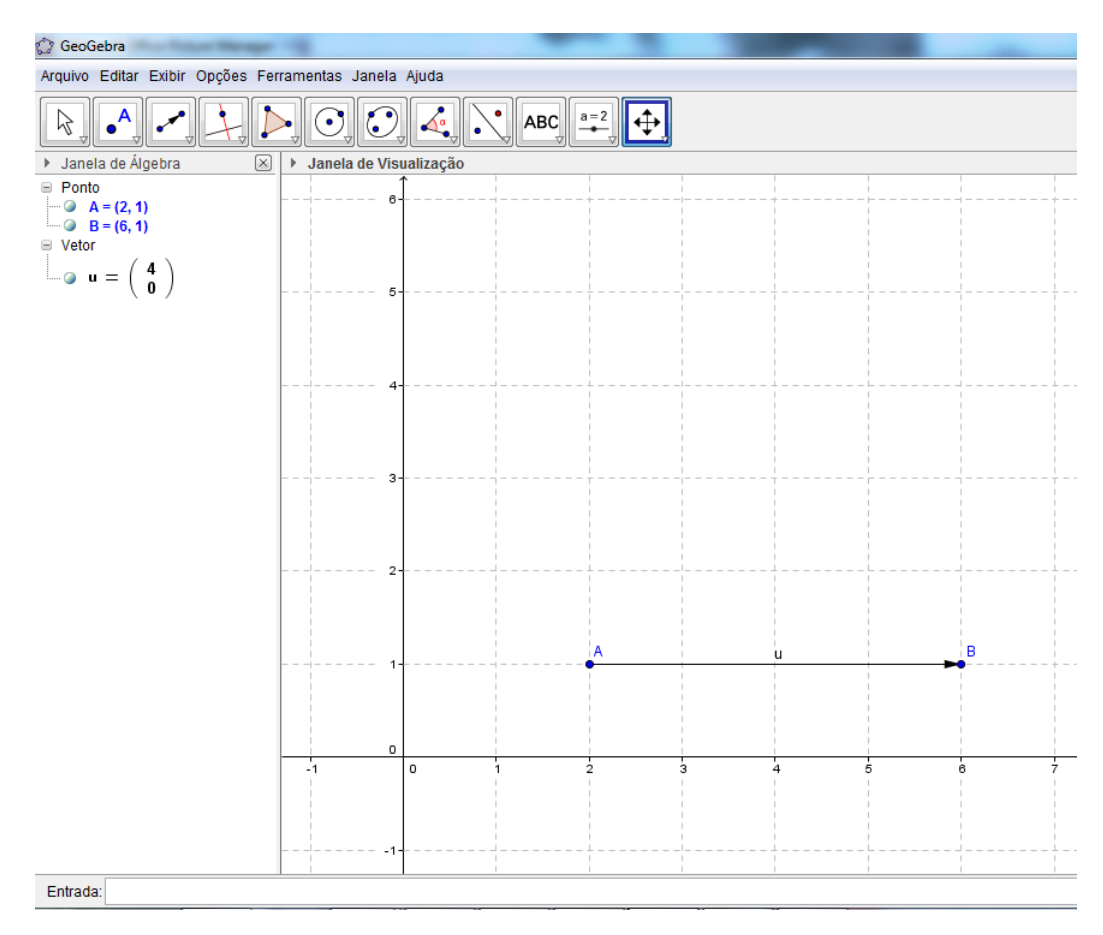

Figura 2.30: Construindo  $\overrightarrow{u} = \overrightarrow{AB}$ .

podemos determinar um outro vetor *−→v* , perpendicular ao primeiro (Figura 2.31), apenas digitando no campo **Entrada** o texto "VetorPerpendicular<sup>[u]"</sup> e apertando a tecla **Enter**, gerando assim o vetor  $\overrightarrow{v}$ .

Enquanto isso, na Janela de Álgebra aparece a seguinte informação:

$$
Vector: v = \left(\begin{array}{c} 4\\0 \end{array}\right)
$$

que representa as coordenadas do vetor  $\vec{v}$ , perpendicular ao vetor  $\vec{u}$  (Figura 2.32), com origem no ponto *A* = (2*,*1) e extremidade no ponto (2*,*5). Este vetor tem mesmo módulo do vetor  $\overrightarrow{u}$ , porém, fazendo um ângulo de 90° com este vetor.

(f) Componentes de um vetor dado: Inicialmente, vamos criar os parâmetros "*a*" e "*b*": clicando em Controle deslizante e em seguida, clicando no canto superior esquerdo da Janela de Visualização, aparecerá uma Caixa de diálogo na qual selecionamos a opção

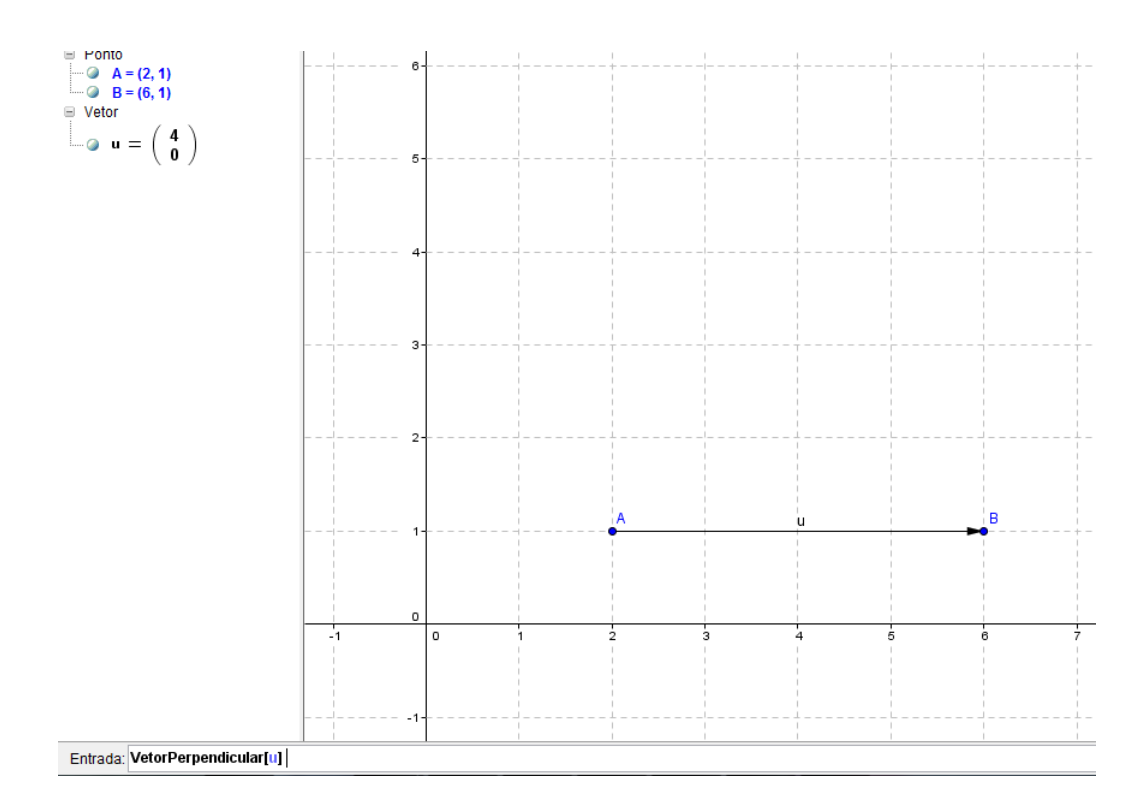

Figura 2.31: Construindo o vetor perpendicular.

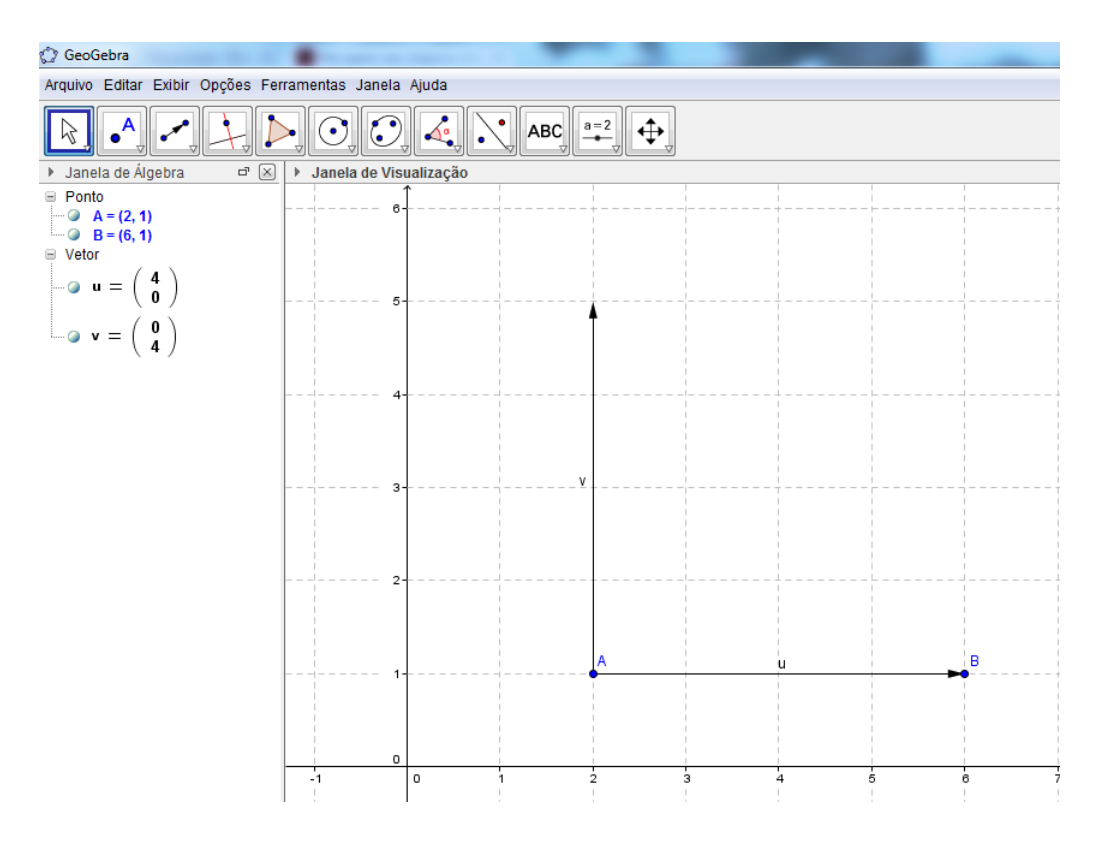

Figura 2.32: Vetor perpendicular.

Aplicar. Com isso, aparecerá na Janela de Visualização um "Parâmetro a" (Figura 2.33) e na Janela de Álgebra o texto:

```
Número a = 1
```
o qual mudará a medida em que clicamos em cima do "Parâmetro a" e o deslocamos para esquerda ou para direita. O parâmetro "*b*" é obtido de maneira análoga.

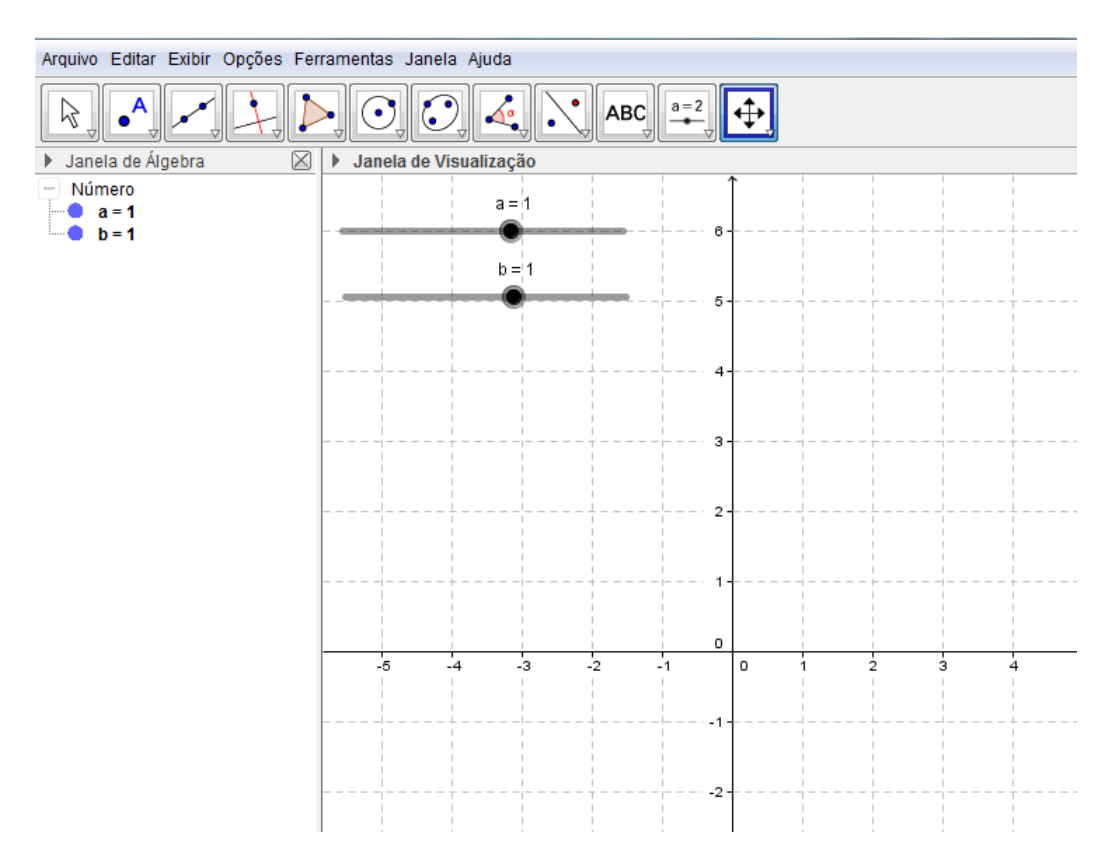

Figura 2.33: Controle deslizante.

Para construir o ponto *P* digitamos no campo **Entrada** o texto " $P = (a, b)$ ". Isto cria o ponto *P* = (1*,*1) na Janela de Visualização (Figura 2.34) aparecendo na Janela de Álgebra o texto:

Ponto: 
$$
P = (1, 1)
$$

Agora, no campo **Entrada**, digitamos "v = Vetor[O,P]". Será desenhado o vetor  $\overrightarrow{v} = \overrightarrow{OP}$ na Janela de Visualização ao mesmo tempo que na Janela de Álgebra aparece o texto:

$$
Vector: w = \left(\begin{array}{c} 1\\1 \end{array}\right)
$$

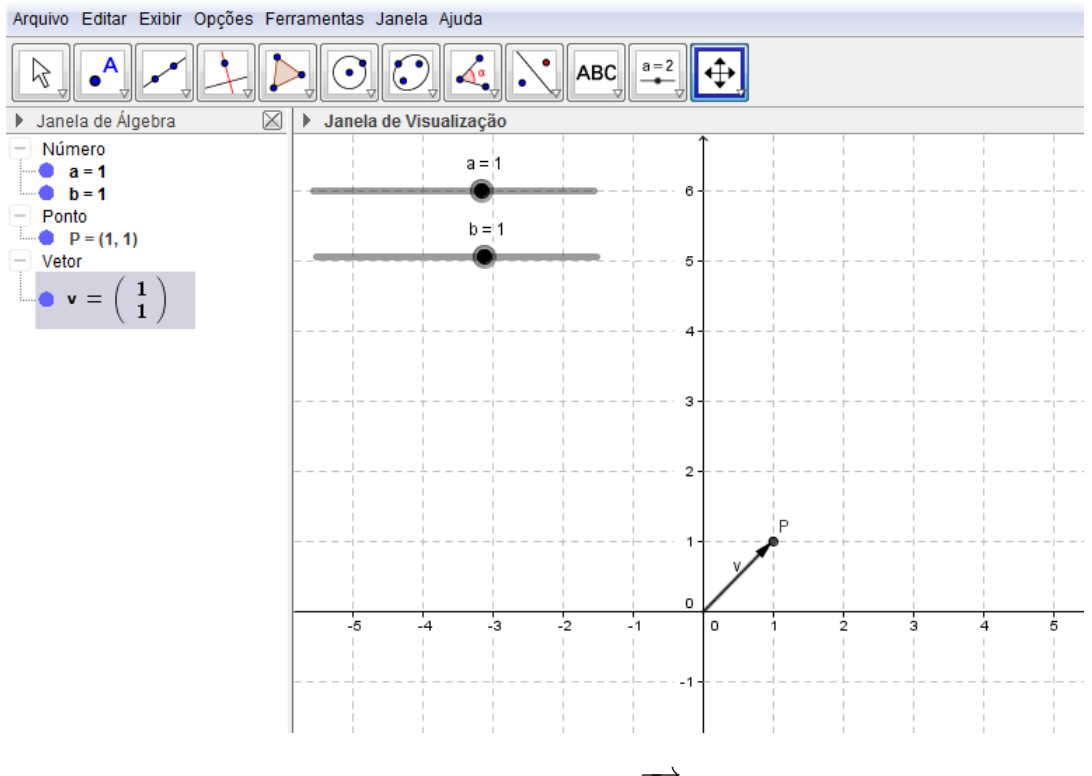

Figura 2.34: vetor  $\overrightarrow{OP}$ .

Vamos, em seguida, criar os pontos *P*<sup>1</sup> e *P*2, digitando no campo Entrada: " $P_1 = (x(P), 0)$ " e " $P_2 = (0, y(P))$ ". No Geogebra,  $x(P)$  e  $y(P)$  são as coordenadas do ponto *P*.

Digitando no campo **Entrada**, "u = Vetor(O, P\_1)" e "w = Vetor(O, P\_2)", obtemos os vetores *−→u* e *−→w*, respectivamente (Figura 2.35), que são as projeções do vetor *−→v* = *−→OP*. Podemos movimentar os parâmetros "*a*" ou "*b*" clicando em cima dos mesmos e arrastandoos, para esquerda ou para direita, fazendo com que o ponto *P* se movimente na Janela de Visualização, percorrendo assim, os quatro quadrantes, alterando a posição, o módulo e *o* sentido do vetor  $\vec{v} = \vec{OP}$ . Com isso, observamos que os vetores  $\vec{u} = \vec{OP_1}$  e  $\vec{w} = \vec{OP_2}$ (projeções do vetor  $\overrightarrow{v} = \overrightarrow{OP}$ ) se alteram mas mantém as mesmas propriedades.

Com estas operações entre vetores, nas quais utilizamos os recursos do GeoGebra, podemos resolver problemas que envolvem Números Complexos (aplicações em Matemática) e conhecimentos de Física, lançando mão destes recursos para facilitar tais resoluções, é o que veremos no capítulo a seguir.

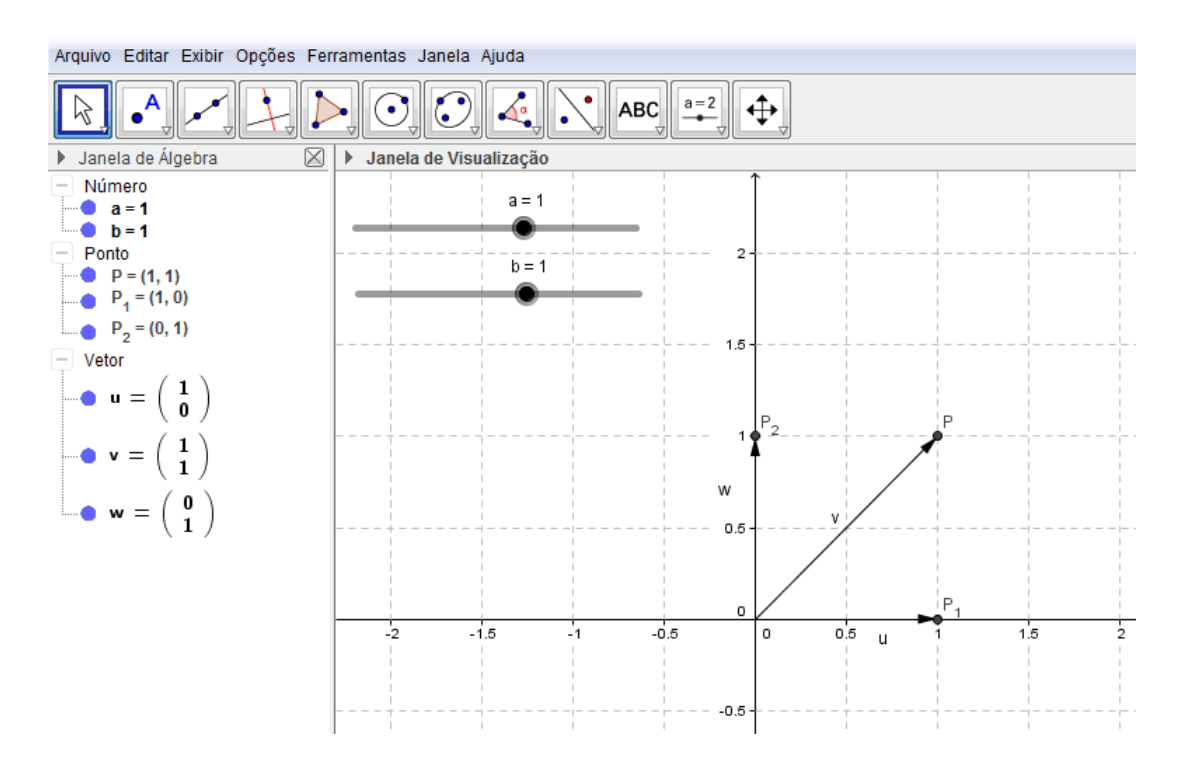

Figura 2.35: Projeções do vetor *−→v* .

# Capítulo 3

# Aplicações dos Vetores

Neste capítulo apresentaremos algumas aplicações dos vetores em Matemática, usando como referência a abordagem sobre complexos encontrada no livro Trigonometria/Números Complexos, de Manfredo P. do Carmo, Augusto César Morgado e Eduardo Wagner [7], e em Física, baseado no livro "Introdução a matemática para biocientistas", de Edward Batschelet [12]. Em Matemática, abordaremos aplicações dos vetores como uma ferramenta auxiliar na compreenção das operações com números complexos, destacando as principais propriedades, algébricas e geométricas, dos vetores, assim como operações entre os mesmos. Nas aplicações em Física, abordaremos propriedades vetoriais como, módulo (ou norma), direção, sentido e suas componentes nos eixos coordenados. Por isso, se faz necessário um conhecimento prévio de Geometria Analítica e variáveis complexas.

### 3.1 Aplicações dos Vetores em Matemática

Historicamente, o desenvolvimento da ideia de vetor surgiu, de fato, da necessidade de ratificação do conjuto dos números complexos. Portanto, os vetores podem ser usados como ferramentas para facilitar a compreensão dos números complexos e de algumas operações com os mesmos. Aqui abordaremos alguns problemas com vetores aplicados as operações com números complexos, com o objetivo de ilustrar tais operações, utilizando o GeoGebra.

Problema 3.1 *Sabemos que todo número complexo z pode ser escrito de maneira única como z* = *a* + *bi, com a, b ∈* R *(chamada forma algébrica), onde o número complexo i, é tal que i* = *√ −*1*. Com isso, podemos pensar no número complexo z* = *a*+*bi como o ponto P* = (*a,b*) *do plano cuja abcissa é a e a ordenada é b. Assim, o ponto P* = (*a,b*) *é chamado*  $de$  *imagem do complexo*  $z = a + bi$ . Uma outra forma de pensar o número complexo  $z = a + bi$ *é como o vetor −→Oz de origem O* = (0*,*0)*, origem do sistema de coordenadas, e extremidade no ponto*  $P = (a,b)$ , neste caso, os números a e b são chamados componentes do vetor  $O_z$ . *Assim, dado um número complexo z* = *a* + *bi, chamamos de módulo de z o número real* não negativo  $|z| = \sqrt{a^2 + b^2}$ , que geometricamente, representa a distância de  $O = (0,0)$  a

*P* = (*a,b*)*, ou seja, mede o comprimento do vetor que representa o complexo z. Desta forma, podemos estudar as propriedades relacionadas as operações em* C*, o conjunto dos números complexos, interpretando os resultados através da forma vetorial dos complexos, usando o GeoGebra:*

- (a) Dados os números  $z_1 = 5 + 2i$  e  $z_2 = 2 + 6i$ , vamos determinar o número complexo  $z_3 = z_1 + z_2.$
- (b) Dados os números  $z_1 = 3 + 2i$  e  $z_2 = 5 + 4i$ , vamos determinar o número complexo  $z_4 = z_1 - z_2.$
- (c) Dados os números  $z_1 = 4 2i$  e  $z_2 = 2 + 3i$ , vamos determinar o complexo  $z_3 = z_1 \cdot z_2$ .
- (d) Dados os números  $z_1 = 6 + 8i$  e  $z_2 = 4 + 3i$ , vamos determinar o complexo  $z_3 = \frac{z_1}{z_3}$  $\frac{z_1}{z_2}$ .
- (e) Dado o número  $z_1 = 3 + 2i$ , vamos determinar o complexo  $z_2 = z_1^3$ .
- (f) Dado o número  $z_1 = \frac{1}{2} + \frac{\sqrt{3}}{2}$  $\frac{\sqrt{3}}{2}i$ , vamos determinar as raízes quartas deste número.

**Observação 3.1** *Um número complexo*  $z = a + bi$ , *escrito na forma algébrica, pode ser escrito de uma outra forma, conhecida como forma trigonométrica. Como faremos a seguir: Calculamos o módulo de z,*

$$
r = |z| = \sqrt{a^2 + b^2}.
$$

*Determinamos o seno e o cosseno do ângulo* <sup>θ</sup>*:*

$$
\cos \theta = \frac{a}{r} \qquad e \qquad \text{sen } \theta = \frac{b}{r}
$$

*onde o ângulo* <sup>θ</sup> *é chamado argumento de z.*

*Portanto, z na forma trigonométrica é dado por:*

$$
z = r \cdot (cos \theta + i \cdot sen \theta).
$$

Solução 3.2 *Vamos resolver as operações acima, utilizando os recursos do GeoGebra. Apresentando a definição da operação correspondente a cada questão.*

a) Dados os números complexos  $z_1 = a + bi$  e  $z_2 = c + di$ , a adição  $z_3 = z_1 + z_2$  é definida como:

$$
z_3 = z_1 + z_2 = (a + bi) + (c + di) = (a + c) + (bi + di) = (a + c) + (b + d)i
$$

Com isso, temos:

$$
z_3 = (5+2) + (2+6)i = 7+8i
$$

Para determinarmos o número complexo  $z_3 = z_1 + z_2$  usando o GeoGebra, digitamos no campo Entrada o seguintes comandos, de acordo com os passos abaixo:

- 1<sup>o</sup> Passo: Digitamos " $5+2i$ " e, em seguida, apertamos a tecla Enter, gerando assim o ponto *z*<sup>1</sup> na Janela de Visualização e o número complexo *z*<sup>1</sup> = 5+2*i* na Janela de Álgebra;
- $2^{\circ}$  Passo: Digitamos "2+6*i*" e, em seguida, apertamos a tecla Enter, gerando assim o ponto  $z_2$  na **Janela de Visualização** e o número complexo  $z_2 = 2 + 6i$  na **Janela** de Álgebra.
- 3º Passo: Digitamos " $z_1$  +  $z_2$ " e, em seguida, apertamos a tecla Enter, gerando assim o ponto  $z_3$  na **Janela de Visualização** e o número complexo  $z_3 = 7 + 8i$ na Janela de Álgebra, que é o complexo procurado. O GeoGebra representa um número complexo como um ponto do plano, mostrado na Janela de Visualização acompanhado da identificação do número.
- 4º Passo: Para visualizarmos melhor a operação de adição, vamos representar os números *z*<sup>1</sup> e *z*<sup>2</sup> como vetores. Construímos um vetor a partir da origem do plano até o número *z*<sup>1</sup> (o ponto *z*1), utilizando a ferramenta Vetor, gerando com isso, o vetor  $\overrightarrow{u} = \overrightarrow{Oz_1}.$
- 5<sup>o</sup> Passo: Selecionamos com o botão direito do mouse o vetor  $\overrightarrow{u}$ , clicamos em Propriedades *→* Exibir Rótulo *→* Valor, obtendo com isso, as coordenadas do referido vetor, que aparece na Janela de Visualização.
- 6<sup>0</sup> Passo: Selecionamos novamente com o botão direito do mouse o vetor  $\vec{u}$ , clicamos em Propriedades *→* Cor, selecionando a cor vermelha.
- 7º Passo: Construímos um vetor a partir da origem do plano até o número  $z_2$  (o ponto *z*2), utilizando a ferramenta Vetor, gerando com isso, o vetor *−→v* = *−→Oz*2.
- 8º Passo: Selecionamos com o botão direito do mouse o vetor  $\overrightarrow{v}$ , clicamos em Propriedades *→* Exibir Rótulo *→* Valor, obtendo com isso, as coordenadas do referido vetor, que aparece na Janela de Visualização.
- 9º **Passo:** Selecionamos novamente com o botão direito do mouse o vetor  $\overrightarrow{u}$ , clicamos em Propriedades *→* Cor, selecionando a cor azul.
- 10<sup>o</sup> Passo: Digitamos no campo Entrada o comando " $u + v$ " e apertanmos a tecla Enter, gerando com isso, o vetor  $\vec{w} = \vec{Oz_3}$ . Que é o vetor soma procurado, representado na cor preta.

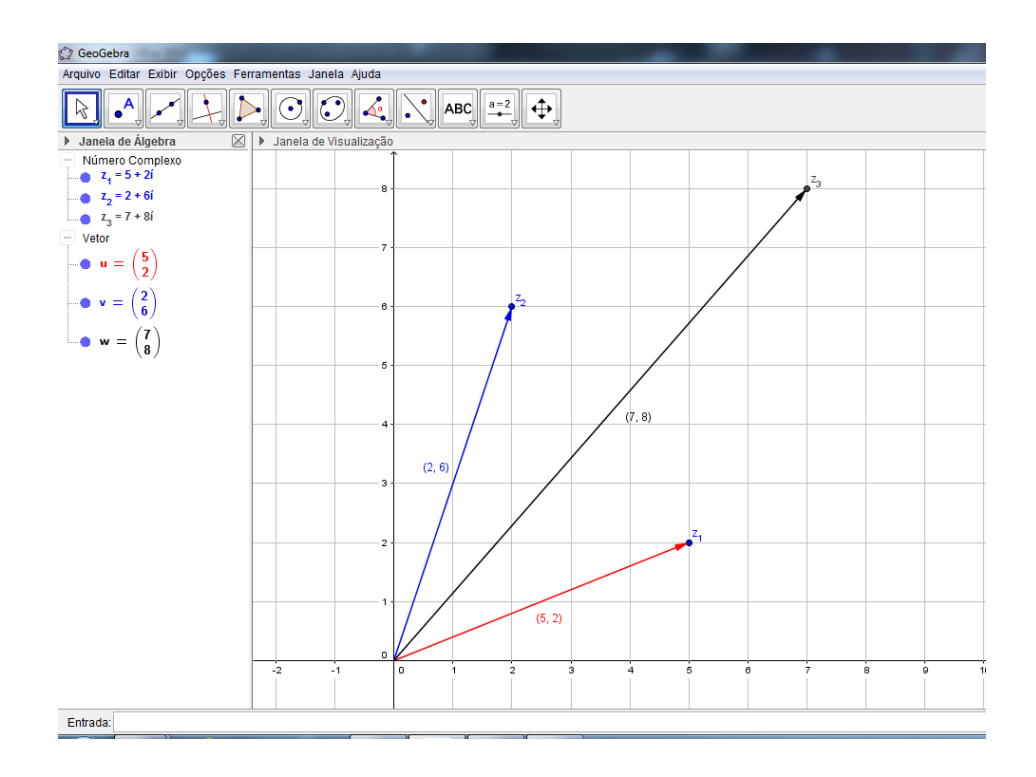

Figura 3.1: Adição de complexos.

Com isso, é possivel observar que podemos representar números complexos como vetores do plano de modo que a adição destes números complexos seja equivalente a adição dos respectivos vetores no plano. Utilizando o comando Mover, podemos movimentar os vetores  $\vec{u}$  ou  $\vec{v}$  clicando em cima do ponto  $z_1$  ou  $z_2$ , respectivamente, e observamos que o vetor  $\vec{w}$  se altera mas mantém as mesmas propriedades.

b) Dados os números complexos  $z_1 = a + bi$  e  $z_2 = c + di$ , a subtração  $z_4 = z_1 - z_2$  é definida como:

$$
z_4 = z_1 - z_2 = (a + bi) - (c + di) = (a - c) + (bi - di) = (a - c) + (b - d)i
$$

Com isso, temos

$$
z_4 = (5-2) + (2-6)i = 3-4i
$$

Para determinarmos o número complexo  $z_4 = z_1 - z_2$  usando o GeoGebra, digitamos no campo Entrada o seguintes comandos, de acordo com os passos abaixo:

1º Passo: Utilizando a mesma Janela de Visualização construida no item "a" desta questão, digitamos no campo **Entrada** o comando "z\_1 - z\_2" e, em seguida, apertamos a tecla Enter, gerando assim o ponto *z*<sup>4</sup> na Janela de Visualização e o número complexo *z*<sup>4</sup> = 3*−*4*i* na Janela de Álgebra, que é o complexo procurado.

- 2º Passo: Como o GeoGebra representa os números complexos como pontos do plano, mostrados na Janela de Visualização acompanhado da identificação do número, para visualizarmos melhor a operação de subtração, vamos utilizar a representação dos números  $z_1$  e  $z_2$  como vetores, já realizados no item anterior. Depois, digitamos no campo Entrada o comando "*u−v*" e apertando a tecla Enter, geramos o vetor  $\overrightarrow{a} = \overrightarrow{Oz_4}$ .
- 3º Passo: Para melhor visualizar este vetor, selecionamos com o botão direito do mouse o vetor  $\overrightarrow{a}$ , clicamos em **Propriedades** → Cor, selecionando a cor verde, com isso, temos o vetor diferença procurada.

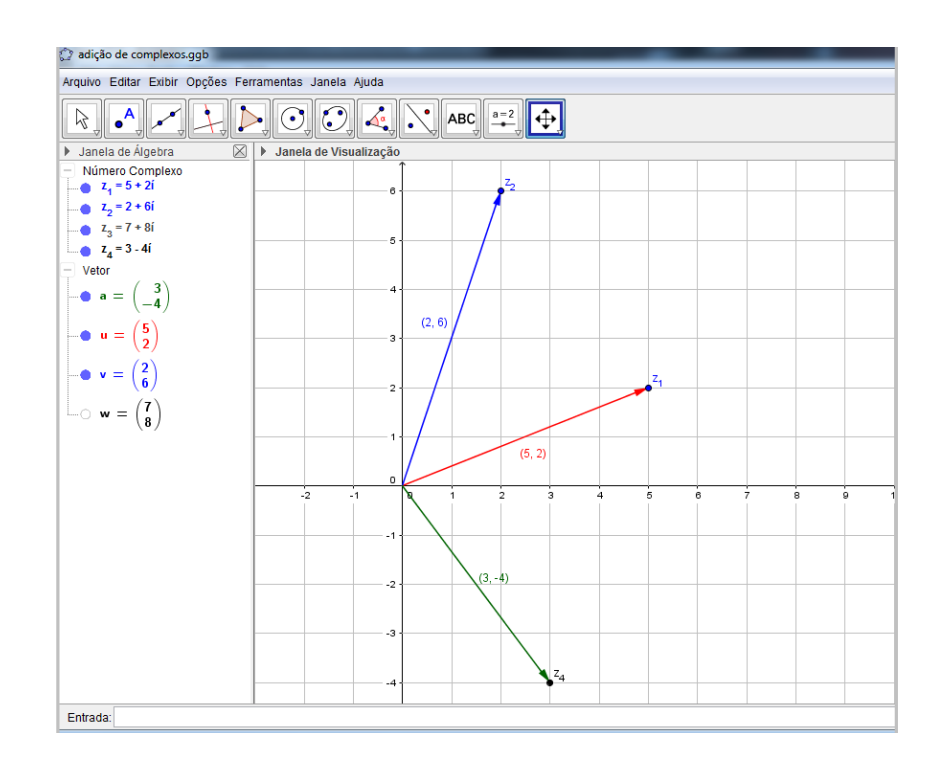

Figura 3.2: Subtração de complexos.

Com isso, é possivel observar que podemos representar números complexos como vetores do plano de modo que a subtração destes números complexos seja equivalente a subtração dos respectivos vetores no plano. Utilizando o comando Mover, podemos movimentar os vetores  $\vec{u}$  ou  $\vec{v}$  clicando em cima do ponto  $z_1$  ou  $z_2$ , respectivamente, e observamos que o vetor  $\vec{w}$  se altera mas mantém as mesmas propriedades.

c) Dados os números complexos  $z_1 = a + bi$  e  $z_2 = c + di$ , o produto  $z_3 = z_1 \cdot z_2$  é definido como:

$$
z_3 = z_1 \cdot z_2 = (a + bi) \cdot (c + di) = ac + adi + bci + bd = (ac - bd) + (ad + bc)i
$$

Com isso, temos

$$
z_3 = z_1 \cdot z_2 = (ac - bd) + (ad + bc)i = [4 \cdot 2 - (-2) \cdot 3] + [4 \cdot 3 + (-2) \cdot 2]i = 14 + 8i
$$

Tomando os complexos  $z_1$  e  $z_2$  na forma trigonométrica, o produto  $z_3 = z_1 \cdot z_2$  é obtido através da seguinte expressão:

$$
z_3 = z_1 \cdot z_2 = r_1 \cdot r_2 \cdot [cos(\theta_1 + \theta_2) + i \cdot sen(\theta_1 + \theta_2)].
$$

 $\acute{E}$  o que veremos no 14<sup>o</sup> passo da solução a seguir.

Para determinarmos o número complexo  $z_3 = z_1 \cdot z_2$  usando o GeoGebra, digitamos no campo Entrada o seguintes comandos, de acordo com os passos abaixo:

- 1<sup>o</sup> Passo: Digitamos "4 − 2*i*" e apertamos a tecla Enter, gerando assim o ponto *z*<sub>1</sub> na Janela de Visualização e o número complexo *z*<sup>1</sup> = 4*−*2*i* na Janela de Álgebra.
- 2º Passo: Como o GeoGebra representa os números complexos como pontos do plano, para utilizar a representação do número *z*<sup>1</sup> como vetor, digitamos no campo Entrada o comando "vetor[z\_1]" e apertando a tecla Enter, geramos o vetor  $\overrightarrow{u} = \overrightarrow{Oz_1}$ . Para melhor visualizar este vetor, selecionamos com o botão direito do mouse o vetor *−→w*, clicamos em Propriedades *<sup>→</sup>* Cor, selecionando a cor vermelha.
- 3º **Passo:** Selecionamos com o botão direito do mouse o vetor  $\overrightarrow{u}$  acima, clicamos em Propriedades *→* Exibir Rótulo *→* Valor, obtendo com isso, as coordenadas do referido vetor, que aparece na Janela de Visualização.
- 4<sup>o</sup> Passo: Digitamos "2 + 3*i*" e, em seguida, apertamos a tecla Enter, gerando assim o ponto  $z_2$  na **Janela de Visualização** e o número complexo  $z_2 = 2 + 3i$  na **Janela** de Álgebra.
- 5º Passo: Para utilizar a representação do número z<sub>2</sub> como vetor, digitamos no campo Entrada o comando "vetor[z\_2]" e apertando a tecla Enter, geramos o vetor  $\overrightarrow{v}$  =  $\overrightarrow{Oz_2}$ . Para melhor visualizar este vetor, selecionamos com o botão direito do mouse o vetor *−→<sup>v</sup>* , clicamos em Propriedades *<sup>→</sup>* Cor, selecionando a cor azul.
- 6 o. Passo: Selecionamos com o botão direito do mouse o vetor *−→v* acima, clicamos em Propriedades *→* Exibir Rótulo *→* Valor, obtendo com isso, as coordenadas do referido vetor, que aparece na Janela de Visualização.
- **7º Passo:** Digitamos no campo **Entrada** o comando " $z_1 \star z_2$ " e, em seguida, apertamos a tecla Enter, gerando assim o ponto *z*<sup>3</sup> na Janela de Visualização e o número complexo  $z_3 = 14 + 8i$  na **Janela de Álgebra**, que é o complexo procurado.
- 8º Passo: Para visualizar o complexo z<sub>3</sub>, é necessário selecionar a opção Mover Janela de Visualização (último ícone a direita na Barra de Ferramentas) e, em seguida, clicar com o botão esquerdo do mouse na Janela de Visualização, arrastando-a para "'baixo"' até conseguir visualizar o ponto *z*3.
- 9º Passo: Digitamos no campo Entrada o comando "vetor[z\_3]" e apertando a tecla Enter, geramos o vetor  $\overrightarrow{w} = \overrightarrow{Oz_3}$ . Para melhor visualizar este vetor, selecionamos com o botão direito do mouse o vetor *−→w*, clicamos em Propriedades *<sup>→</sup>* Cor, selecionando a cor verde.
- 10<sup>°</sup> Passo: Selecionamos com o botão direito do mouse o vetor  $\vec{w}$  acima, clicamos em Propriedades *→* Exibir Rótulo *→* Valor, obtendo com isso, as coordenadas do referido vetor, que aparece na Janela de Visualização.
- 11<sup>o</sup> Passo: Digitamos no campo Entrada o comando "*u*∗*v*" e, em seguida, apertamos a tecla Enter, será gerado na Janela de Álgebra, o número "*a* = 2", que é o resultado do produto escalar entre os vetores  $\vec{u}$  e  $\vec{v}$ , representantes dos vetores  $\overrightarrow{Oz_1}$  e  $\overrightarrow{Oz_2}$ , respectivamente. Com isso, é possivel observar que, representando números complexos como vetores do plano, o produto destes números é diferente do produto escalar dos respectivos vetores no plano. Porém, com estes complexos na forma trigonométrica, podemos estabelecer uma relação entre os números *z*<sup>1</sup> e *z*<sup>2</sup> e os vetores *−→u* e *−→v* , respectivamente, usando os módulos e os argumantos destes números.
- 12<sup>o</sup> Passo: Agora, vamos calcular o módulo de  $z_1$  digitando no campo **Entrada** o comando "abs $(z_1)$ ", apertando a tecla **Enter** aparecerá na **Janela de Álgebra** o texto "*b* = 4.47", que é o módulo de *z*<sub>1</sub> e comprimento do vetor  $\overrightarrow{u} = \overrightarrow{Oz_1}$ .
- 13<sup>o</sup> Passo: Determinamos o ângulo  $\alpha$  (ou argumento) digitando no campo Entrada o comando "arg $(z\ 1)$ ", apertando a tecla **Enter** aparecerá na **Janela de Álgebra** o texto " $\alpha = -26.57$ °", que é o ângulo entre o vetor  $\overrightarrow{u} = \overrightarrow{Oz_1}$  e o eixo *OX*, no sentido horário. Para obtermos o valor desse ângulo no sentido anti-horário clicamos com o botão esquerdo do mouse em Janela de Álgebra *7−→* Propriedades *7−→* Ângulo Entre 0 *◦* e 360*◦* , com isso o obtemos o ângulo "<sup>α</sup> = 333*,*43*◦* ". Assim, obtemos *z*<sup>1</sup> (abaixo) na forma trigonométrica, mesmo não sendo mostrado na tela do GeoGebra:

$$
z_1 = 4,47 \cdot (cos\ 333,43^\circ + i\ sen\ 333,43^\circ)
$$

De maneira análoga, podemos determinar o módulo *c* = 3*.*61 e o ângulo

β = 56*.*31*◦* associado ao número complexo *z*<sup>2</sup> = 5 + 4*i*, obtendo assim, a sua forma trigonométrica dada por:

$$
z_2 = 3,61 \cdot (cos\ 56,31^\circ + i\ sen\ 56,31^\circ)
$$

- 14<sup>o</sup>. Passo: Aplicando a fórmula do produto de números complexos na forma trigonométrica, temos:
	- $z_3 = z_1 \cdot z_2$  $= b \cdot c \left[ cos(\alpha + \beta) + i \sin(\alpha + \beta) \right]$  $=$  4,47 · 3,61  $[cos (333, 43^\circ + 56, 31^\circ) + i sin (333, 43^\circ + 56, 31^\circ)]$ = 16*,*12 *·*(*cos* 389*,*74*◦* +*i sen* 389*,*74*◦* ) = 16*,*12 *·*(*cos* 29*,*74*◦* +*i sen* 29*,*74*◦* )
- 15<sup>o</sup>. Passo: Digitando "abs( $z_3$ )" e apertando Enter aparecerá na **Janela de Álgebra** o número *d* = 16*.*12 que representa o módulo do complexo *z*<sup>3</sup> e é igual ao produto do módulo de *z*<sup>1</sup> pelo módulo de *z*2.
- 16<sup>o</sup> Passo: Digitando "arg(z\_3)" e apertando Enter aparecerá na **Janela de Álge**bra o ângulo  $\gamma = 29.74^\circ$  que é o ângulo entre o vetor  $\vec{w} = \vec{Oz_3}$  e o eixo  $OX$ , argumento de *z*3.
- 17º. Passo: Digitando "Ângulo[u]" e apertando Enter aparecerá na Janela de Álge**bra** o ângulo  $\delta = 333.43^\circ$  que é o ângulo entre o vetor  $\overrightarrow{u} = \overrightarrow{Oz_1}$  e o eixo  $OX$ .
- 18º. Passo: Digitando "Âgulo[v]" e apertando Enter aparecerá na Janela de Álgebra o ângulo  $\varepsilon = 56.31^\circ$  que é o ângulo entre o vetor  $\overrightarrow{v} = \overrightarrow{O_{z2}}$  e o eixo  $OX$ .
- 19<sup>o</sup>. Passo: Digitando "Âgulo[u] + Ângulo[v]" e apertando Enter aparecerá na **Janela** de Álgebra o ângulo  $\zeta = 29.74^\circ$  que é equivalente ao ângulo γ entre o vetor  $\vec{w}$ e o eixo *OX*.

Com isso, podemos observar que o argumento <sup>γ</sup> de *z*<sup>3</sup> é igual a soma do argumento  $\alpha$  de *z*<sub>1</sub> com o argumento  $\beta$  de *z*<sub>2</sub> ao passo que o ângulo  $\zeta$  que o vetor  $\overrightarrow{w} = \overrightarrow{Oz_3}$  faz com o eixo *OX* é igual a soma dos ângulos que os vetores  $\overrightarrow{u} = \overrightarrow{Oz_1}$  e  $\overrightarrow{v} = \overrightarrow{Oz_2}$  fazem com o eixo  $OX$ , respectivamente, e por conseguinte  $\zeta = \gamma$ . Uma outra observação que podemos fazer é que o comprimento (ou norma) do vetor  $\overrightarrow{O_{z3}}$  é igual ao produto das respectivas normas do vetores  $\overrightarrow{Oz_1}$  e  $\overrightarrow{Oz_2}$ .

Portanto, o produto dos números complexos *z*<sup>1</sup> por *z*<sup>2</sup> é o complexo *z*<sup>3</sup> tal que o vetor  $\overrightarrow{O_{Z3}}$  é obtido através da rotação de ângulo 56,31°, do vetor  $\overrightarrow{O_{Z1}}$  no sentido anti-horário, onde β = 56*,*31*◦* é ângulo que o vetor *−→Oz*<sup>2</sup> faz com o eixo OX. Além disso, o vetor *−→Oz*<sup>3</sup> tem seu comprimento obtido através da ampliação do comprimento do vetor  $\overrightarrow{O_{z1}}$  em 3,61 vezes, onde *c* = 3,61 é a norma do vetor  $\overrightarrow{O_{z2}}$ . Podemos também movimentar os
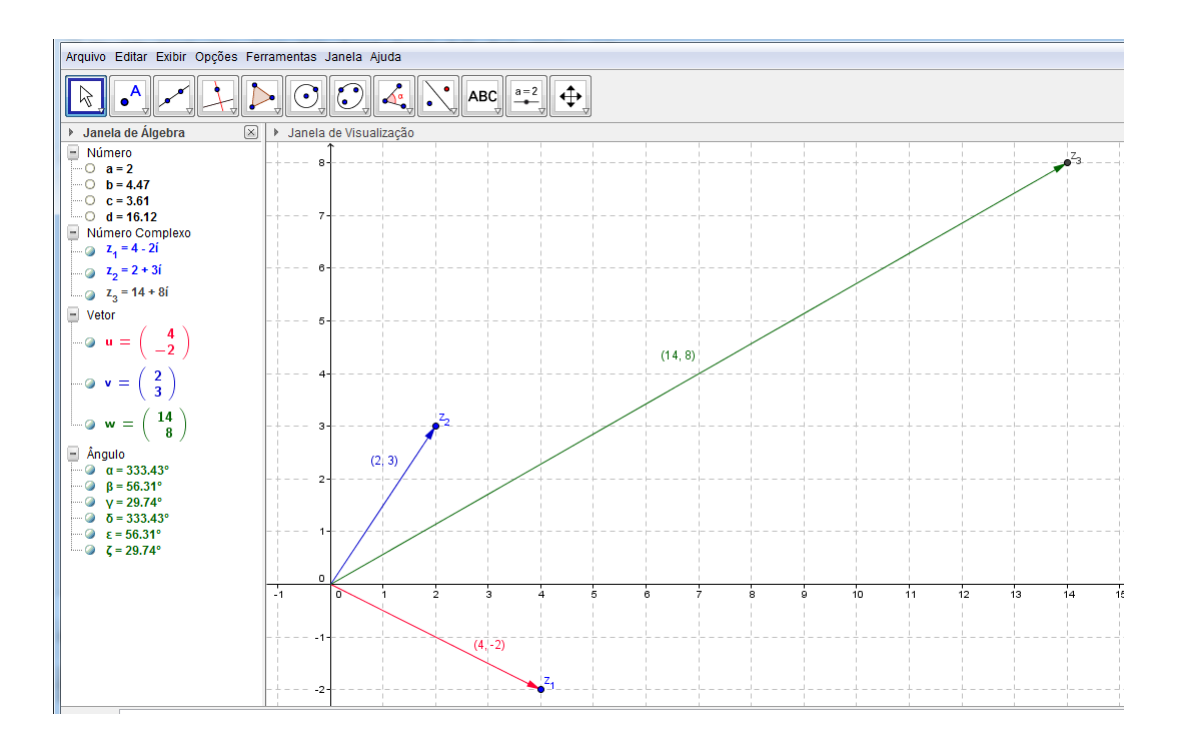

Figura 3.3: Produto de complexos.

vetores *−→u* ou *−→v* clicando em cima do ponto *z*<sup>1</sup> ou *z*2, respectivamente, e observarmos que o vetor  $\vec{w}$  se altera mas mantém as mesmas propriedades.

d) Antes de apresentarmos a definição de divisão de númeos complexos, se faz necessário apresentarmos a definição de conjugado de um número complexo dado. Vejamos,

O conjugado de um número complexo  $z = a + bi$  é definido como sendo o número complexo *z* = *a−bi* que, geometricamente, é representado pelo simético de *z* em relação ao eixo *OX*.

Com isso, dados os números complexos  $z_1 = a + bi$  e  $z_2 = c + di$ , o quociente  $\frac{z_1}{z_2}$ *z*2 é definido:

$$
z_1\cdot \frac{1}{z_2}
$$

Porém, na prática, realizamos o produto do numerador e do denominador pelo conju-

gado do denominador. Vejamos:

$$
\frac{z_1}{z_2} = \frac{a+bi}{c+di}
$$
\n
$$
= \frac{a+bi}{c+di} \cdot \frac{c-di}{c-di}
$$
\n
$$
= \frac{ac-adi+obi-bdi^2}{c^2+d^2}
$$
\n
$$
= \frac{ac-adi+obi+bd}{c^2+d^2}
$$
\n
$$
= \frac{(ac+bd)+(cb-ad)i}{c^2+d^2}
$$
\n
$$
= \frac{(ac+bd)}{c^2+d^2} + \frac{(cb-ad)}{c^2+d^2}i.
$$

Com isso, temos

$$
\frac{z_1}{z_2} = \frac{(ac+bd)}{c^2+d^2} + \frac{(cb-ad)}{c^2+d^2}i = \frac{(6\cdot 4+8\cdot 3)}{4^2+3^2} + \frac{(4\cdot 8-6\cdot 3)}{4^2+3^2}i = \frac{48}{25} + \frac{14}{25}i.
$$

Tomando os complexos *<sup>z</sup>*<sup>1</sup> <sup>e</sup> *<sup>z</sup>*<sup>2</sup> na forma trigonométrica, o quociente *<sup>z</sup>*<sup>1</sup> *z*2 é obtido através da seguinte expressão:

$$
\frac{z_1}{z_2} = \frac{r_1}{r_2} \cdot [cos(\theta_1 - \theta_2) + i \cdot sen(\theta_1 - \theta_2)].
$$

 $\acute{E}$  o que veremos no 12<sup>o</sup> passo da solução a seguir.

Para determinarmos o número complexo  $z_3 = \frac{z_1}{z_3}$ *z*2 usando o GeoGebra, digitamos no campo Entrada os seguintes comandos, de acordo com os passos abaixo:

- 1<sup>o</sup> Passo: Digitamos "6 + 8*i*" e, em seguida, apertamos a tecla Enter, gerando assim o ponto *z*<sup>1</sup> na Janela de Visualização e o número complexo *z*<sup>1</sup> = 6+8*i* na Janela de Álgebra.
- 2º Passo: Como o GeoGebra representa os números complexos como pontos do plano, para utilizar a representação do número *z*<sup>1</sup> como vetor, digitamos no campo Entrada o comando "vetor[z\_1]" e apertando a tecla Enter, geramos o vetor  $\overrightarrow{u} = \overrightarrow{Oz_1}$ . Para melhor visualizar este vetor, selecionamos com o botão direito do mouse o vetor *−→<sup>u</sup>* , clicamos em Propriedades *<sup>→</sup>* Cor, selecionando a cor vermelha.
- 3º **Passo:** Selecionamos com o botão direito do mouse o vetor  $\overrightarrow{u}$  acima, clicamos em Propriedades *→* Exibir Rótulo *→* Valor, obtendo com isso, as coordenadas do referido vetor, que aparece na Janela de Visualização.
- 4<sup>o</sup> Passo: Digitamos "4 + 3*i*" e, em seguida, apertamos a tecla Enter, gerando assim o ponto  $z_2$  na **Janela de Visualização** e o número complexo  $z_2 = 4 + 3i$  na **Janela** de Álgebra.
- 5º Passo: Para utilizar a representação do número z<sub>2</sub> como vetor, digitamos no campo Entrada o comando "vetor[z\_2]" e apertando a tecla Enter, geramos o vetor  $\overrightarrow{v} = \overrightarrow{Oz_2}$ . Para melhor visualizar este vetor, selecionamos com o botão direito do mouse o vetor *−→<sup>v</sup>* , clicamos em Propriedades *<sup>→</sup>* Cor, selecionando a cor azul.
- 6 o. Passo: Selecionamos com o botão direito do mouse o vetor *−→v* acima, clicamos em Propriedades *→* Exibir Rótulo *→* Valor, obtendo com isso, as coordenadas do referido vetor, que aparece na Janela de Visualização.
- **7º Passo:** Digitamos no campo **Entrada** o comando "z\_1 / z\_2" e, em seguida, apertamos a tecla Enter, gerando assim o ponto *z*<sup>3</sup> na Janela de Visualização e o número complexo  $z_3 = 1.92 + 0.56$ *i* na **Janela de Álgebra**, que é o complexo procurado.
- 8º Passo: Digitamos no campo Entrada o comando "vetor[z\_3]" e apertando a tecla Enter, geramos o vetor  $\overrightarrow{w} = \overrightarrow{Oz_3}$ . Para melhor visualizar este vetor, selecionamos com o botão direito do mouse o vetor *−→w*, clicamos em Propriedades *<sup>→</sup>* Cor, selecionando a cor verde.
- 9º **Passo:** Selecionamos com o botão direito do mouse o vetor  $\overrightarrow{w}$  acima, clicamos em Propriedades *→* Exibir Rótulo *→* Valor, obtendo com isso, as coordenadas do referido vetor, que aparece na Janela de Visualização.
- 10<sup>o</sup>. Passo: Vamos calcular o módulo de  $z_1$  digitando no campo **Entrada** o comando "'abs $(z_1)$ "', apertando a tecla **Enter** aparecerá na **Janela de Álgebra** o texto " $a = 10$ ", que é o módulo de *z*<sub>1</sub> e comprimento do vetor  $\overrightarrow{u} = \overrightarrow{Oz_1}$ .
- 11<sup>o</sup> Passo: Determinamos ângulo  $\alpha$  (ou argumento) digitando no campo Entrada o comando "' $arg(z_1)$ "', apertando a tecla **Enter** aparecerá na **Janela de Álgebra** o texto " $\alpha = 53.13^{\circ}$ ", que é o ângulo entre o vetor  $\overrightarrow{u} = \overrightarrow{Oz_1}$  e o eixo *OX*, no anti-horário. Assim, obtemos *z*<sup>1</sup> (abaixo) na forma trigonométrica, mesmo não sendo mostrado na tela do GeoGebra:

$$
z_1 = 10 \cdot (cos\ 53, 13^\circ + i\ sen\ 53, 13^\circ)
$$

De maneira análoga, podemos determinar o módulo  $b = 5$  e o ângulo  $β = 36.87°$ associado ao número complexo  $z_2 = 4+3i$ , obtendo assim, a sua forma trigonométrica dada por:

$$
z_2 = 5 \cdot (cos\ 36,87^\circ + i\ sen\ 36,87^\circ)
$$

12<sup>o</sup> Passo: Aplicando a fórmula do quociente de números complexos na forma trigonométrica, temos:

$$
z_3 = \frac{z_1}{z_2}
$$
  
=  $\frac{a}{b} [\cos (\alpha - \beta) + i \sin (\alpha - \beta)]$   
=  $\frac{10}{5} [\cos (53, 13^\circ - 36, 87^\circ) + i \sin (53, 13^\circ - 36, 87^\circ)]$   
=  $2 \cdot (\cos 16, 26^\circ + i \sin 16, 26^\circ)$ 

- 13<sup>o</sup>. Passo: Digitando "abs( $z_3$ )" e apertando Enter aparecerá na **Janela de Álgebra** o número  $c = 2$  que representa o módulo do complexo  $z<sub>3</sub>$  e é igual ao quociente do módulo de *z*<sup>1</sup> pelo módulo de *z*2.
- 14<sup>o</sup> Passo: Digitando "arg( $z_3$ )" e apertando Enter aparecerá na Janela de Álgebra o ângulo  $\gamma = 16.26^\circ$  que é o ângulo entre o vetor  $\vec{w} = \vec{Oz_3}$  e o eixo  $OX$ , argumento de *z*3.
- 15º Passo: Digitando "Ângulo[u]" e apertando Enter aparecerá na Janela de Álge**bra** o ângulo  $\delta = 53.13^\circ$  que é o ângulo entre o vetor  $\overrightarrow{u} = \overrightarrow{Oz_1}$  e o eixo  $OX$ .
- 16º Passo: Digitando "Ângulo[v]" e apertando Enter aparecerá na Janela de Álge**bra** o ângulo  $\varepsilon = 36.87^\circ$  que é o ângulo entre o vetor  $\overrightarrow{v} = \overrightarrow{Oz_2}$  e o eixo *OX*.
- 17º Passo: Digitando "Ângulo[u] Ângulo[v]" e apertando Enter aparecerá na Janela de Álgebra o ângulo  $\zeta = 16.26^\circ$  que é equivalente ao ângulo  $\gamma$  entre o vetor  $\overrightarrow{b}$ e o eixo *OX*.

Com isso, podemos observar que o argumento <sup>γ</sup> de *z*<sup>3</sup> é igual a diferença entre o argumento α de *z*<sub>1</sub> e o argumento β de *z*<sub>2</sub> ao passo que o ângulo ζ que o vetor  $\overrightarrow{w} = \overrightarrow{Oz_3}$ faz com o eixo *OX* é igual a diferença entre os ângulos que os vetores  $\overrightarrow{u} = \overrightarrow{Oz_1}$  e  $\overrightarrow{v}$  $= \overrightarrow{O_{z2}}$  fazem com o eixo *OX*, respectivamente, e por conseguinte  $\zeta = \gamma$ . Uma outra observação que podemos fazer é que o comprimento (ou norma) do vetor  $\overrightarrow{O_{z3}}$  é igual ao quociente da norma do vetor  $\overrightarrow{O_{z1}}$  pela norma do vetor  $\overrightarrow{O_{z2}}$ .

Portanto, o quociente dos números complexos  $z_1$  por  $z_2$  é o complexo  $z_3$  tal que o vetor  $\overrightarrow{O_{z3}}$  é obtido através da rotação de ângulo 36,87<sup>°</sup>, do vetor  $\overrightarrow{O_{z1}}$  no sentido horário, onde β = 36,87<sup>°</sup> é ângulo que o vetor  $\overrightarrow{O_{z2}}$  faz com o eixo OX. Além disso, o vetor  $\overrightarrow{O_{z3}}$  tem seu comprimento obtido através da redução do comprimento do vetor  $\overrightarrow{O_{z1}}$  em 5 vezes, onde *b* = 5 é a norma do vetor  $\overrightarrow{O_{z2}}$ . Podemos também movimentar os vetores *−→u* ou *−→v* clicando em cima do ponto *z*<sup>1</sup> ou *z*2, respectivamente, e observarmos que o vetor  $\overrightarrow{w}$  se altera mas mantém as mesmas propriedades.

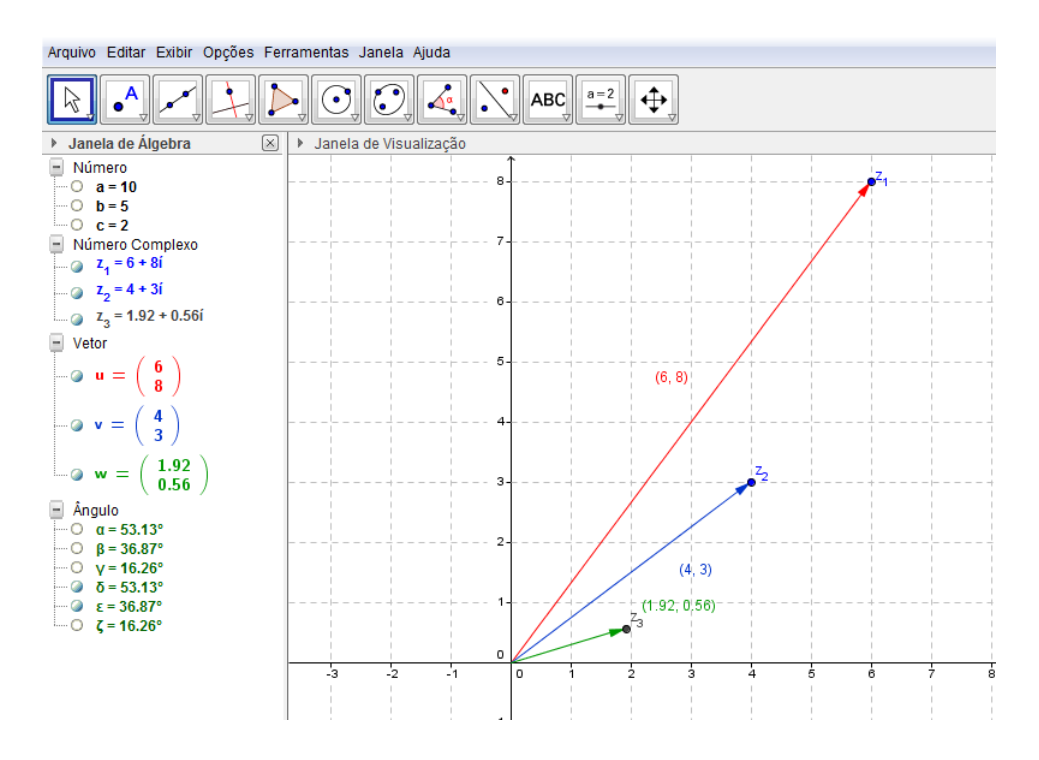

Figura 3.4: Quociente de complexos.

e) A potenciação de complexos, escritos na forma algébica, é uma operação trabalhosa. Por esse motivo, apresentaremos tal operação na forma trigonométrica.

Tomando o complexo  $z = a + bi$  na forma trigonométrica, a e-nésima potência de  $z$  é obtida através da seguinte expressão:

$$
z^{n} = r^{n} \cdot [cos(n \cdot \theta) + i \cdot sen(n \cdot \theta)]
$$
 (Primeira fórmula de De Moivre)

A potência de ordem *n* de um número complexo escrito na forma trigonométrica é o número complexo cujo módulo é igual ao módulo do número complexo elevado a *n* e cujo argumento é igual ao argumento do número multiplicado por *n*, reduzido a primeira volta  $(0 \leqslant arg(z^n) < 2\pi)$ .

 $\acute{E}$  o que veremos no  $8^\circ$  passo da solução a seguir.

Para determinarmos o número complexo  $z_2 = z_1^3$  usando o Geogebra, digitamos no campo Entrada o seguintes comandos, de acordo com os passos abaixo:

- 1º Passo: Inicialmente, digitamos " $3 + 2i$ " e, em seguida, apertamos a tecla Enter, gerando assim o ponto  $z_1$  na **Janela de Visualização** e o número complexo  $z_1$  = 3+2*i* na Janela de Álgebra.
- 2º Passo: Como o GeoGebra representa os números complexos como pontos do plano, para utilizar a representação do número *z*<sup>1</sup> como vetor, digitamos no campo

Entrada o comando "vetor[z\_1]" e apertando a tecla Enter, geramos o vetor  $\overrightarrow{u} = \overrightarrow{Oz_1}$ . Para melhor visualizar este vetor, selecionamos com o botão direito do mouse o vetor *−→<sup>u</sup>* , clicamos em Propriedades *<sup>→</sup>* Cor, selecionando a cor vermelha.

- 3<sup>0</sup> Passo: Selecionamos com o botão direito do mouse o vetor  $\overrightarrow{u}$  acima, clicamos em Propriedades *→* Exibir Rótulo *→* Valor, obtendo com isso, as coordenadas do referido vetor, que aparece na Janela de Visualização.
- 4º Passo: Digitamos no Campo de Entrada o comando "(z\_1)^3" e, em seguida, apertamos a tecla Enter, gerando assim o ponto *z*<sup>2</sup> na Janela de Visualização e o número complexo *z*<sup>2</sup> = *−*9 + 46*i* na Janela de Álgebra, que é o complexo procurado.
- 5º **Passo:** Selecionamos com o botão direito do mouse o vetor  $\overrightarrow{v}$  acima, clicamos em Propriedades *→* Exibir Rótulo *→* Valor, obtendo com isso, as coordenadas do referido vetor, que aparece na Janela de Visualização.
- 6<sup>0</sup> Passo: Calculamos o módulo de  $z_1$  digitando no campo Entrada o comando "abs( $z_1$ )", apertando a tecla Enter aparecerá na Janela de Álgebra o texto "*a* = 3*.*61", que é o módulo de *z*<sub>1</sub> e comprimento do vetor  $\overrightarrow{u} = \overrightarrow{Oz_1}$ .
- 7º Passo Determinamos o ângulo  $\alpha$  (ou argumento) digitando no campo Entrada o comando " $arg(z_1)$ ", apertando a tecla **Enter** aparecerá na **Janela de Álgebra** o texto " $\alpha = 33.69^\circ$ ", que é o ângulo entre o vetor  $\overrightarrow{u} = \overrightarrow{Oz_1}$  e o eixo  $OX$ , no sentido anti-horário. Assim, obtemos *z*<sup>1</sup> (abaixo) na forma trigonométrica, mesmo não sendo mostrado na tela do GeoGebra:

$$
z_1 = 3,61 \cdot (cos\ 33,69^\circ + i\ sen\ 33,69^\circ)
$$

8º Passo: Usando a Primeira Fórmula de De Moivre e tomando  $z_1 = 3,61 \cdot (\cos 33,69^\circ +$ *i sen* 33*,*69*◦* ), temos

$$
z^{n} = r^{n} \cdot [\cos (n \cdot \theta) + i \text{ sen } (n \cdot \theta)]
$$
  
= 3,61<sup>3</sup> \cdot [\cos (3 \cdot 33,69^{\circ}) + i \text{ sen } (3 \cdot 33,69^{\circ})]  
= 46,87 \cdot (\cos 101,07^{\circ} + i \text{ sen } 101,07^{\circ})

8º Passo: De maneira análoga a que fizemos com *z*<sub>1</sub>, podemos determinar o módulo  $b = 46.87$  e o ângulo  $β = 101.07°$  associado ao número complexo  $z_2 = z_1^3$ , obtendo assim, a sua forma trigonométrica dada por:

$$
z_2 = 46,87 \cdot (cos 101,07^\circ + i sen 101,07^\circ),
$$

que equivale ao complexo  $z_2 = z_1^3$ , representado pelo vetor  $\overrightarrow{Oz_2}$ .

9º Passo: Digitando "Ângulo[u]" e apertando Enter aparecerá na Janela de Álgebra  $\alpha$  ângulo γ = 33.69<sup>°</sup> que é o ângulo entre o vetor  $\overrightarrow{u} = \overrightarrow{O_{z_1}}$  e o eixo *OX*.

- 10<sup>o</sup>. Passo: Digitando "Ângulo[v]" e apertando Enter aparecerá na Janela de Álge**bra** o ângulo  $\delta = 101.07^\circ$  que é o ângulo entre o vetor  $\overrightarrow{v} = \overrightarrow{Oz_2}$  e o eixo *OX*.
- 11º. Passo: Digitando "3\*Ângulo[u]" e apertando Enter aparecerá na Janela de Ál**gebra** o ângulo  $\varepsilon = 101.07^\circ$  que é equivalente ao ângulo δ entre o vetor  $\vec{v}$  e o eixo *OX*.

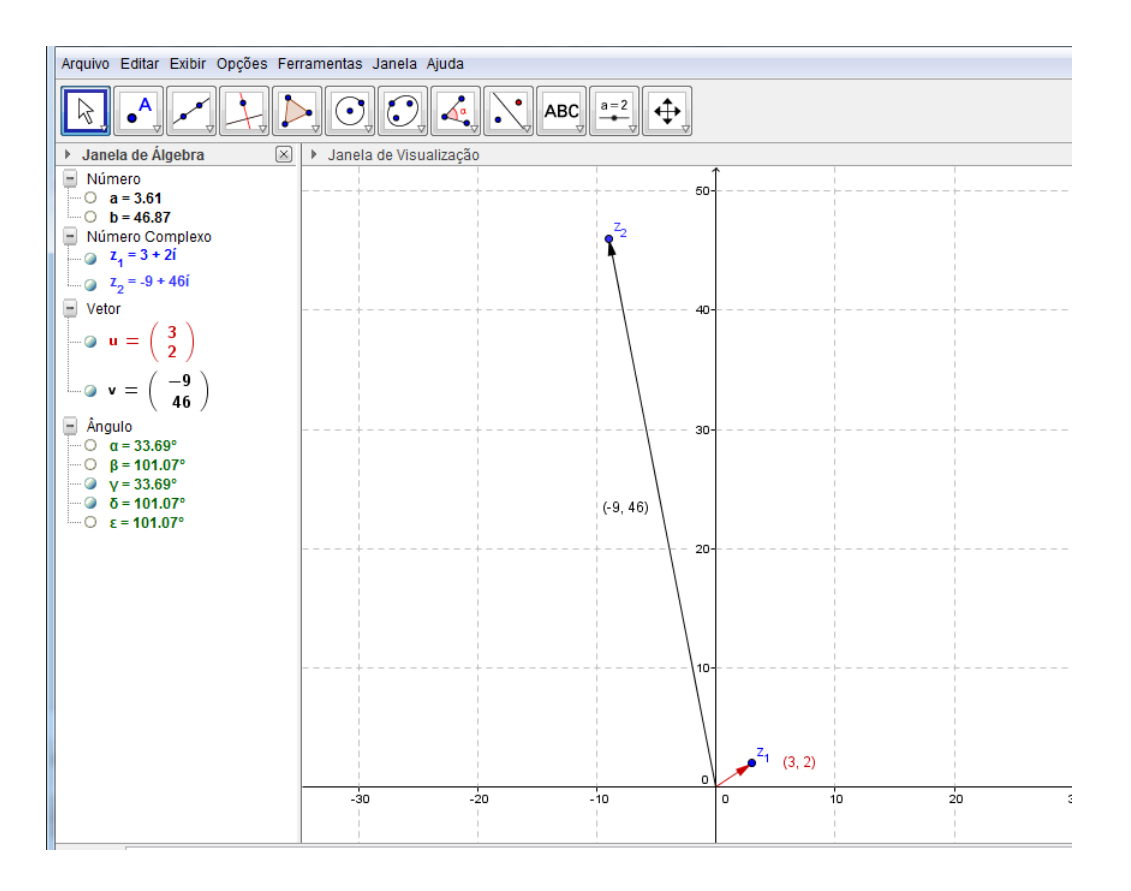

Figura 3.5: Potência de complexos.

Com isso, podemos observar que o argumento  $\beta$  de  $z_2$  é igual a três vezes o argumento  $\alpha$  de  $z_1$  ao passo que o ângulo  $\delta$  que o vetor  $\overrightarrow{v} = \overrightarrow{Oz_2}$  faz com o eixo  $OX$  é igual a três vezes o ângulo que o vetor  $\overrightarrow{u} = \overrightarrow{Oz_1}$  faz com o eixo *OX*, e por conseguinte  $\varepsilon = 3 \cdot \gamma$ . Uma outra observação que podemos fazer é que o comprimento (ou norma) do vetor  $\overrightarrow{Oz_2}$  é igual a norma do vetor  $\overrightarrow{Oz_1}$  elevada ao cubo.

Portanto, a potência  $z_1{}^3$  é o complexo  $z_2$  tal que o vetor  $\overrightarrow{Oz_2}$  é obtido através da rotação de três vezes o ângulo 33,69<sup>°</sup> do vetor  $\overrightarrow{Oz_1}$  no sentido anti-horário, onde  $\beta = 33,69^\circ$ é ângulo que o vetor *−→Oz*<sup>1</sup> faz com o eixo *OX*. Além disso, o vetor *−→Oz*<sup>2</sup> tem seu comprimento *b* = 46,87, obtido através da ampliação do comprimento do vetor  $\overrightarrow{O_{z1}}$  que é multiplicado três vezes por ele mesmo, onde  $a = 3,61$  é a norma do vetor  $\overrightarrow{Oz_1}$ . Podemos também movimentar o vetor  $\vec{u}$  clicando em cima do ponto *z*<sub>1</sub> e observarmos que o vetor *−→v* se altera mas mantém as mesmas propriedades.

f) A operação a seguir será definida apenas na forma trigonométrica.

Dado um número complexo *z* e um número natural  $n, n > 1$ , definidos em  $\mathbb{C}$ , chamamos de raiz e-nésima de *z* o número complexo  $\omega$  tal que  $\omega^n = z$ . Daí, tomando *z* na sua forma trigonométrica e de acordo com a segunda fórmula de De Moivre, temos:

$$
\omega_k = \sqrt[n]{r} \cdot \left[ \cos \left( \frac{\theta + 2k\pi}{n} \right) + i \cdot \text{sen} \left( \frac{\theta + 2k\pi}{n} \right) \right] \text{ (Segunda fórmula de De Moivre)}
$$

Para este caso, temos  $k = 0, 1, 2, \cdots, (n-1)$ . Após  $k = n-1$ , os valores começam a se repetir. Então, de 0 a *n−*1, termos *n* raízes distintas.

 $\acute{E}$  o que veremos no 12<sup>o</sup> passo da solução a seguir.

Para determinarmos as raízes quartas do número complexo  $z_1 = \frac{1}{2}$ 2 + *√* 3 2 *i* usando o GeoGebra, digitamos no campo **Entrada** os seguintes comandos, de acordo com os passos abaixo:

- 1º Passo: Digitamos " $(1/2) + (sqrt(3)/2)i$ " e, em seguida, apertamos a tecla Enter, gerando assim o ponto e *z*<sup>1</sup> na Janela de Visualização e o número complexo  $z_1 = 0.5 + 0.87i$  na **Janela de Álgebra.**
- 2º Passo: Como o GeoGebra representa os números complexos como pontos do plano, para utilizarmos a representação do número *z*<sup>1</sup> como vetor, digitamos no campo Entrada o comando "vetor[z\_1]", e apertando a tecla Enter, geramos o vetor  $\overrightarrow{u} = \overrightarrow{Oz_1}$ . Para melhor visualizar este vetor, selecionamos com o botão direito do mouse o vetor  $\overrightarrow{u}$ , clicamos em **Propriedades**  $\rightarrow$  **Cor**, selecionando a cor azul.
- 3º **Passo:** Selecionamos com o botão direito do mouse o vetor  $\overrightarrow{w}$  acima, clicamos em Propriedades *→* Exibir Rótulo *→* Nome e Valor, obtendo com isso, as coordenadas do referido vetor, que aparece na Janela de Visualização.
- 4º Passo: Em seguida, vamos calcular o módulo de *z*<sub>1</sub>: digitando no campo Entrada o comando "abs $(z_1)$ " e apertando a tecla **Enter** aparecerá na **Janela de Álgebra** o texto "*a* = 1", que é o módulo de *z*<sub>1</sub> e comprimento do vetor  $\overrightarrow{u} = \overrightarrow{Oz_1}$ .
- 5<sup>0</sup> Passo: Determinamos o ângulo  $\alpha$  (ou argumento) digitando no campo Entrada o comando " $arg(z_1)$ ", apertando a tecla **Enter** aparecerá na **Janela de Álgebra** o texto " $\alpha = 60^\circ$ ", que é o ângulo entre o vetor  $\overrightarrow{u} = \overrightarrow{Oz_1}$  e o eixo  $OX$ , no sentido anti-horário. Com isso, teremos *z*<sup>1</sup> na forma trigonométrica:

$$
z_1 = 1 \cdot (cos\ 60^\circ + i \cdot sen\ 60^\circ)
$$

6º Passo: Para visualizarmos melhor as raízes que iremos encontrar, clicamos com o botão esquerdo do mouse no ícone Mover Janela de Visualização, selecionando a opção Ampliar e clicamos na Janela de Visualização quantas vezes desejarmos até conseguirmos uma visualização melhor.

7º Passo: As raízes que estamos procurando são os números complexos tais que seus respectivos módulos são iguais a raiz quarta do módulo de *z*1, ou seja, buscamos vetores cujos respectivas normas (ou comprimentos) sejam iguais a raiz quarta da norma do vetor  $\overrightarrow{u} = \overrightarrow{Oz_1}$ , pois isso nos garante que cada vetor encontrado (raiz de *z*1) tem um comprimento tal que, elevado a quarta potência, resulta no comprimento do vetor  $\overrightarrow{Oz_1}$ . Digitando no campo **Entrada** o comando

"círculo
$$
[(0,0), a^(1/4)]
$$
"

e, em seguida, apertando a tecla Enter, geramos o círculo "c" na Janela de Visualização e na Janela de Álgebra, a cônica

c: 
$$
x^2 + y^2 = 1
$$

Este círculo tem raio igual a raiz quarta de "*a*", que é a raíz quarta do módulo de *z*<sup>1</sup> e o módulo de todo vetor representante de um número complexo que é raiz de *z*1, terá sua origem no ponto (0*,*0) e extremidade em "*c*". Para melhor visualizar este círculo, selecionamos com o botão direito do mouse o círculo "*c*", clicamos em Propriedades *→* Cor, selecionando a cor verde.

- 8º Passo: Digitando no campo Entrada o comando " $(z_1)$   $\hat{\;}$  (1/4)" e, em seguida, apertando a tecla Enter, geramos o ponto *z*<sup>2</sup> na Janela de Visualização e o complexo  $z_2 = 0.97 + 0.26i$  na **Janela de Álgebra**. Este complexo é uma das raizes de *z*1.
- 9º Passo: Para utilizar a representação do número *z*<sub>2</sub> como vetor, digitamos no campo Entrada o comando "vetor $[z_2]$ ", e apertando a tecla Enter, geramos o vetor  $\overrightarrow{v} = \overrightarrow{Oz_1}$ . Para melhor visualizar este vetor, selecionamos com o botão direito do mouse o vetor *−→<sup>v</sup>* , clicamos em Propriedades *<sup>→</sup>* Cor, selecionando a cor vermelha.
- 10<sup>°</sup> Passo: Selecionamos com o botão direito do mouse o vetor  $\vec{v}$  acima, clicamos em Propriedades *→* Exibir Rótulo *→* Valor, obtendo com isso, as coordenadas do referido vetor, que aparece na Janela de Visualização.
- 11º Passo: Vamos calcular o módulo de  $z_2$  digitando no campo Entrada o comando "abs(z 2)", apertando a tecla **Enter** aparecerá na **Janela de Álgebra** o texto " $b = 1$ ", que é o módulo de *z*<sub>2</sub> e comprimento do vetor  $\overrightarrow{v} = \overrightarrow{Oz_2}$ .
- 12<sup>o</sup> Passo: Determinamos o ângulo β (ou argumento) digitando no campo Entrada o comando "arg(z 2)", apertando a tecla **Enter** aparecerá na **Janela de Álgebra** o texto "β = 15*◦* ", que é o ângulo entre o vetor *−→v* = *−→Oz*<sup>2</sup> e o eixo OX, no sentido anti-horário. Com isso, teremos *z*<sup>2</sup> na forma trigonométrica:

$$
z_2 = 1 \cdot (cos \ 15^\circ + i \cdot sen \ 15^\circ)
$$

Observação 3.2 *O GeoGebra apresentará apenas uma das raízes desejadas, porém é possível determinar as outras reescrevendo a segunda fórmula de De Moivre, representando os ângulos em graus.*

$$
\omega_k = \sqrt[n]{r} \cdot \left[ cos \left( \frac{\theta}{n} + \frac{k \cdot 360^{\circ}}{n} \right) + i \cdot sen \left( \frac{\theta}{n} + \frac{k \cdot 360^{\circ}}{n} \right) \right].
$$

*Nela, observamos que, sendo r* = 1*,* <sup>θ</sup> = 60*◦ e n* = 4*, teremos*

$$
\omega_k = \sqrt[4]{1} \cdot \left[ \cos \left( \frac{60^\circ}{4} + \frac{k \cdot 360^\circ}{4} \right) + i \cdot \text{sen} \left( \frac{60^\circ}{4} + \frac{k \cdot 360^\circ}{4} \right) \right]
$$
  
= 1 \cdot \left[ \cos \left( 15^\circ + k \cdot 90^\circ \right) + i \cdot \text{sen} \left( 15^\circ + k \cdot 90^\circ \right) \right], k = 0, 1, 2, 3,

 $\overrightarrow{ou}$  seja, as demais raízes serão obtidas rotacionando o vetor  $\overrightarrow{v} = \overrightarrow{Oz_2}$  em 90°, 180*◦ e* 270*◦ , ao tomarmos k* = 1*, k* = 2 *e k* = 3*, respectivamente. Para tal, vamos seguir os passos abaixo:*

13º Passo: Para determinar *z*<sub>3</sub> digitamos no campo Entrada o comando

" 
$$
(a \land (1/4)) * (cos(\beta + 1 * 90^{\circ}) + i * sen(\beta + 1 * 90^{\circ}))"
$$

e, em seguida apertando a tecla Enter, gerando assim o ponto e *z*<sup>3</sup> na Janela de Visualização e o número complexo  $z_3 = -0.26 + 0.97i$  na Janela de Álgebra.

- 14<sup>o</sup> Passo: Para utilizar a representação do número z<sub>3</sub> como vetor, digitamos no campo Entrada o comando "vetor[z\_3]", e apertando a tecla Enter, geramos o vetor  $\overrightarrow{w} = \overrightarrow{Oz_3}$ . Para melhor visualizar este vetor, selecionamos com o botão direito do mouse o vetor *−→w*, clicamos em Propriedades *<sup>→</sup>* Cor, selecionando a cor laranja.
- 15<sup>o</sup> Passo: Selecionamos com o botão direito do mouse o vetor  $\vec{w}$  acima, clicamos em Propriedades *→* Exibir Rótulo *→* Nome e Valor, obtendo com isso, as coordenadas do referido vetor, que aparece na Janela de Visualização.
- 16<sup>o</sup> Passo: Vamos calcular o módulo de *z*<sub>3</sub>: digitando no campo Entrada o comando " $abs(z_3)$ " e apertando a tecla **Enter** aparecerá na **Janela de Álgebra** o texto  $'d = 1$ ", que é o módulo de *z*<sub>3</sub> e comprimento do vetor  $\overrightarrow{w} = \overrightarrow{Oz_3}$ .
- 17<sup>o</sup> Passo: Determinamos o ângulo  $\gamma$  (ou argumento) digitando no campo Entrada o comando " $arg(z_3)$ ", apertando a tecla **Enter** aparecerá na **Janela de Álgebra** o texto " $\gamma = 105^\circ$ ", que é o ângulo entre o vetor  $\overrightarrow{w} = \overrightarrow{Oz_3}$  e o eixo  $OX$ , no sentido anti-horário. Com isso, teremos *z*<sup>3</sup> na forma trigonométrica:

$$
z_3 = 1 \cdot (cos \ 105^\circ + i \cdot sen \ 105^\circ)
$$

18<sup>o</sup> Passo: Para Determinar *z*<sub>4</sub> digitamos no campo Entrada o comando

$$
"(a^(1/4)) * (cos(β + 2 * 90°) + i * sen(β + 2 * 90°))"
$$

e, em seguida apertamos a tecla Enter, gerando assim o ponto e *z*<sup>4</sup> na Janela de Visualização e o número complexo *z*<sup>4</sup> = *−*0*.*97*−*0*.*26*i* na Janela de Álgebra.

- 19<sup>0</sup> Passo: Para utilizarmos a representação do número  $z_4$  como vetor, digitamos no campo Entrada o comando "vetor $[z_4]$ ", e apertando a tecla Enter, geramos o vetor  $\vec{w} = \overrightarrow{Oz_4}$ . Para melhor visualizar este vetor, selecionamos com o botão direito do mouse o vetor *−→<sup>w</sup>* , clicamos em Propriedades *<sup>→</sup>* Cor, selecionando a cor roza.
- 20<sup>°</sup> Passo: Selecionamos com o botão direito do mouse o vetor  $\vec{w}$  acima, clicamos em Propriedades *→* Exibir Rótulo *→* Nome e Valor, obtendo com isso, as coordenadas do referido vetor, que aparece na Janela de Visualização.
- 21<sup>o</sup> Passo: Vamos calcular o módulo de  $z_4$  digitando no campo Entrada o comando "abs $(z_4)$ ", apertando a tecla **Enter** aparecerá na **Janela de Álgebra** o texto " $f = 1$ ", que é o módulo de *z*<sub>4</sub> e comprimento do vetor  $\overrightarrow{e} = \overrightarrow{Oz_4}$ .
- 22<sup>o</sup> Passo: Determinamos o ângulo  $\delta$  (ou argumento) digitando no campo Entrada o comando "arg $(z_2)$ ", apertando a tecla **Enter** aparecerá na **Janela de Álgebra** o texto " $\delta = -165^\circ$ ", que é o ângulo entre o vetor  $\overrightarrow{e} = \overrightarrow{Oz_4}$  e o eixo  $OX$ , no sentido horário. Para obtermos o valor desse ângulo no sentido anti-horário clicamos com o botão esquerdo do mouse em Janela de Álgebra *7−→* Propriedades *7−→* Ângulo entre 0 *◦* e 360*◦* , obtendo o ângulo "δ = 195*◦* ". Com isso, teremos *z*<sup>4</sup> na forma trigonométrica:

$$
z_4 = 1 \cdot (cos \ 195^\circ + i \cdot sen \ 195^\circ)
$$

23<sup>o</sup> Passo: Para determinar *z*<sub>5</sub> digitamos no campo Entrada o comando

 $"({a}^>(1/4)) * (cos(\beta + 3 * 90°) + i * sen(\beta + 3 * 90°))"$ 

e, em seguida apertamos a tecla Enter, gerando assim o ponto e z<sub>5</sub> na **Janela de** Visualização e o número complexo  $z_5 = 0.26 - 0.97i$  na Janela de Álgebra.

- 24<sup>o</sup> Passo: Para utilizar a representação do número z<sub>5</sub> como vetor, digitamos no campo Entrada o comando "vetor $[z_5]$ ", e apertando a tecla Enter, geramos o vetor  $\overrightarrow{g} = \overrightarrow{Oz_5}$ . Para melhor visualizar este vetor, selecionamos com o botão direito do mouse o vetor *−→<sup>g</sup>* , clicamos em Propriedades *<sup>→</sup>* Cor, selecionando a cor lilás.
- 25<sup>o</sup> Passo: Selecionamos com o botão direito do mouse o vetor  $\overrightarrow{g}$  acima, clicamos em Propriedades *→* Exibir Rótulo *→* Nome e Valor, obtendo com isso, as coordenadas do referido vetor, que aparece na Janela de Visualização.
- 26<sup>o</sup> Passo: Vamos calcular o módulo de  $z_5$  digitando no campo Entrada o comando "abs( $z_{-}$ 5)", apertando a tecla **Enter** aparecerá na **Janela de Álgebra** o texto " $h = 1$ ", que é o módulo de *z*<sub>5</sub> e comprimento do vetor  $\overrightarrow{g} = \overrightarrow{Oz_5}$ .

27<sup>o</sup>. Passo: Determinamos o ângulo  $\varepsilon$  (ou argumento) digitando no campo Entrada o comando "arg( $z$  5)", apertando a tecla **Enter** aparecerá na **Janela de Álgebra** o texto " $\varepsilon = -75^\circ$ ", que é o ângulo entre o vetor  $\overrightarrow{g} = \overrightarrow{Oz_5}$  e o eixo *OX*, no sentido horário. Para obtermos o valor desse ângulo no sentido anti-horário clicamos com o botão direito do mouse em cima do ângulo <sup>ε</sup> na Janela de Álgebra *7−→* Propriedades *7−→* Ângulo entre 0 *◦* e 360*◦* , obtendo o ângulo "<sup>ε</sup> = 285*◦* ". Com isso, teremos  $z_5$  na forma trigonométrica:

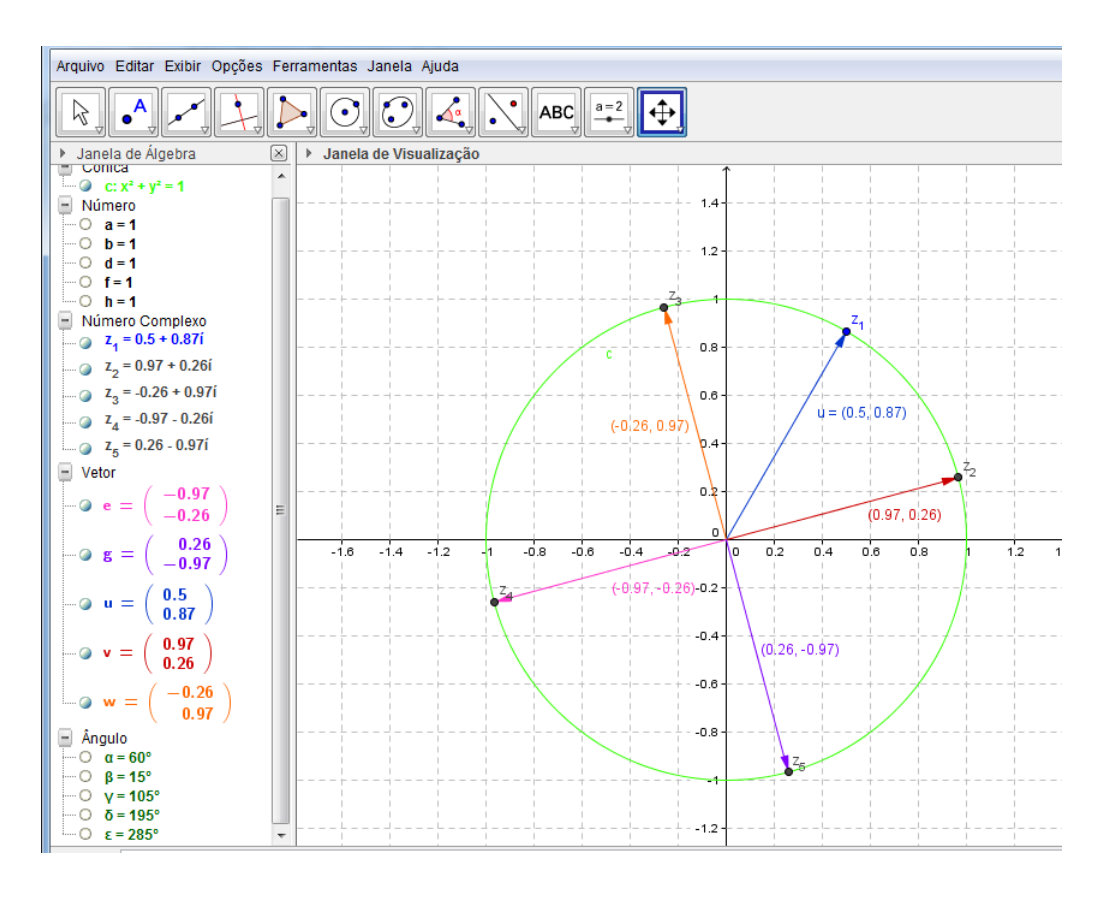

$$
z_5 = 1 \cdot (cos \ 285^\circ + i \cdot sen \ 285^\circ)
$$

Figura 3.6: Raízes de complexos.

Por fim, obtemos as quatro raízes de *z*<sup>1</sup> procuradas: *z*2, *z*3, *z*<sup>4</sup> e *z*5. Ou seja, se elevarmos a quarta potência os complexos *z*2, *z*3, *z*<sup>4</sup> e *z*5, respectivamente, obtemos o complexo  $z_1$  ao passo que vetorialmente, cada potência  $z_m^4$  (com m = 2, 3, 4, 5) é o complexo  $z_1$ tal que o vetor  $\overrightarrow{Oz_1}$  é obtido através da rotação de quatro vezes o ângulo de cada vetor  $\overrightarrow{Oz_m}$  no sentido anti-horário. Além disso, o vetor  $\overrightarrow{Oz_1}$  tem seu comprimento *a* = 1, obtido através da ampliação do comprimento de cada vetor *−−→Oz<sup>m</sup>* que é multiplicado quatro vezes por ele mesmo. Podemos também movimentar o vetor  $\vec{u}$  clicando em cima do ponto *z*<sup>1</sup> e observamos que os vetores *−→v* , *−→w*, *−→e* e *−→g* se alteram mas mantém as mesmas propriedades.

## 3.2 Aplicações dos Vetores em Física

No problema a seguir, extraído do livro: Introdução à matemática para biocientistas, de Edward Batschelet [12], trataremos de aplicações dos vetores em Física. Apresentaremos um problema que envolve um plano inclinado:

Problema 3.3 *Na figura abaixo (Figura 3.7) um corpo humano está em posição de repouso em um plano inclinado. Qual é a força que tenta puxar o corpo para baixo ao longo do plano, e qual é a força que pressiona o corpo contra o plano?*

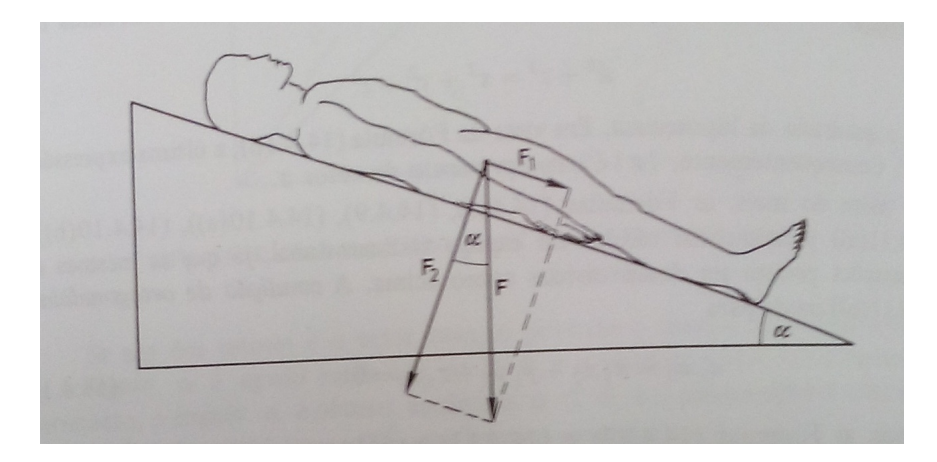

Figura 3.7: Plano inclinado.

Solução 3.4 *A solução desse problema, segundo Batschelet, é descrita da seguinte forma:* Seja F<sub>1</sub> a força que puxa o corpo para baixo ao longo do plano e F<sub>2</sub> a força perpen*dicular ao plano, que pressiona o corpo contra o plano. Em mecânica, aprendemos que estas forças são causadas pela gravidade e que a soma de seus vetores deve ser a força gravitacional total representada por F. Consequentemente,*

$$
F_1 + F_2 = F
$$

*As forças F*<sup>1</sup> *e F*<sup>2</sup> *são chamadas componentes de F. Seja* <sup>α</sup> *o ângulo de inclinação do plano. Já que F*<sup>2</sup> *é perpendicular ao plano* <sup>α</sup> *é também o ângulo compreendido por F*<sup>2</sup> *e F. Da definição 1.8 (deste material), obtemos as seguintes fómulas para os módulos dos componentes de F :*

 $|F_1| = |F|$  · *sen*  $\alpha$  *e*  $|F_2| = |F|$  · *cos*  $\alpha$ 

*.*

*Por exemplo, se* <sup>α</sup> = 30*◦ , obtemos sen*<sup>α</sup> = 0*,*500 *e cos*<sup>α</sup> = 0*,*866*. Então | F*<sup>1</sup> *| é somente* 50% *e | F*<sup>2</sup> *| somente* 86*,*6% *do peso do corpo. Por um lado, para prevenir o deslizamento do corpo, a força de magnitude* 1*/*2 *| F | deve agir em direção oposta a F*1*. De*

*outro lado, a pressão contra o plano é aliviada de* 13*,*4%*, comparada com o corpo esticado sobre um plano horizontal.*

*Para analizar este problema, utilizando os recursos do GeoGebra, vamos recorrer as construções das componentes de um vetor, pois aqui são tratadas questões que envolvem módulo de um vetor e suas componentes, relacionando-os com o seno e o cosseno do ângulo entre esse vetor e uma de suas componentes. Assim, apresentaremos o passo a passo de uma construção no GeoGebra que serve como base para a interpretação da situação descrita acima.*

*Observação 3.3 Na resolução desta, questão usaremos os símbolos F, F*<sup>1</sup> *e F*<sup>2</sup> *para representar os vetores*  $\overrightarrow{F}$ ,  $\overrightarrow{F_1}$  *e*  $\overrightarrow{F_2}$ , respectivamente.

- 1º Passo: Inicialmente, vamos criar os parâmetros "a" e "b": clicando em **Controle deslizante** *e em seguida, clicando no canto superior esquerdo da Janela de Visualização, aparecerá uma Caixa de diálogo na qual selecionamos a opção Aplicar. Com isso, aparecerá na Janela de Visualização um "Parâmetro a" (e/ou "Parâmetro b") e na Janela*  $de$  *de* **Álgebra**  $o$  número  $a = 1$  (e/ou  $o$  número  $b = 1$ ).
- 2 o. Passo: *Construímos o ponto P digitando no campo Entrada o texto "P* = (*a,b*)*", criando*  $o$  ponto  $P = (1,1)$  *na Janela de Visualização.*
- 3º Passo: Agora, no campo Entrada, digitamos "F = Vetor[O,P]". Será desenhado o ve*tor −→F* = *−→OP na Janela de Visualização ao mesmo tempo que na Janela de Álgebra aparece o texto:*

$$
Vector: F = \left(\begin{array}{c} 1\\1 \end{array}\right)
$$

4 o. Passo: *Vamos, em seguida, criar os pontos P*<sup>1</sup> *e P*2*, digitando no campo Entrada:*

"P\_1 = 
$$
(x(P), 0)
$$
"  $e$ "P\_2 =  $(0, y(P))$ ".

- 5<sup>o</sup> Passo: *Digitando no campo Entrada*,  $F_1 = Vetor(O, P_1)$ , *obtemos o vetor F*<sub>1</sub>, *que é a projeção do vetor F no eixo OX. Para melhor visualizar este vetor, selecionamos com o botão direito do mouse o vetor F*1*, clicamos em Propriedades → Cor, selecionando a cor azul.*
- 6 o. Passo: *Digitando no campo Entrada:* F\_2 *= Vetor(O,* P\_2*), obtemos o vetor F*2*, que é a projeção do vetor F no eixo OY . Para melhor visualizar este vetor, selecionamos com o botão direito do mouse o vetor −→v , clicamos em Propriedades <sup>→</sup> Cor, selecionando a cor vermelha.*
- 7 o. Passo: *Clicamos no ícone Mover Janela de Visualização, opção Ampliar e em seguida, clicamos em qualquer parte da Janela de Visualização quantas vezes desejarmos, para ampliarmos a imagem do nosso vetor.*
- 8 o. Passo: *Podemos calcular o módulo do vetor F digitando no campo Entrada o comando "abs(F)", apertando a tecla Enter aparecerá na Janela de Álgebra o texto "c* = 1*.*41*", que é o módulo (ou comprimento) do vetor F.*
- 9 o. Passo: *Podemos também calcular o módulo do vetor F*<sup>1</sup> *(e/ou F*2*) digitando no Campo de Entrada o comando "abs(*F\_1*)" (e/ou "abs(*F\_2*)"), apertando a tecla Enter aparecerá na Janela de Álgebra o texto "d* = 1*" (e/ou "e* = 1*"), que é o módulo (ou comprimento) do vetor*  $F_1$  *(e/ou F<sub>2</sub>).*
- 10<sup>o</sup> Passo: *Digitando no campo Entrada o comando "Ângulo[F]", apertando a tecla Enter aparecerá na Janela de Álgebra o texto "*<sup>α</sup> = 45*◦ ", que é o ângulo entre o vetor F e o eixo OX.*
- 11<sup>o</sup> Passo: *Digitando no campo Entrada o comando "A = sin(* $\alpha$ *)", apertando a tecla Enter aparecerá na Janela de Álgebra o texto "A* = 0*.*71*", que é o valor do seno do ângulo* <sup>α</sup>*, entre o vetor F e o eixo OX.*
- 12<sup>o</sup> Passo: *Digitando no Campo de Entrada o comando "B = cos(* $\alpha$ *)", apertando a tecla Enter aparecerá na Janela de Álgebra o texto "B* = 0*.*71*", que é o valor do cosseno do ângulo* <sup>α</sup>*, entre o vetor F e o eixo OX.*
- 13<sup>o</sup> Passo: *Digitando no campo Entrada os comandos: "M = c\*A" (e /ou "N = c\*B") e apertando a tecla Enter aparecerá na Janela de Álgebra o texto M* = 1 *(e /ou N* = 1*).*

*Observação 3.4 O comando "M = c\*A" significa que M é o produto do módulo do vetor F pelo seno do ângulo* α*, ou seja,*  $M = |F| \cdot \text{sen } \alpha$ , *pois tomamos*  $c = |F| e$ *A* = *sen*α*. Além disso, o comando "N = c\*B" significa que N é o produto do módulo do vetor F pelo cosseno do ângulo* <sup>α</sup>*, ou seja, N = | F | ·cos*α*, pois tomamos c* =*| F |*  $e B = cos \alpha$ .

14o. Passo: *Digitando no campo Entrada o comando "*F\_1 + F\_2*" e apertando a tecla Enter será gerado, na Janela de Visualização, o vetor −→u que coincide com o vetor F. Isso nos mostra que*  $F = F_1 + F_2$ .

*Movimentando os parâmetros "a" ou "b" (Figura 3.8) clicando em cima dos mesmos e arrastando-os, para esquerda ou para direita, fazemos com que o vetor F mude de posição na Janela de Visualização, percorrendo assim, os quatro quadrantes, alterando também, o seu módulo e o seu sentido. Com isso, observamos que os vetores F*<sup>1</sup> *e F*<sup>2</sup> *(projeções do vetor* F) se alteram mas mantém as mesmas propriedades. Além disso, sendo  $d = |F_1|e$   $e = |F_2|$ , podemos verificar que, como  $d = N e e = M$ , então  $d = |F_1| = |F|$  ·*cos*  $\alpha e$  $e = |F_2| = |F| \cdot \cos \alpha$ .

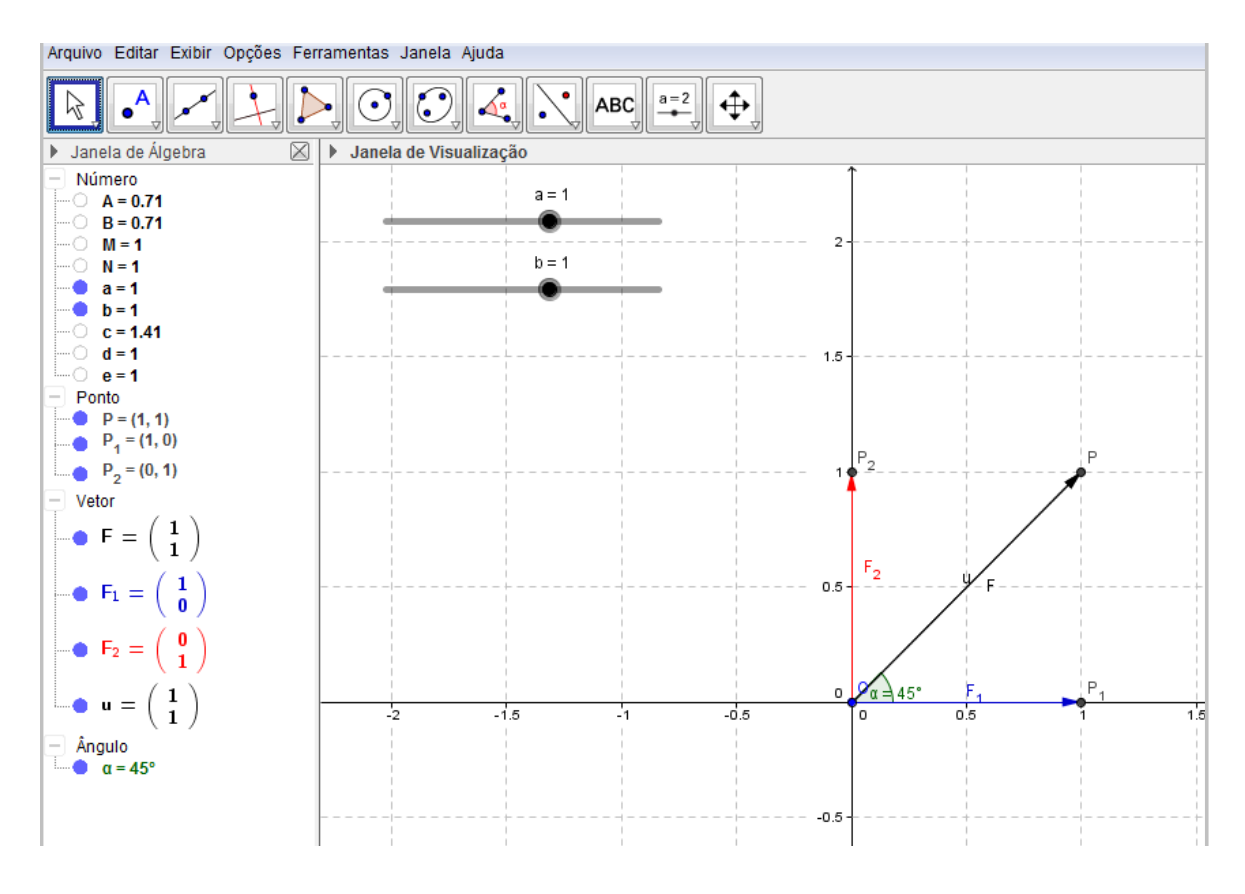

Figura 3.8: Vetores em Física.

Vimos aqui, uma abordagem que remete as relações entre um vetor e suas componentes, nas quais o GeoGebra fornece ferramentas geométricas que facilitam sua compreenção.

## Conciderações

Neste trabalho, buscamos apresentar uma proposta para o ensino de vetores, utilizando o software GeoGebra como uma ferramenta para ilustrar as operações com números complexos, destacando os aspectos algébricos e geométricos dos vetores. Além de recursos para reforçar o estudo de vetores em Física.

Neste contexto, fizemos um breve resgate da história dos vetores, no qual destacamos a estreita ligação entre a evolução do conceito de vetor e o desenvolvimento dos números complexos. Com isso, mostramos a necessidade de explorar tal conceito como um conteúdo da disciplina de matemática. Apresentamos também, um embasamento teórico sobre o assunto, a fim de ratificar suas propriedades matemáticas, com base na geometria euclidiana.

Para que o aluno, objeto de nosso trabalho, possa compreender as propriedades dos vetores, apresentamos um material que possibilita a construção e manipulação de vetores no plano, através dos recursos visuais do GeoGebra. Pois acreditamos que tais recursos tornem o estudo dos vetores mais atrativo, contribuindo para que o aluno consiga generalizar as principais propriedades e operações que envolvem os vetores. Além de utilizá-los como ferramenta para compreenção de outros conteúdos de Matemática.

Com o objetivo de fixar as propriedades dos vetores que foram apresentadas, elaboramos um tutorial com aplicação dos conceitos que envolvem esse conteúdo, buscando contribuir para compreensão das operações com números complexos, além de auxiliar a resolução de problemas da Física.

Esta proposta metodológica oferece mais vantagens, pois o vetor possibilita representações algébricas e geométricas do mesmo, o que facilita a compreensão do aluno, devido principalmente, ao atrativo visual oferecido pelo GeoGebra. Nossa proposta pode ser aplicada em outros ramos da Matemática, como na Geometria Analítica, no estudo dos Sistemas Lineares, entre outros, até mesmo em outras áreas do conhecimento, como a Física por exemplo, o que facilitaria a interdisciplinaridade, além de propiciar um ótimo espaço para a utilização da tecnologia em sala de aula.

## Referências Bibliográficas

- [1] BOYER, CARL B.; *História da Matemática*, 2<sup>a</sup> ed., São Paulo: Edgard Blucher, (1996) , pp. 69–82; 279–284; 404–419.
- [2] BRASIL, *Ministério da Educação, Orientações Curriculares para o Ensino Médio, Ciências da Natureza, Matemática e suas Tecnologias*, Vol. 2, Brasília (2006), pp. 69– 96.
- [3] BRASIL, *Ministério da Educação, Parâmetros Curriculares Nacionais PCNs Ensino Médio* , Brasília (2000), pp. 15–23.
- [4] PARAÍBA; *Referenciais Curriculares para o Ensino Médio na Paraíba: Ciências da Natureza, Matemática e e suas Tecnologias*, Vol. 2, João Pessoa - PB: SEE, (2006), pp. 62–107.
- [5] DELGADO, JORGE; FRENSEL, KATIA; CRISSAFF, LHAYLLA; *Geometria Analítica*, 1ª ed., Coleção PROFMAT, Rio de Janeiro: SBM, (2013).
- [6] LIMA, ELON LAGES [et. al.], *A Matemática do Ensino Médio* , Vol.3, 6a. ed, Coleção do Professor de Matemática, Rio de Janeiro, SBM: (2006), pp 54–66; 83–86.
- [7] CARMO, M. P., MORGADO, A. C., WAGNER, E.; *Trigonometria/Números Complexos*, 3a. ed., Coleção do Professor de Matemática, Rio de Janeiro: SBM, (2005), pp. 91–111.
- [8] MUNIZ NETO, ANTONIO CAMINHA; *Tópicos de Matemática Elementar: Geometria Euclidiana Plana*, Vol. 2, 1<sup>ª</sup> ed, Coleção do Professor de Matemática, Rio de Janeiro, SBM: (2012), pp 366–397.
- [9] DANTE, LUIZ ROBERTO; *Matemática, contexto e aplicações*, Vol. 2, 1a. ed., São Paulo: Ática, (2010), pp. 133–137.
- [10] Normas da ABNT NBR 6023: *Elaboração de referências*, (2000). Disponível em <http://www.dme.ufcg.edu.br/PROFmat/RegulamentoseNormas/ABNT-NBR6023.pdf>. Acesso em 13 janeiro 2015.
- [11] Normas da ABNT NBR 14724: *Informação e documentação Tra*balhos acadêmicos - Apresentação, 3ª edição, (2011). Disponível em <http://www.dme.ufcg.edu.br/PROFmat/RegulamentoseNormas/ABNT-NBR14724.pdf>. Acesso em 13 janeiro 2015.
- [12] BATSCHELET, EDWARD; *Introdução à matemática para biocientistas*, São Paulo: Editora da Universidade de São Paulo, 1978, pp. 462 – 466.